iTero Element Intraoral **Scanner Restorative** Training Guidebook with Invisalign Treatment

May 2018

(er)

### Content

- 02 09 Hardware Overview (Touchscreen, Sleeves, Wand)
- Make It Mine / Logging In 10 - 11
- 12 28 Home Page (Display, Icons, Help)
- Full Mouth Scanning Basics 29 - 44
- 45 85 **Restorative Scanning Basics**
- 86 91 **Invisalign Scanning Basics**
- 92 129 Resources

Invisalign, iTero, iTero Element, TimeLapse, OrthoCAD, and ClinCheck, among others, are trademarks and/or service marks of Align Technology, Inc. or one of its subsidiaries or affiliated companies and may be registered in the U.S. and/or other countries.

### **iTero Element 1**

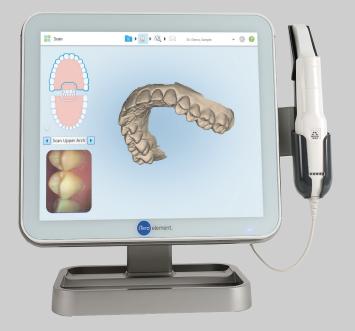

**Optional counter stand may be** purchased separately

- High definition multi-touch 19 inch display
- Works with all clinical glove types
- **Refer to Operation Manual for cleaning** and disinfection instructions

### **Touch Screen**

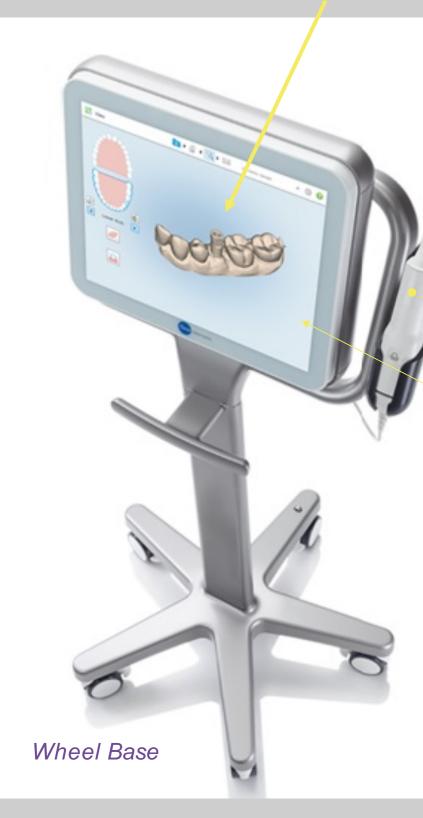

# Hardware

### Scanner Sleeve

### Wand / Touchpad

The on / off power button is located at the bottom right-hand corner of the system under the power indicator light.

The iTero element 1 is the first generation iTero element. It is a small modular unit on a wheeled base for ease of movement between operatories.

### Wheel Base

### Wheel Locks

9

### Hardware

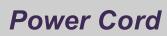

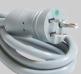

# **Tero** element 2

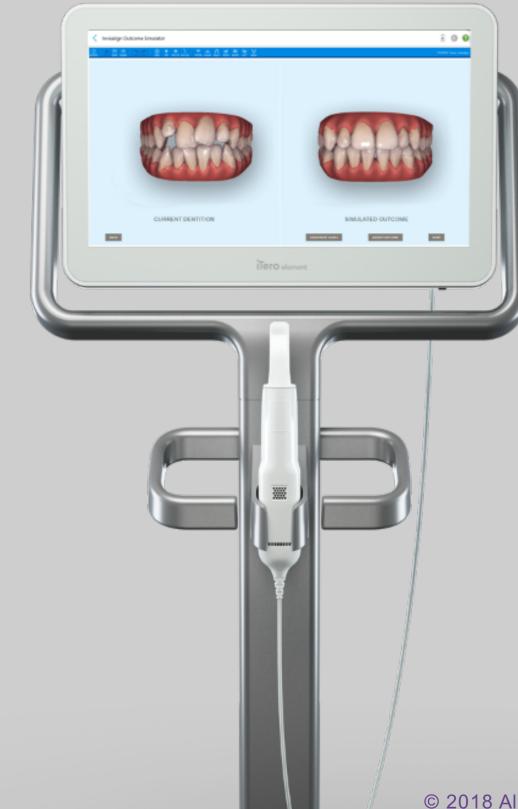

21.5" touch widescreen delivers better visualization with enhanced color

Ergonomic, centered cradle provides easy wand access

### Hardware

5

### **Next-generation computing**

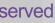

# **Tero** element 2

Long-lasting, rechargeable battery for easy mobility without plugging in or rebooting

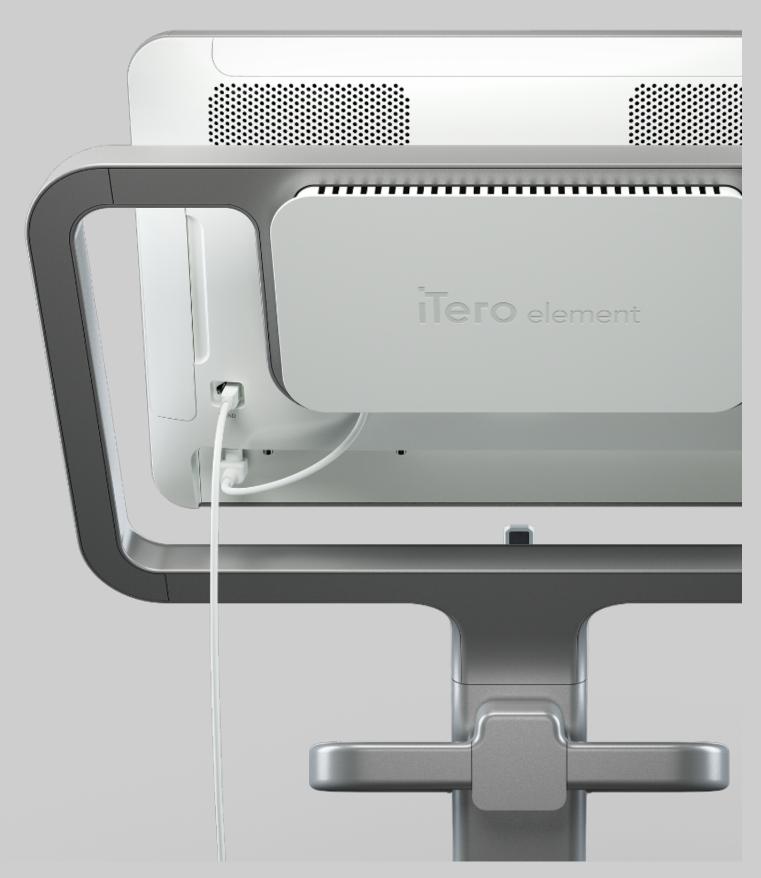

### Hardware

# **Tero** element flex

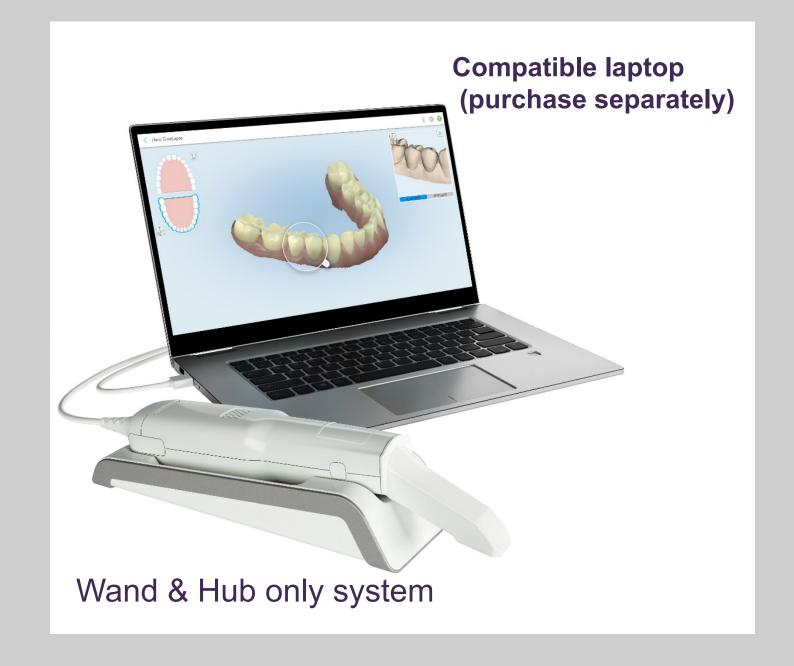

"Simulated clinical environment. "Laptop and all its accessories shall be located at least 1.5 m away from the patient. Do not scan a patient and touch the laptop or any of its accessories at the same time

### Hardware

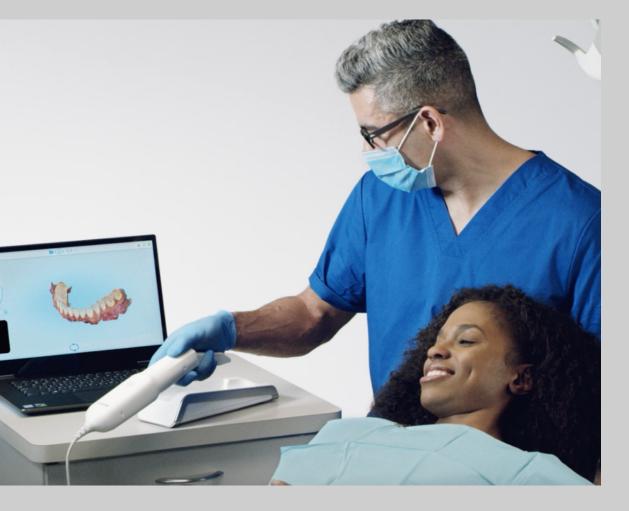

# **Tero** element flex

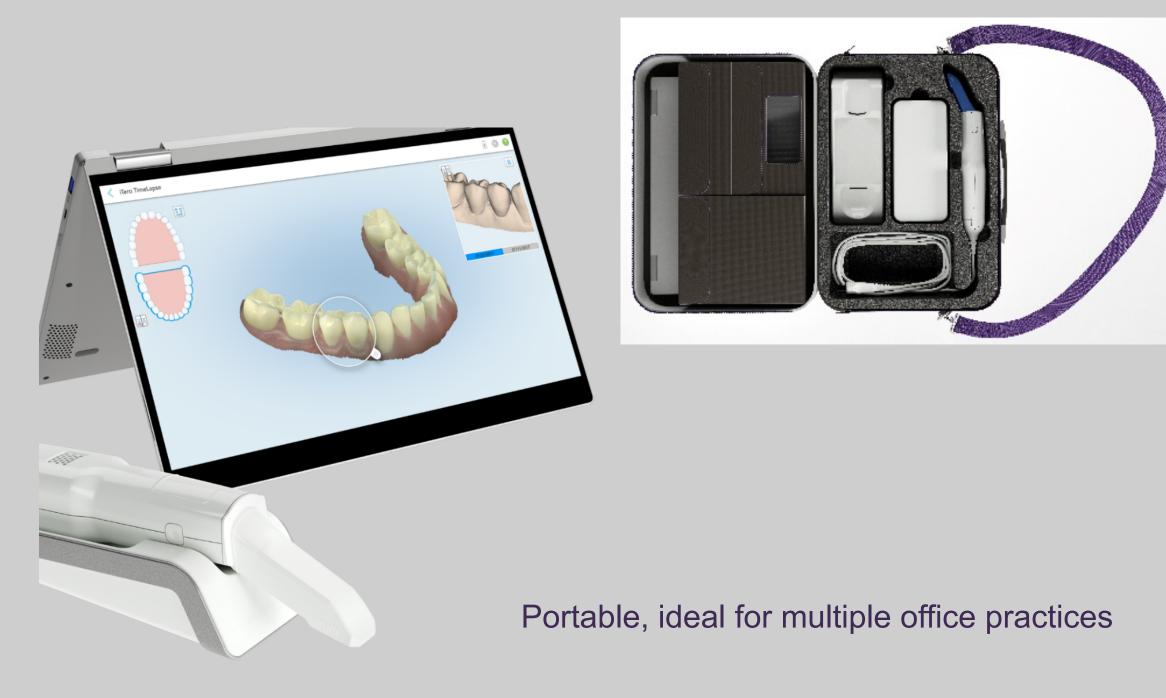

### Hardware

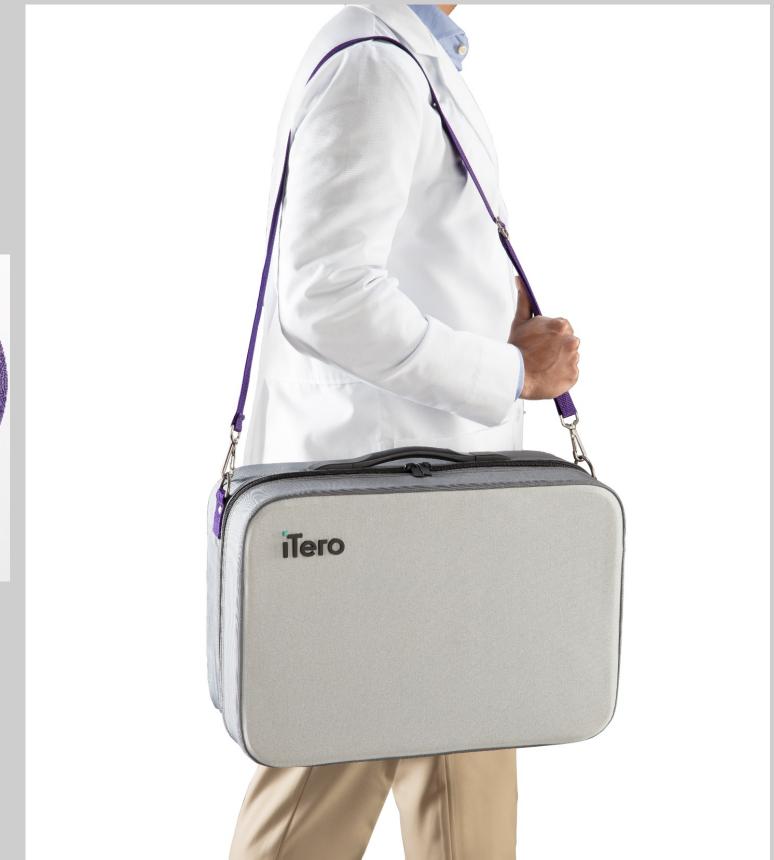

### **Scanner Sleeves**

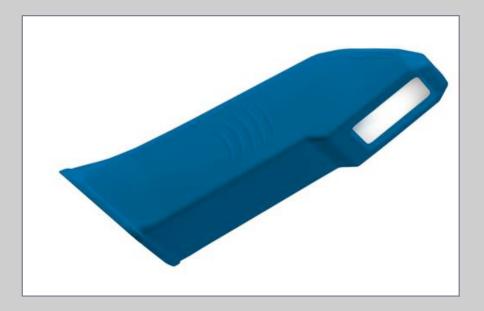

Blue protective sleeve protects the lens when the wand is not in use.

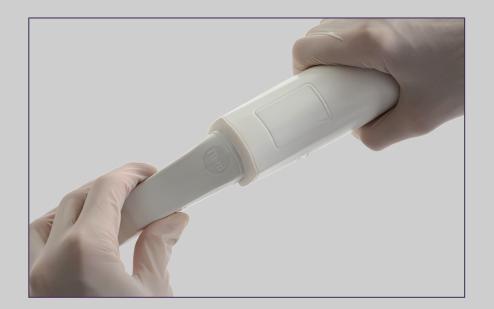

Confirm sleeve is completely seated prior to scanning.

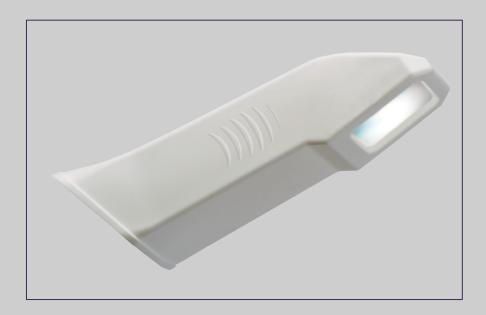

**Disposable sleeve** is made for single use on patient scanning. Discard sleeve after every patient.

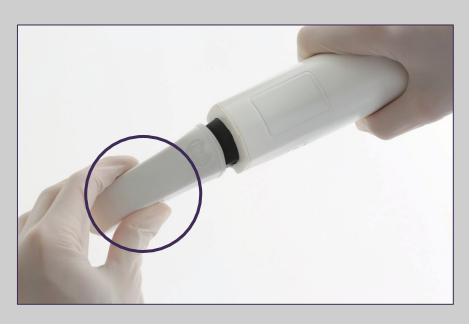

To remove and place sleeve use the side grips. © 2018 Align Technology, Inc. All Rights Reserved.

### Hardware

9

Note: Please do not touch the wand lens.

### **Wand Controls**

To activate the wand touchpad, press and release both side buttons simultaneously.

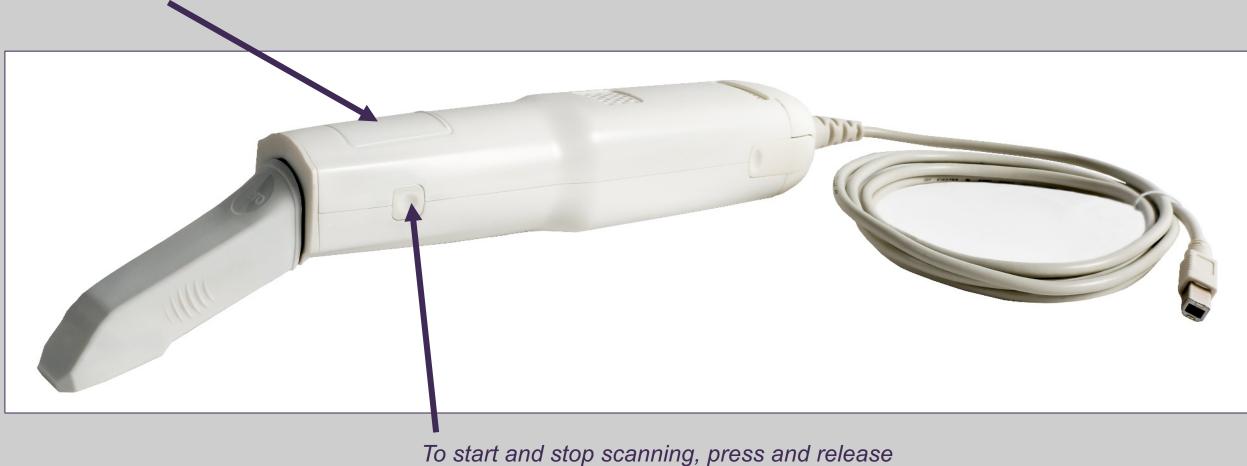

either of the side buttons.

### Hardware

### **Holding the Wand**

For proper ergonomics and to avoid fatigue, make sure the elbows are close to the body, holding the wand in the thin area behind the wand sleeve.

### Do not cover the air vents.

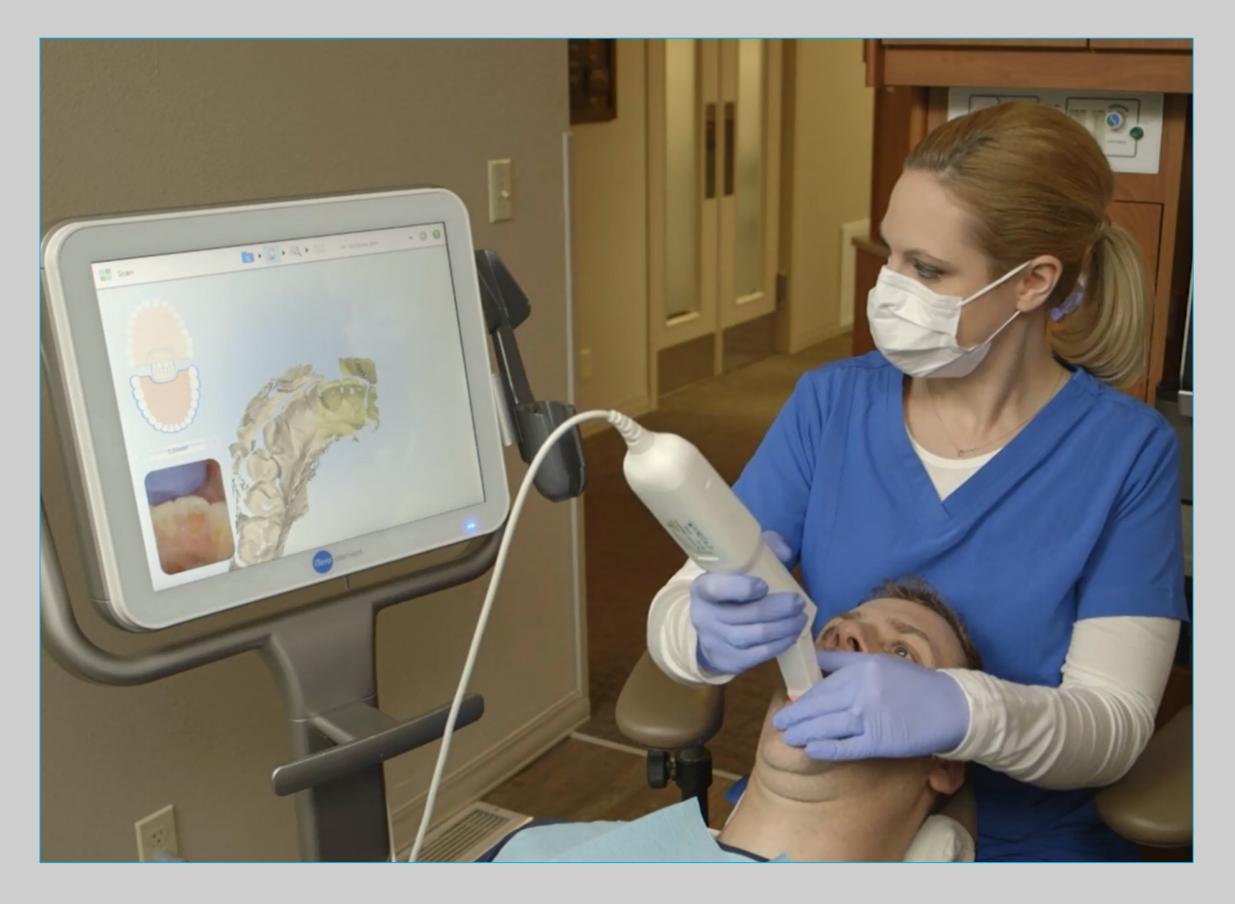

### Hardware

### Wand Controls

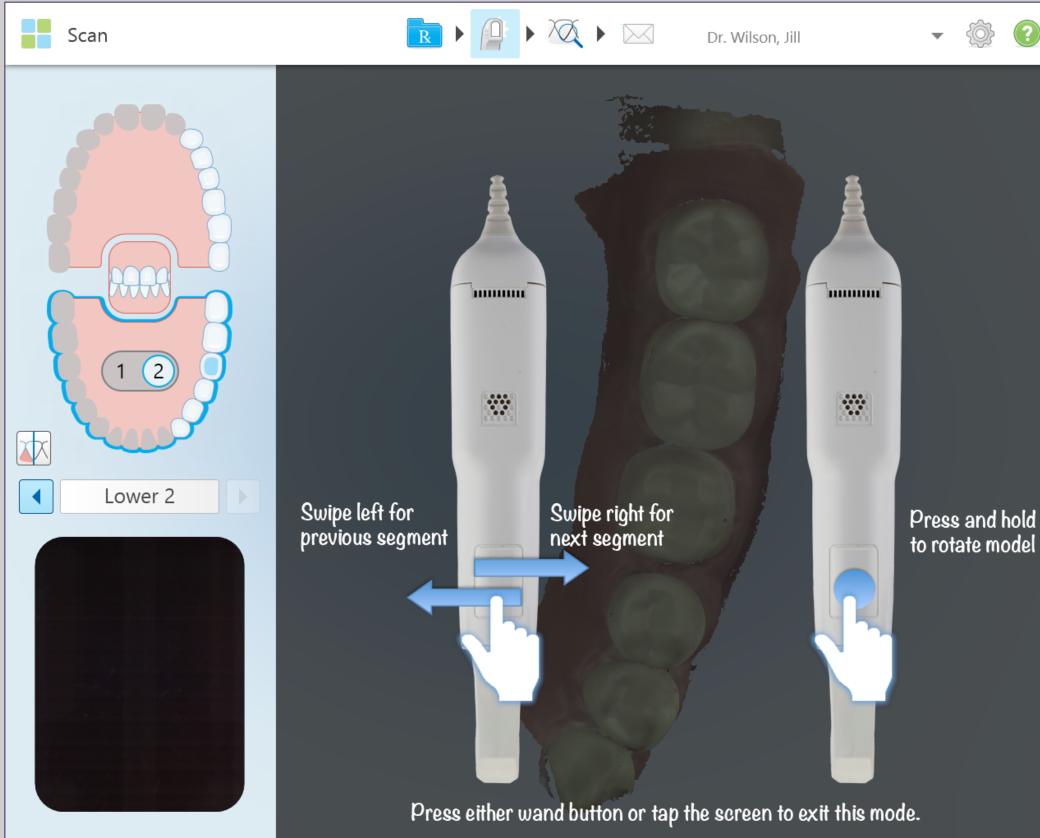

### Hardware

12

Pressing and releasing both the buttons simultaneously will activate the touchpad. Once activated swiping the touchpad on the wand will allow movements between scan segments.

The current scanning segment is displayed in the indicator box between the arrows.

To rotate the model on the screen press and hold the wand touchpad.

### **Care and Maintenance**

Recommended best practices for cleaning and disinfecting the Scanning Unit, Base Unit, Wheel Stand, and / or Counter Stand in between each patient use.

- Do not spray disinfectant directly on scanner system surfaces
- Spray the disinfectant on a towel, or use disinfectant wipes for the Scanning Unit and Base Unit
- Follow the disinfectant manufacturers' instructions for appropriate contact time
- Remove residual liquid disinfectant with a lint-free, clean cloth

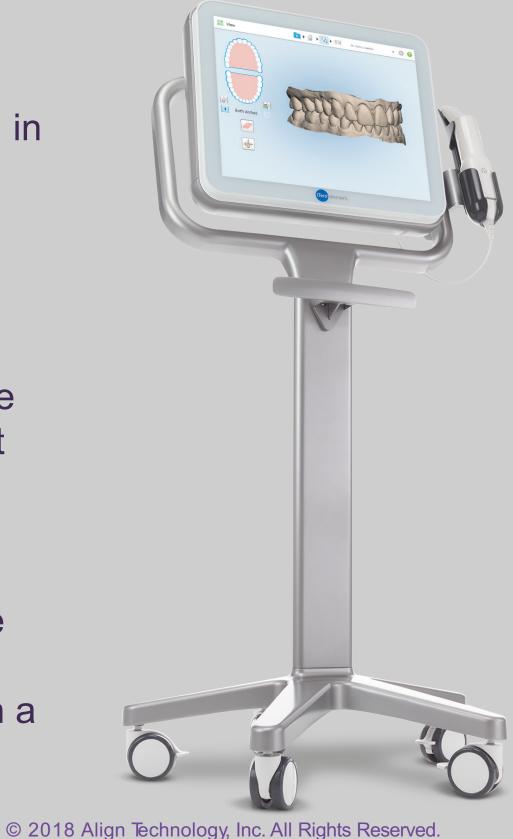

### Hardware

13

| Description                | рН      | Manufacturer      |
|----------------------------|---------|-------------------|
| Birex Quat Wipes           | 7.6     | Biotrol Intl.     |
| CaviCide AF                | 12.7    | Metrex            |
| CaviCide                   | 12.5    | Metrex            |
| CaviWipe                   |         |                   |
| CaviCide 1                 | 12.5    | Metrex            |
| CaviWipe 1                 |         |                   |
| Clorox Healthcare Hydrogen | 2-3     | Clorox Healthcare |
| Peroxide Cleaner           |         |                   |
| Disinfecting Liquid        |         |                   |
| Clorox Healthcare Hydrogen | 2-3     | Clorox Healthcare |
| Peroxide Cleaner           |         |                   |
| Disinfectant Wipes         |         |                   |
| Opti-Cide 3 Liquid         | 7.6     | Biotrol Intl.     |
| Opti Cide 3 Wipes          | 7.6     | Biotrol Intl.     |
| OPTIM 33TB Liquid          | 2.5-3.5 | SciCan Inc.       |
| OPTIM 33TB Wipes           | 2.5-3.5 | SciCan Inc.       |
| ProSpray                   | 10      | Certol            |
| ProSpray wipes             |         |                   |
| Webcol Alcohol Prep Pads   | 7       | Medtronic         |

\*Please refer to Operations Manual for further instructions.

### Make It Mine / Registering the System

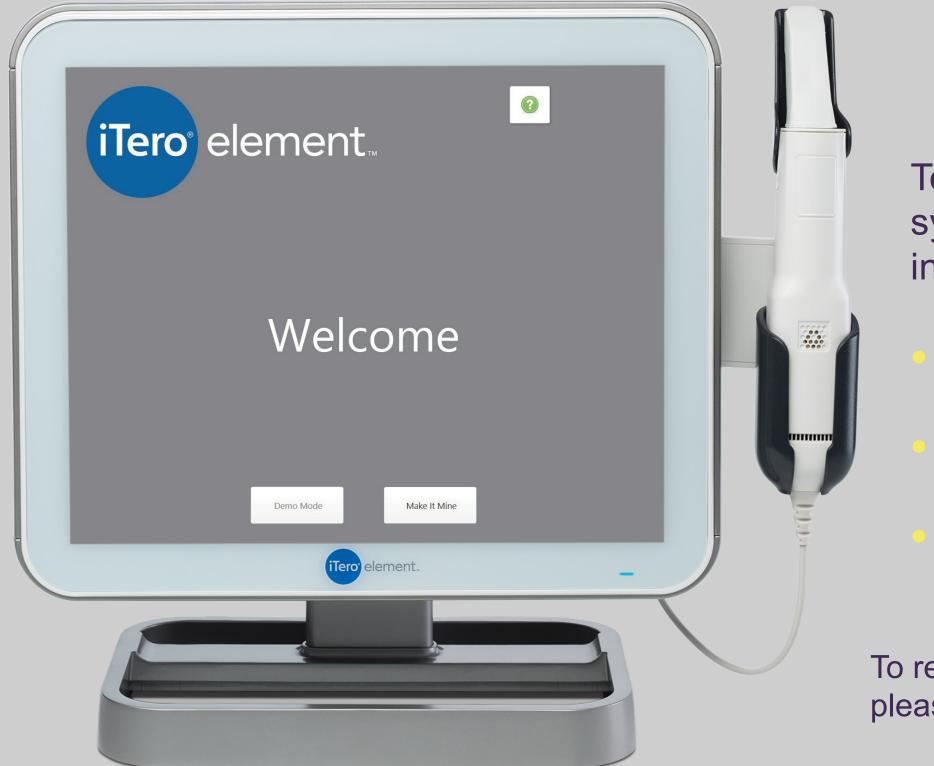

# Logging In

14

- To register the iTero Element system, have the following information available\*
  - **User Name**
  - **User Password**
  - Company ID

To retrieve User Name, User Password, and Company ID, please contact **iTero Customer Advocacy at 1 800 577 8767**.

| iTero e | lement.                                                    |            |
|---------|------------------------------------------------------------|------------|
|         | Login                                                      |            |
|         | Doctor Name<br>User (Email)                                | •          |
|         | Password                                                   |            |
|         | Remember Me         Create Account         Forgot Password | Skip Login |
|         |                                                            |            |
|         |                                                            |            |

To retrieve User Name, User Password, and Company ID, please contact iTero Customer Advocacy at 1 800 577 8767.

# Logging In

- To log-in to the scanner,
- Choose the doctor name
- Enter user name and password\*
- Check the 'Remember Me' box to remain logged on to the scanner for 9 hours

### **Home Screen Icons**

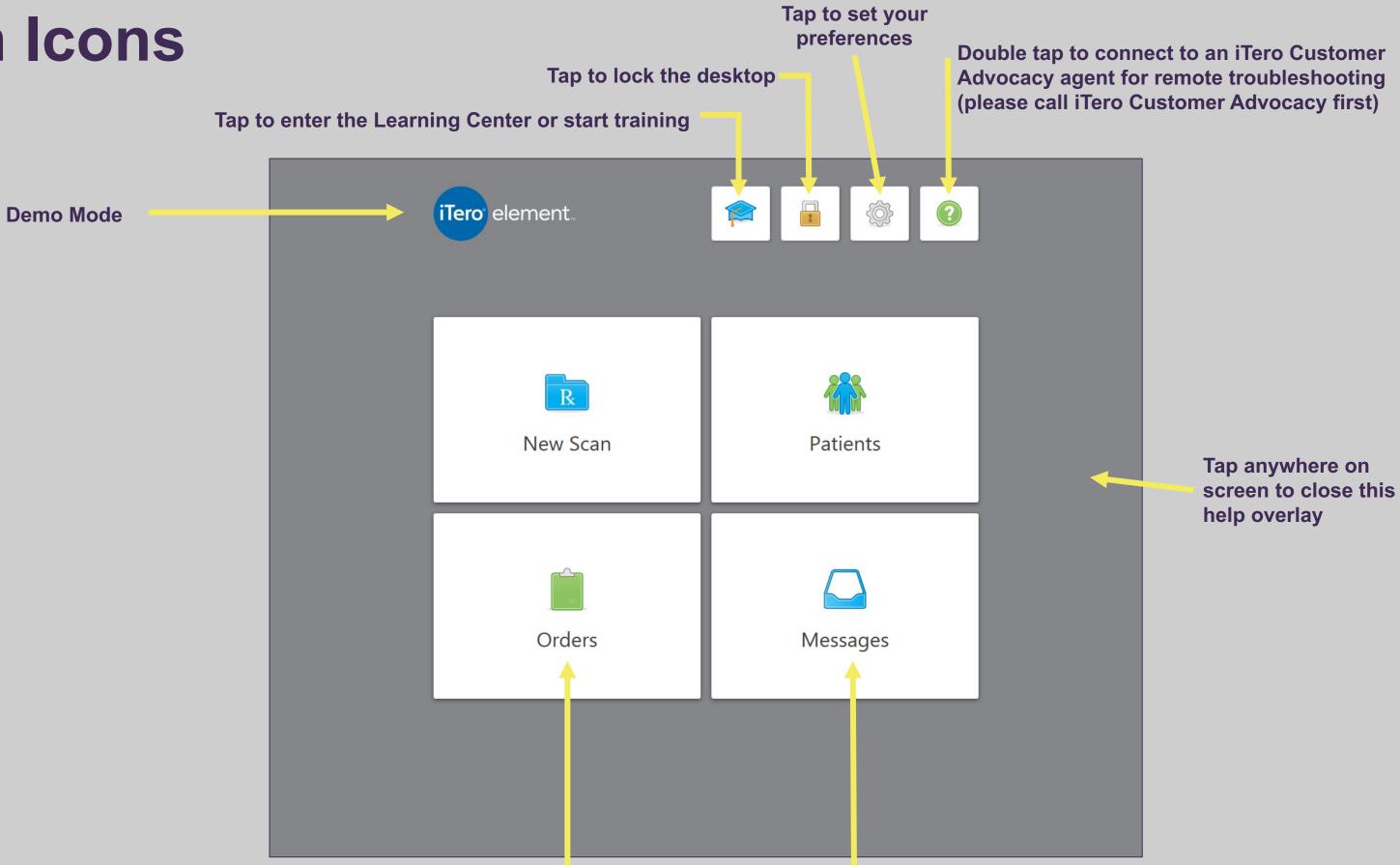

### Tap to check the status of your orders © 2018 Align Technology, Inc. All Rights Reserved.

### Home Page

Tap to view notifications, updates, and other messages from Align Technology

### **Demo Mode**

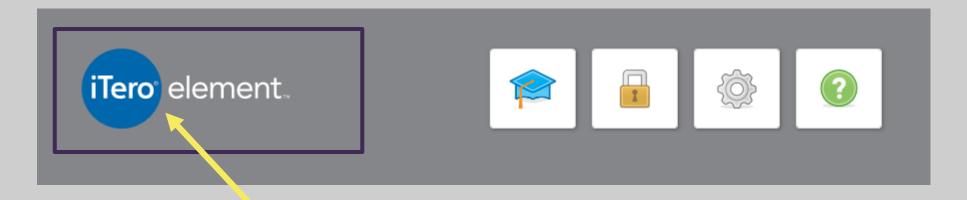

### Tap on the iTero Element logo then select the demo mode button

© 2018 Align Technology, Inc. All Rights Reserved.

Demo Moo

### Home Page

17

| iTero element. |                        |  |
|----------------|------------------------|--|
|                |                        |  |
|                |                        |  |
|                |                        |  |
|                | Login                  |  |
| Doctor Name    | -                      |  |
| User (Email)   | Dr. Demo, InvisalignGo |  |
| Password       | Dr. Demo, iTero        |  |
|                | Login Demo Login       |  |
|                |                        |  |
|                |                        |  |
|                |                        |  |
|                |                        |  |

Select a user and log in

| Demo Mo | ode                   | Demo Mode<br>Invisalign Outcome Simulator          |
|---------|-----------------------|----------------------------------------------------|
|         | Demo Mode<br>Patients | Demo Invisalign                                    |
|         |                       |                                                    |
|         | Patient Name          |                                                    |
|         | Demo, PreTreatment    | CURRENT DENTITION                                  |
|         | Demo, Toothwear       | Explore D                                          |
|         | Demo, MultiBite       | Patie<br><u> Demo Mode</u><br>iTero TimeLapse      |
|         | Demo, Gingival        |                                                    |
|         | Demo, Invisalign      |                                                    |
|         | Demo, Quadrant        |                                                    |
|         | Demo, Quadrant        | Legend                                             |
|         | Demo, iRecord         | 0.150 - 0.200<br>0.200 - 0.250<br>> 0.250<br>Scale |
|         | Demo, iRecord         | Demo                                               |
|         |                       |                                                    |

The background wallpaper is strippedalerting you to demo mode status© 2018 Align Technology, Inc. All Rights Reserved.

### Home Page

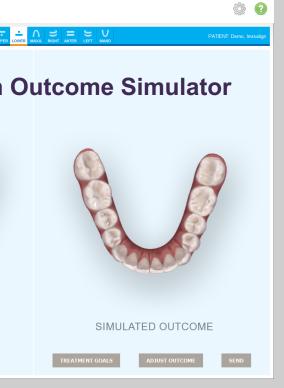

### Demo cases in tients Tab

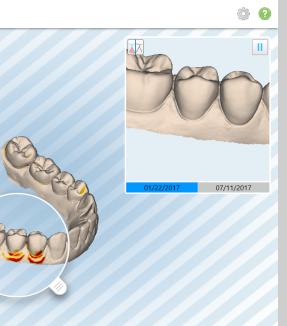

o TimeLapse

Practice scanning by selecting the new scan icon, completing the Rx and scanning according to the protocol for the selected case type. Note: Cases scanned in demo mode cannot be submitted for production.

Demo mode is effective for allowing team members new to scanning practice and review cases prior to completing a clinical case.

To exit demo mode tap on the iTero Element logo and choose exit demo mode.

### **Small Icons – Learning Center**

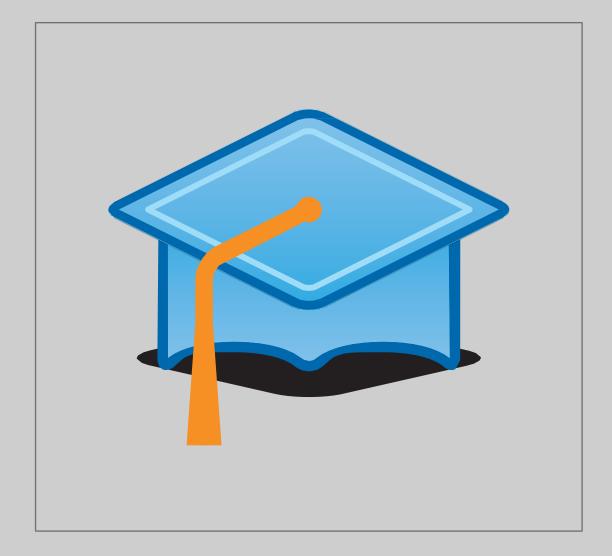

- Online training videos
- Training and reference documents
- Register and view webinars

### Home Page

- The graduation cap is the link to the Learning Center.
- Select this icon to access all training support materials

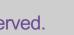

### **Small Icons – Lock**

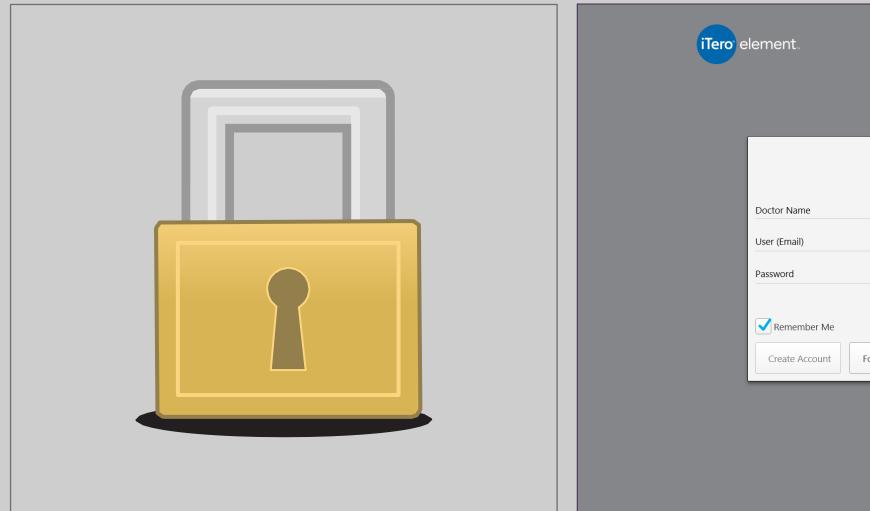

To further support patient privacy regulations compliance, the Lock option secures the desktop and returns screen to the login page.

Locking the system for cleaning is helpful to avoid unintended entries.

### Home Page

| Login      |                | ŵ          | 0 |  |
|------------|----------------|------------|---|--|
| Skip Login | Login          |            |   |  |
|            | 5              | •          |   |  |
| Login      |                | Skip Login |   |  |
|            | orgot Password | Login      |   |  |
|            |                |            |   |  |

### **Small Icons – Settings**

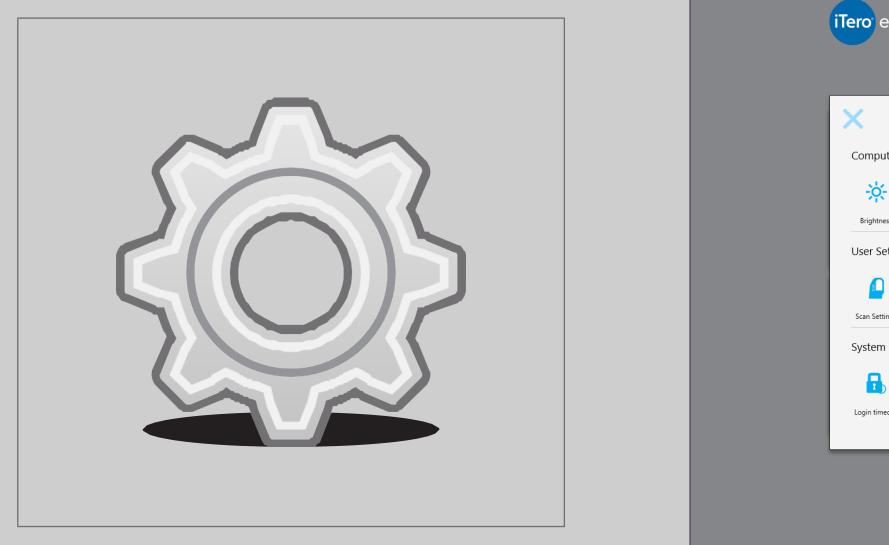

Tapping on the Settings icon brings the screen which allows the change of computer settings, scanner settings, time zone, language, add the Doctor's signature, license number, and sync the system for any new updates.

### Home Page

| elem      | ent         |                    | P                  |                    | ¢               | 2 |
|-----------|-------------|--------------------|--------------------|--------------------|-----------------|---|
|           |             | S                  | Settings           |                    |                 |   |
| iter Sett | ings        |                    |                    |                    |                 |   |
|           | ◄))         | ((:-               | 0                  |                    |                 |   |
| 255       | Volume      | Wi-Fi              | Time Zone          |                    |                 |   |
| ettings   |             |                    |                    |                    |                 |   |
|           | R           | <u>Sig</u>         | 53                 |                    |                 |   |
| ings      | Rx Settings | Signature Settings | Language           |                    |                 |   |
| Setting   | js          |                    |                    |                    |                 |   |
| )         | V           |                    | i                  | Ð                  |                 |   |
| eout      | Diagnostics | Licenses           | System Information | Sync Configuration | Export Settings |   |
| _         |             |                    |                    |                    |                 |   |
|           |             |                    |                    |                    |                 |   |
|           |             |                    |                    |                    |                 |   |
|           |             |                    |                    |                    |                 |   |
|           |             |                    |                    |                    |                 |   |

# **Settings – Scanner Settings**

| So                             | can Settings           |       |                    |
|--------------------------------|------------------------|-------|--------------------|
| Scanning Position              | Behind the Patient     | - III |                    |
| Gyro Orientation               | Wand Tip Toward Screen | -     |                    |
| Touchpad Orientation           | Wand Tip Toward Screen | -     |                    |
| Mirror Viewfinder for Upper Ja | aw                     |       |                    |
| Show color while scanning      |                        |       |                    |
| Scan Order                     | Lower Jaw First        | - III |                    |
| Restorative Jaw Order          | Opposite Jaw First     | -     | Swipe l<br>previou |
| Restorative Preps Order        | Preps First            | -     |                    |
| Enable guidance hints          |                        |       |                    |
| Highlight recommended scar     | nning range            |       |                    |
| Additional Scan Feedback       | Orthodontic            | _     |                    |
|                                | Restorative            |       |                    |
|                                |                        |       |                    |

scan range, guidance hints and additional scan feedback will provide the most supportive scanning © 2018 Align Technology, Inc. All Rights Reserved. experience

### Home Page

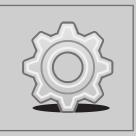

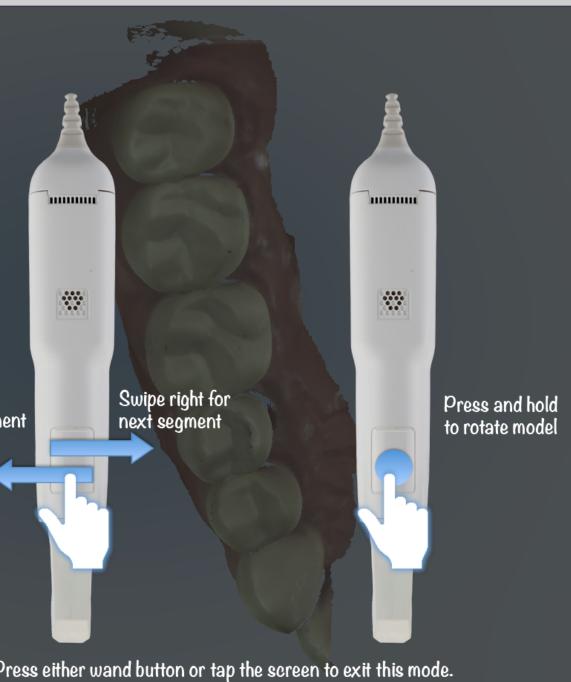

ne Scanner Settings, select the preference Gyro and Touchpad orientation.

For example, in the above picture, the selections are for the wand tip toward the screen for the gyro and the base toward the screen for

### **Settings – Scanner Settings**

### Change the Scan Order.

| 2                              | Scan Settings            |   |
|--------------------------------|--------------------------|---|
| Scanning Position              | Behind the Patient       | • |
| Gyro Orientation               | Wand Base Toward Screen  | • |
| Touchpad Orientation           | Wand Base Toward Screen  | • |
| Mirror Viewfinder for Upper    | Jaw                      |   |
| Show color while scanning      | Additional Scan Feedback |   |
| Scan Order                     | Lower Jaw First          | • |
| Restorative Jaw Order          | Opposite Jaw First       | - |
| Restorative Preps Order        | Opposite Jaw First       |   |
| <b>V</b> Enable guidance hints | Prepped Jaw First        |   |

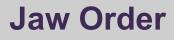

### Home Page

23

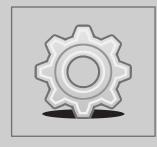

| ero element.                    |                            | • |
|---------------------------------|----------------------------|---|
| Sci                             | an Settings                |   |
| Scanning Position               | Behind the Patient         | • |
| Gyro Orientation                | Wand Base Toward Screen    | • |
| Touchpad Orientation            | Wand Base Toward Screen    | • |
| Mirror Viewfinder for Upper Jav | w Additional Scan Feedback |   |
| Scan Order                      | Lower Jaw First            | • |
| Restorative Jaw Order           | Opposite Jaw First         | • |
| Restorative Preps Order         | Preps First                | • |
| Enable guidance hints           | Preps First                |   |
|                                 | Arch First                 |   |
|                                 | No Guidance                |   |

### **Preparation Order**

### **Settings – Scanner Settings**

| <                    | Signature Settings                                                                                                    |
|----------------------|----------------------------------------------------------------------------------------------------|
| License<br>Signature | 1234                                                                                                    |
| Signature Usage      | Clea<br>Sign once and save for use with each Rx<br>Do not save my signature (requires a signature for<br>Disable this function (for this user only) |

### Home Page

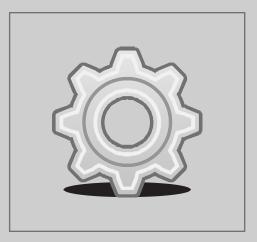

24

Enter doctor license number in the box provided Sign in the signature box Select preferred option

### **Help Overlay**

| iTero <sup>®</sup> element |          | iTero<br>Tap to enter |
|----------------------------|----------|-----------------------|
| R<br>New Scan              | Patients |                       |
| Orders                     | Messages | Тар                   |
|                            |          |                       |

One tap on the question mark will enable a transparent overlay that will provide a brief overview. Tap anywhere to close the Help screen and return to the relevant screen.

### Home Page

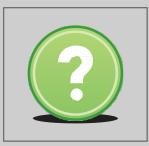

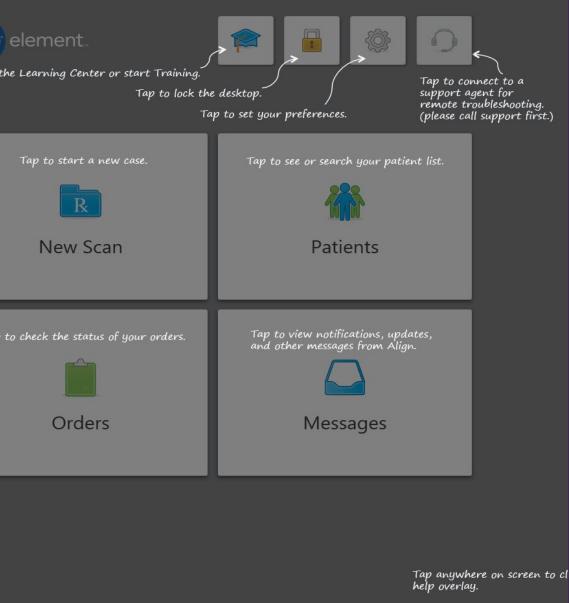

### **iTero Customer Advocacy**

|                                      | Tap to set your preferences. (please call support firs                     |
|--------------------------------------|----------------------------------------------------------------------------|
| Tap to start a new case.             | Tap to see or search your patient list.                                    |
| R                                    |                                                                            |
| New Scan                             | Patients                                                                   |
|                                      |                                                                            |
| Tap to check the status of your orde | ers. Tap to view notifications, updates,<br>and other messages from Align. |
|                                      |                                                                            |
| Orders                               | Messages                                                                   |
|                                      |                                                                            |

Tapping on the headset will allow for remote assess for troubleshooting. Contact iTero Customer Advocacy first at 1 800 577 8767.

After contacting iTero Customer Advocacy, an agent will review the specific steps in order to connect remotely.

### Home Page

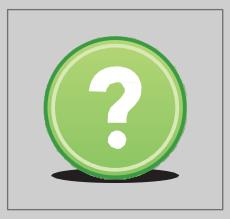

Tap to connect to a support agent for remote troubleshooting. (please call support first.)

### Help / Display Screen Gestures

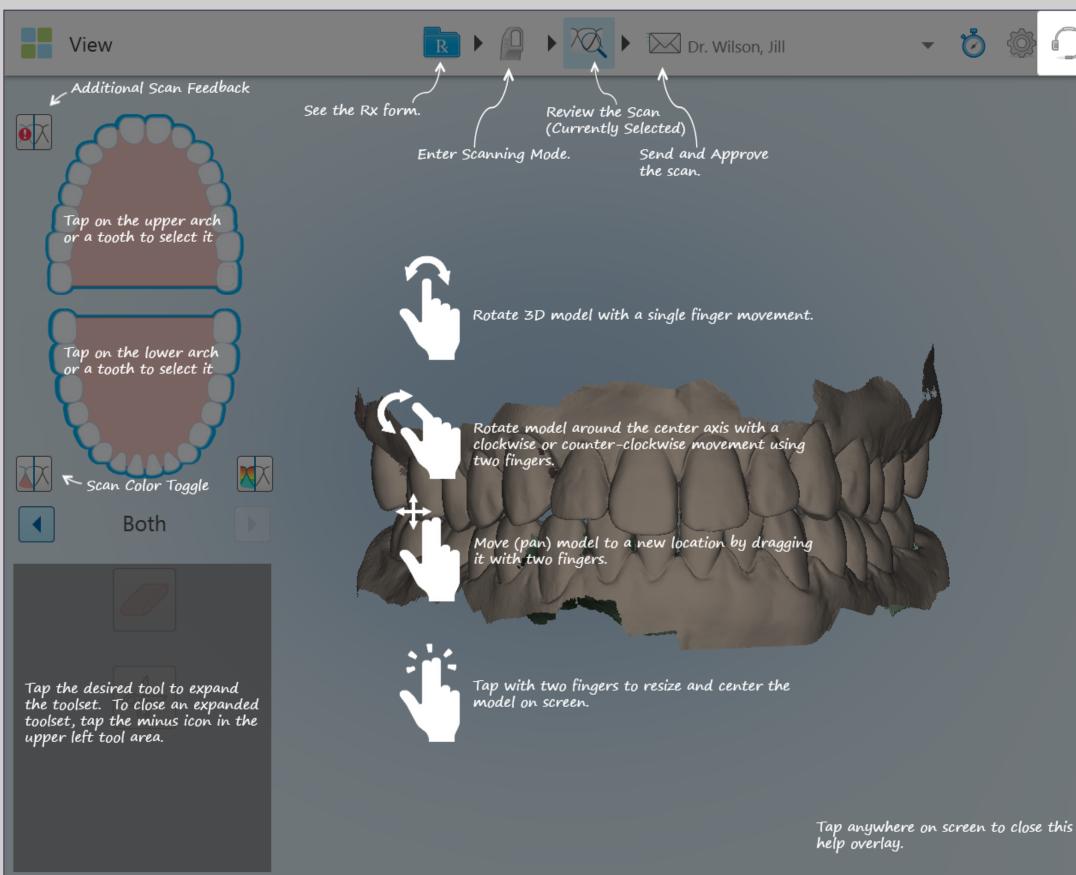

### Home Page

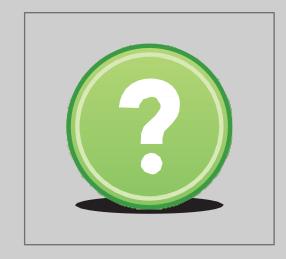

- Tap on the help icon for context sensitive overlays with instructions and tool descriptions
- Use fingers to rotate, move, or zoom in on the scanned model for analyzing

Ó

### **Patients**

| Patients     |              | Dr.             |
|--------------|--------------|-----------------|
|              |              | Search patients |
| Patient Name | Chart Number | Last Scan Date  |
| test, test   |              | 7/30/2015       |
| Tet, Test    |              | 7/29/2015       |
| te, test     |              | 7/28/2015       |
| Icast, Test  |              | 7/6/2015        |
| Test, Video  |              | 6/22/2015       |
| Test2, Video |              | 6/22/2015       |

To search for a patient from the iTero database, select the Patients icon on the home page.

The Patients order list will open.

Search by patient name or chart number to find the patient. © 2018 Align Technology, Inc. All Rights Reserved.

### Home Page

| r. Test, Test              | - 🔅 🕐      |
|----------------------------|------------|
|                            | _          |
| ts                         | 8 <b>Q</b> |
| <ul> <li>Doctor</li> </ul> |            |
| Dr. Test, Test             |            |
| Dr. Test, Test             |            |
| Dr. Test, Test             |            |
| Dr. Test, Test             |            |
| Dr. Test, Test             |            |
| Dr. Test, Test             |            |

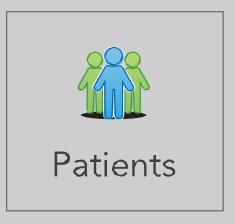

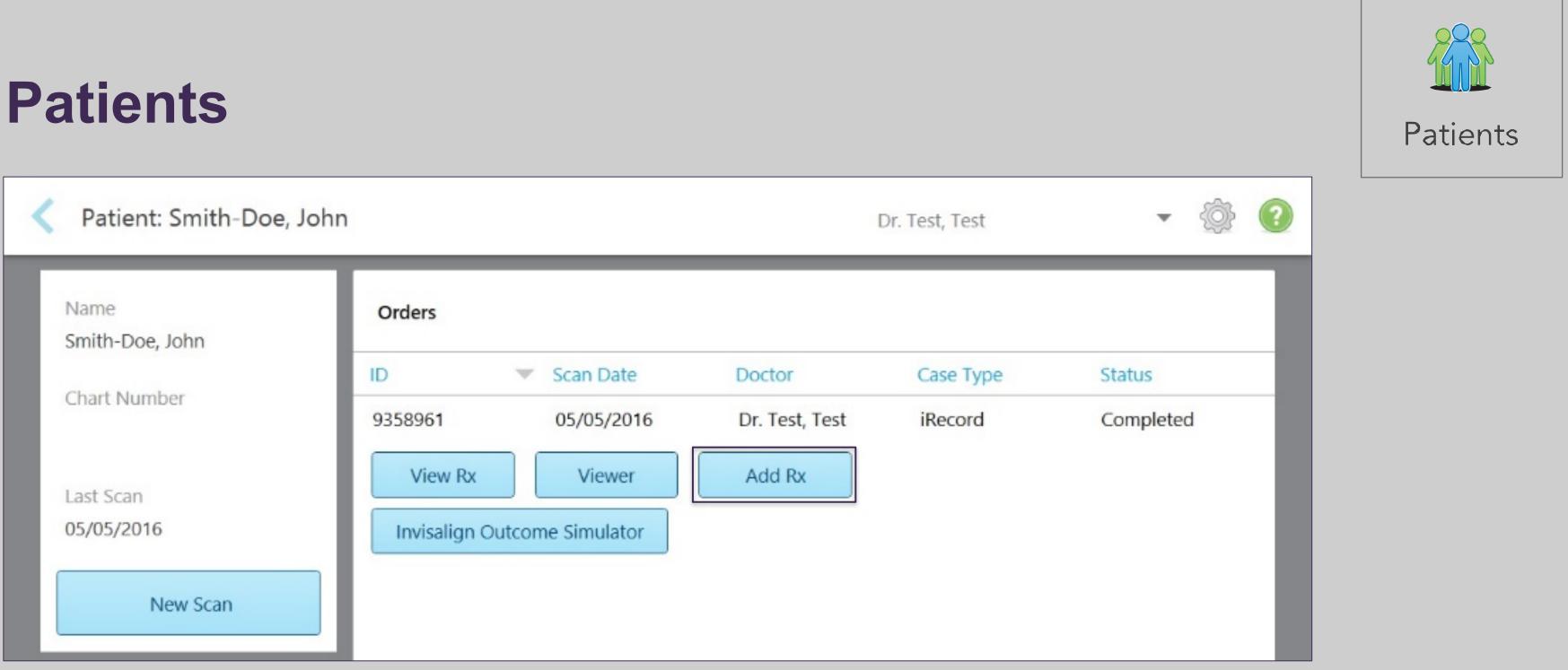

The Patients icon can be used to start a new scan, open previous scans with Viewer and / or **Invisalign Outcome Simulator.** 

### Home Page

### Large Icons / Messages

| Search messages                                                                                                    | Welcome                                                                                                    |
|----------------------------------------------------------------------------------------------------|----------------------------------------------------------------------------------------------------|
| Welcome 3/10/2015<br>Congratulations on your new iTero® Element™<br>Intraoral Scanner! Thank you for your business | Congratulations on your new iTero® Element™ Intraoral Scanner! Thank yous as your partner in digital impression solutions. To get started, we record with the Home Screen icons and be sure to visit the Learning Center for a lif you have any questions or need further assistance with your system, pleat center.<br>Sincerely, Align Technology, Inc. |

The Messages icon is a badged icon that notifies the user of important messages from Align Technology such as product updates, upcoming educational sessions, or internet connectivity issues.

### Home Page

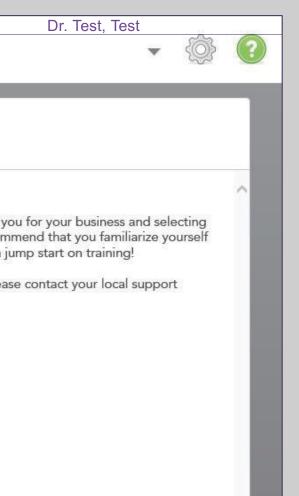

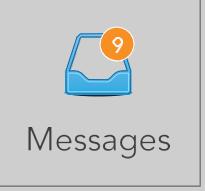

### Large Icons / Orders

| Order                    | S                                                            |                 |                         |                                              | Dr.                               | Align, Test                                 | •                     | Ŷ |
|--------------------------|--------------------------------------------------------------|-----------------|-------------------------|----------------------------------------------|-----------------------------------|---------------------------------------------|-----------------------|---|
| In Progre                | ss                                                           |                 |                         |                                              |                                   |                                             |                       |   |
| ID 🔻                     | Patient Name                                                 | Chart Num       | ber Scan Da             | te Do                                        | ctor                              | Case Type                                   | Status                |   |
|                          | Test, Bridge                                                 |                 |                         | Dr                                           | . Align, Test                     | Restorative                                 | Rx Created            |   |
|                          | Tes, Tes                                                     |                 |                         | Dr                                           | . Align, Test                     | Restorative                                 | Rx Created            |   |
|                          | Smith, Paige                                                 | 8594            | 07/31/2                 | 015 09:40:45 Dr                              | . Align, Test                     | Invisalign                                  | Scanning              |   |
|                          |                                                              |                 |                         |                                              |                                   |                                             |                       |   |
| Past Orde                | ers                                                          |                 |                         | Se                                           | earch patients                    |                                             | 8                     | Q |
| Past Orde                | ers<br>Patient Name                                          | Chart<br>Number | Scan Date               | Se                                           | earch patients<br>Case Typ        |                                             |                       | Q |
|                          |                                                              |                 | Scan Date<br>02/01/2016 |                                              |                                   | e 🔺 Status                                  |                       | Q |
| ID                       | Patient Name                                                 |                 |                         | Doctor                                       | Case Typ                          | n + if Complet                              | ted                   |   |
| ID<br>8906781            | Patient Name<br>Restorative, Patient                         |                 | 02/01/2016              | Doctor<br>Dr. Align, Test                    | Case Typ<br>Invisalig             | n + if Complet                              | ted                   |   |
| ID<br>8906781<br>8907458 | Patient Name<br>Restorative, Patient<br>Restorative, Patient |                 | 02/01/2016              | Doctor<br>Dr. Align, Test<br>Dr. Align, Test | Case Typ<br>Invisalign<br>iRecord | e Status n + if Complet Complet nt iTero Mo | ted<br>ted<br>odeling |   |

### Home Page

31

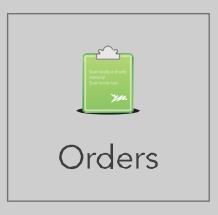

Within the Orders icon is the list of orders that are either In Process or Past Orders.

## Large Icons / Orders in Progress and Past Orders

| Orders                                      | Dr. Test, Test  |            |                | ?            |                    |          |   |   |
|---------------------------------------------|-----------------|------------|----------------|--------------|--------------------|----------|---|---|
| In Progress                                 |                 |            |                |              |                    |          |   | ٦ |
| ID V Patient Name                           | Chart Number    | Scan Da    | te             | Doctor       | Case Type          | Status   |   |   |
| Test, Real-Color                            |                 | 05/04/2    | 016 08:14:13   | Dr. Test, Te | st Invisalign + if | Scanning |   |   |
| Test, Susan                                 |                 | 05/03/2    | 016 16:47:08   | Dr. Test, Te | st Restorative     | Scanning |   |   |
| test, test                                  |                 | 05/06/2    | 016 12:13:27   | Dr. Test, Te | st Invisalign + if | Scanning |   |   |
| Test, Test                                  |                 | 02/22/2    | 016 18:23:25   | Dr. Test, Te | st Invisalign + if | Scanning |   |   |
| Test, Test                                  |                 | 04/01/2    | 016 15:29:34   | Dr. Test, Te | st Restorative     | Scanning |   |   |
| Past Orders                                 |                 |            |                | Search       |                    | 8        | ٩ |   |
| ID 💌 Patient Name                           | Chart<br>Number | Scan Date  | Doctor         | Case         | e Type Status      |          |   |   |
| 9360096 Smith, Jessica                      |                 | 05/05/2016 | Dr. Test, Test | iCas         | st Completed       | d        |   | ^ |
| 9358961 Smith-Doe, John                     |                 | 05/05/2016 | Dr. Test, Test | iRe          | cord Completed     | d        |   |   |
| View Rx Viewer Invisalign Outcome Simulator | Add Rx          |            |                |              |                    |          |   |   |
| 9358875 Test, Test                          |                 | 05/05/2016 | Dr. Test, Test | iRee         | cord Completed     | d        |   | • |

### **Home Page**

32

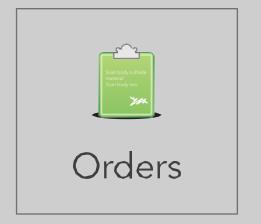

Within the In Progress section, view an Rx, continue, view, or delete a scan.

Within the Past Orders section, view an Rx, open the order using the Viewer, or open an Invisalign scan using the viewer or the Invisalign Outcome Simulator.

### Ergonomics

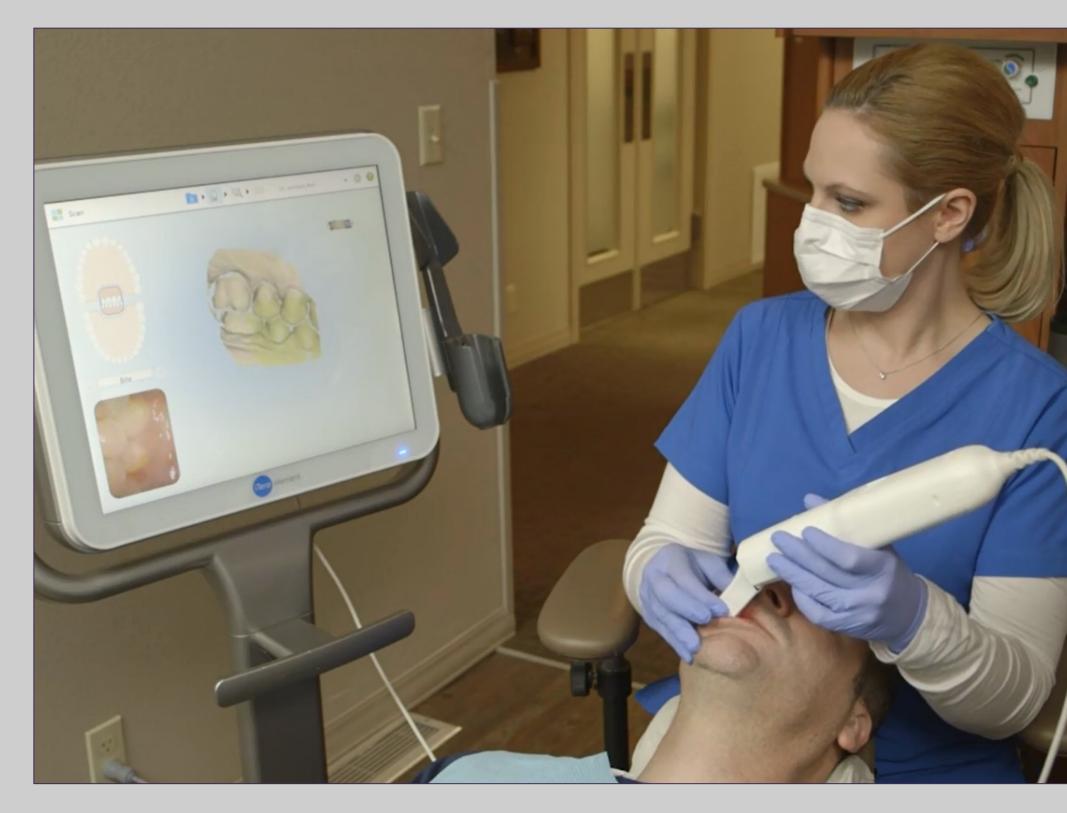

### Home Page

**Ergonomics play a key role to** comfort while scanning. It's recommended to place the patient in the supine position.

Lower the patient's head and sit comfortably with elbows on the side. Place the display on dominant side to see the screen without turning or stretching.

The wand should fit comfortably in the palm of the hand with a light grip. There is no need to grip the wand tightly.

### Large Icons / New Scan

| New Scan               |                  | Dr. Test, Test |
|------------------------|------------------|----------------|
| Doctor: Dr. Test, Test | License: * 12345 |                |
| First Name: *          |                  | Case Type: *   |
| Last Name: *           |                  | Due Date:      |
| Chart #:               |                  | Ship To:       |
| Notes                  |                  |                |
| Add Notes              |                  |                |
|                        |                  |                |
|                        |                  |                |
|                        |                  |                |
|                        |                  |                |

### Home Page

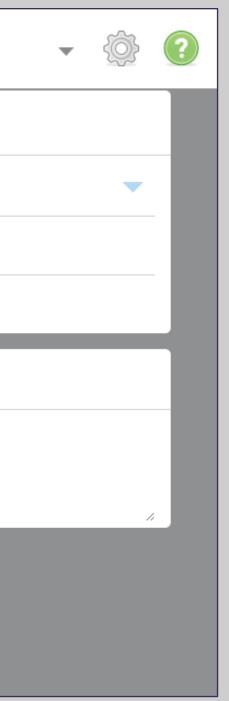

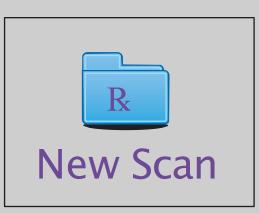

Opening the new scan icon will jump to the Rx page. The Rx is the section to enter all the necessary patient information. The sections marked with a red asterisk (\*) are required information.

# **Full Mouth Scanning Protocol – Start New Prescription**

| New Scan                                                                             | • 🔍 • 🖂         | 🗌 Dr. Wilson, Jill 💌 🦉 | )<br>) |
|--------------------------------------------------------------------------------------|-----------------|------------------------|--------|
| Doctor: Dr. Wilson, Jill License: * 1234                                             |                 |                        |        |
| First Name: * Test                                                                   | Case Type: * il | Record                 | -      |
| Last Name: * Test                                                                    | Brackets Prese  | iCast                  |        |
| Chart #:                                                                             | Ship To:        | iRecord                |        |
| Patient already exists - additional scans will be added to existing patient's record | ds.             | Invisalign             |        |
|                                                                                      |                 | Vivera                 |        |
| Add Notes                                                                            |                 | Vivera Pre-Debond      |        |
|                                                                                      |                 | Invisalign + iRecord   |        |
|                                                                                      | -               | Chair Side Milling     | 1      |
|                                                                                      |                 | Restorative            |        |
|                                                                                      |                 |                        |        |
|                                                                                      |                 |                        |        |
|                                                                                      |                 |                        |        |
|                                                                                      |                 |                        |        |
|                                                                                      |                 |                        |        |
|                                                                                      |                 |                        |        |

## **Full Mouth Scanning Basics**

35

There are several Case Types to choose from.

Any special instructions for Invisalign treatment must be noted in the Invisalign Doctor Site.

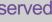

## **Invisalign Scanning Protocol - Guidance Hints**

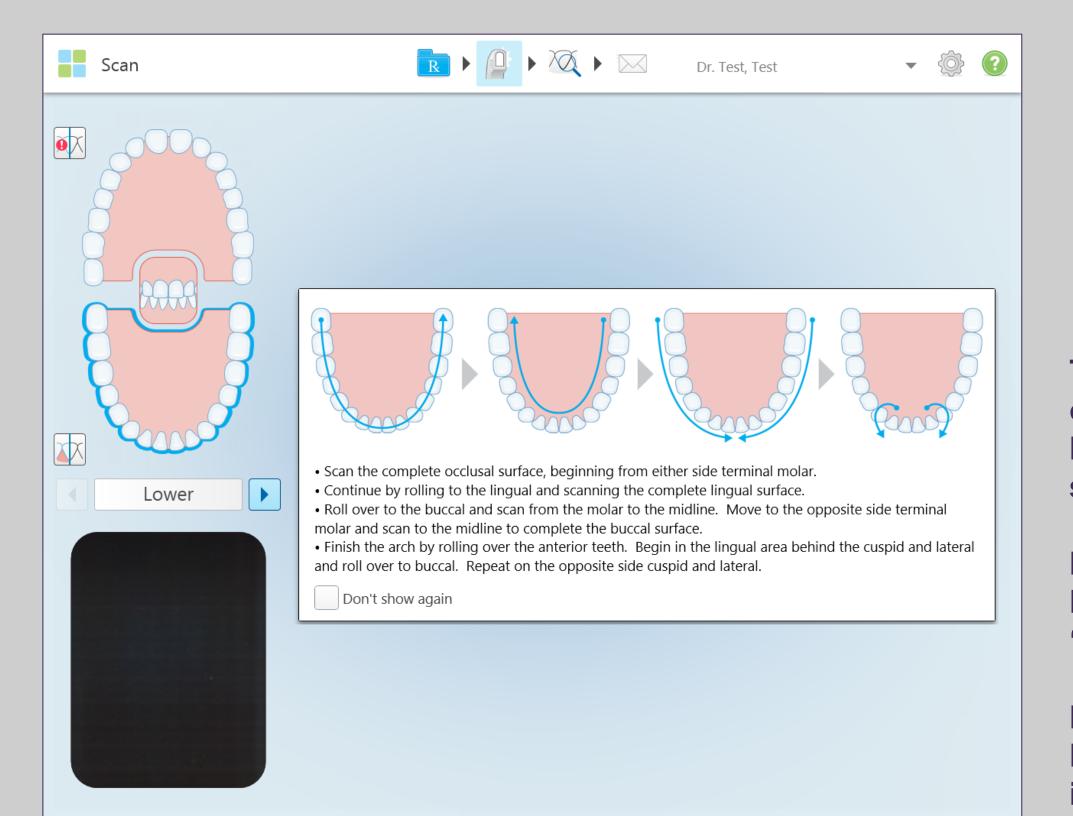

## **Full Mouth Scanning Basics**

36

The iTero Element scanner offers Guidance Hints that helps recall the scanning sequence.

**Deactivate the Guidance** Keys by checking the box, 'Don't show again'.

**Reactivate the Guidance Keys in the Settings gear** icon.

# **Occlusal** (Upper or Lower Arch First is Optional)

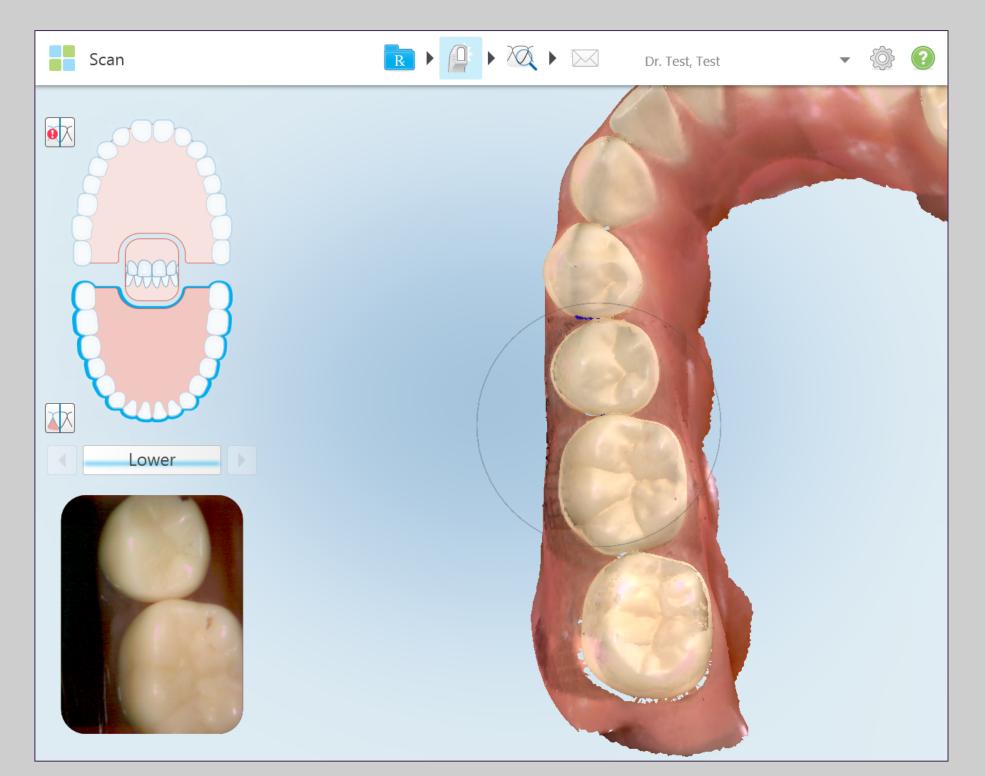

# **Full Mouth Scanning Basics**

Scan the occlusal surface in a single continuous motion.

When the wand reaches the cuspid, continue by swiping across the anterior, tilting slightly to the lingual until the wand touches the contralateral cuspid.

**Proceed by moving the tip** straight back to the terminal molar.

# Lingual

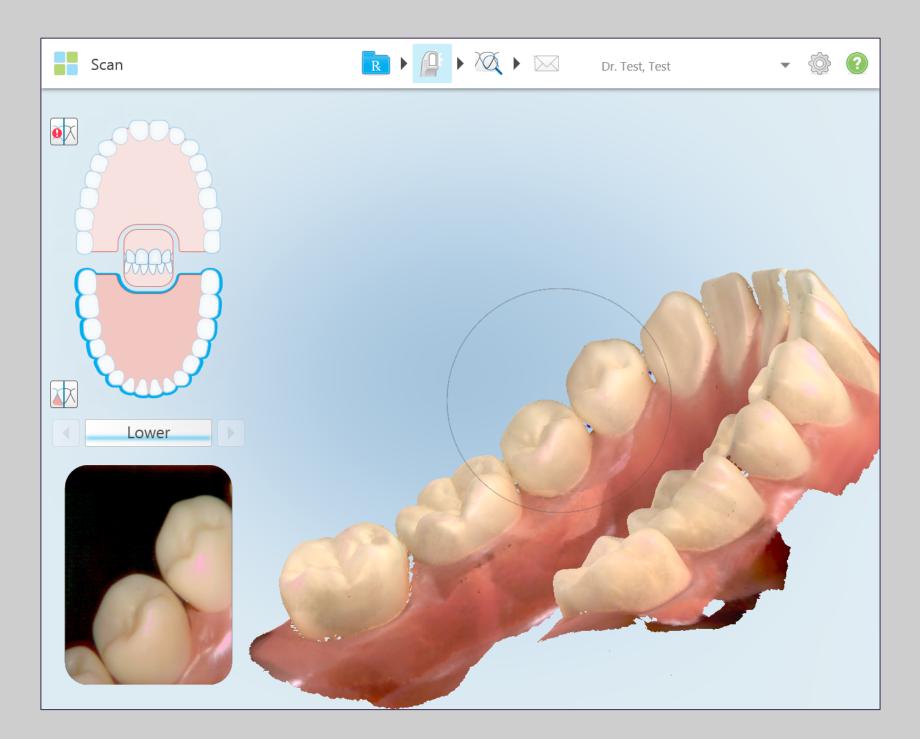

38

Scan the lingual by rolling from the occlusal. Bring the cable end of the wand out to the side and maintain a vertical 45 degree angle of the wand tip to the lingual surface.

To capture the mesial and distal interproximal anatomy, twist the wand tip right and left as the wand moves around the arch. Holding the wand tip against the tooth will help to retract the tongue.

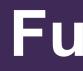

#### **Buccal**

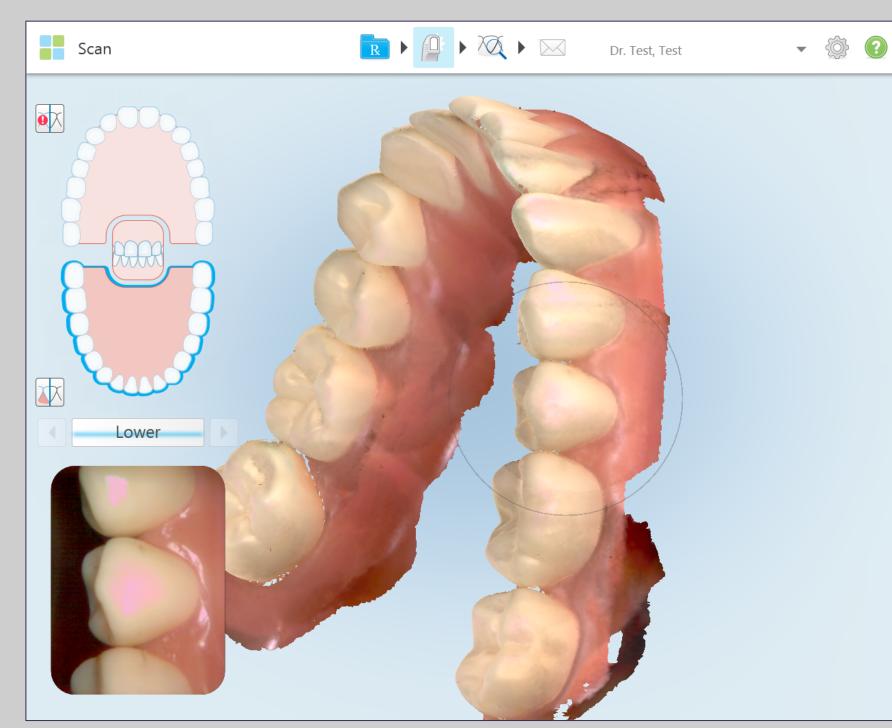

Bring the cable end of the wand towards the arch to capture the mesial interproximal anatomy and taking the cable end away from the arch will capture the distal interproximal anatomy. © 2018 Align Technology, Inc. All Rights Reserved.

# **Full Mouth Scanning Basics**

From the lingual, roll to the buccal at a 45 degree horizontal angle and use a rocking motion as the wand moves towards the midline to capture the interproximal anatomy.

After crossing the midline, begin on the contralateral terminal tooth and continue with the same rocking motion to capture the buccal surface from the posterior to the anterior.

Moving from posterior to anterior on the buccal reduces the interference from the cheek and provides a smoother scanning experience.

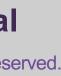

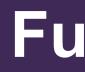

#### Anterior / Incisal

Place the wand with the cuspid and lateral centered in the view finder and roll from the lingual surface over the incisal edge to the facial.

#### Repeat this step on the contralateral side.

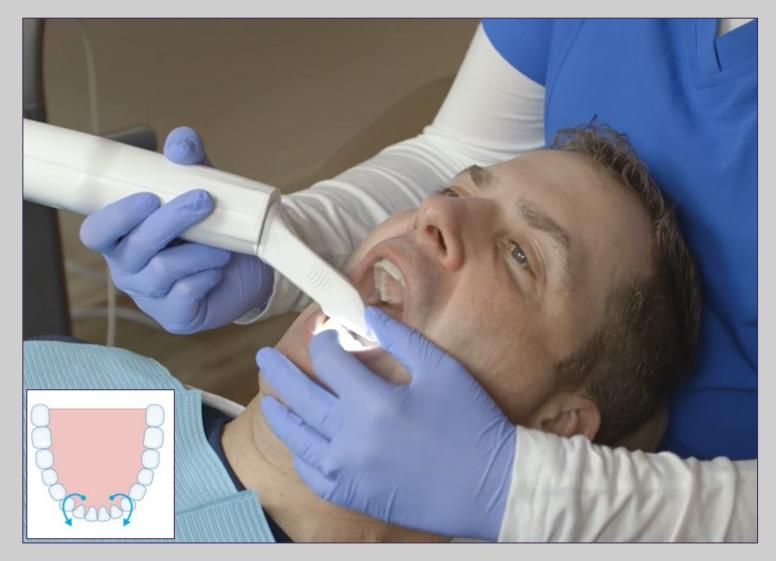

# **Full Mouth Scanning Basics**

40

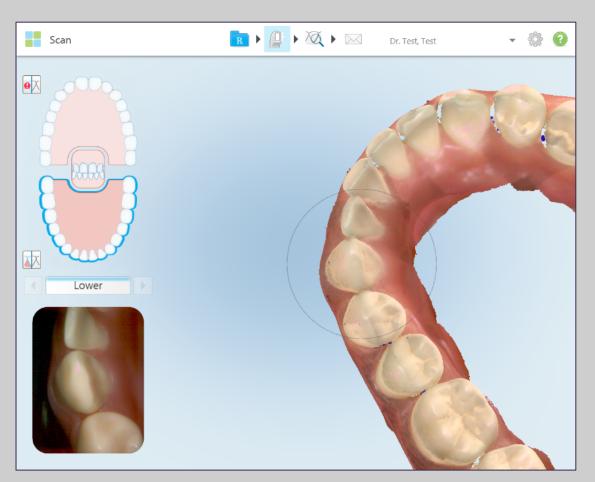

These scans help to ensure the lingual segments and buccal segments are joined with accurate incisal surfaces.

This step is critical for properly fitting Invisalign clear aligners.

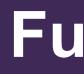

# **Optimized Scanning**

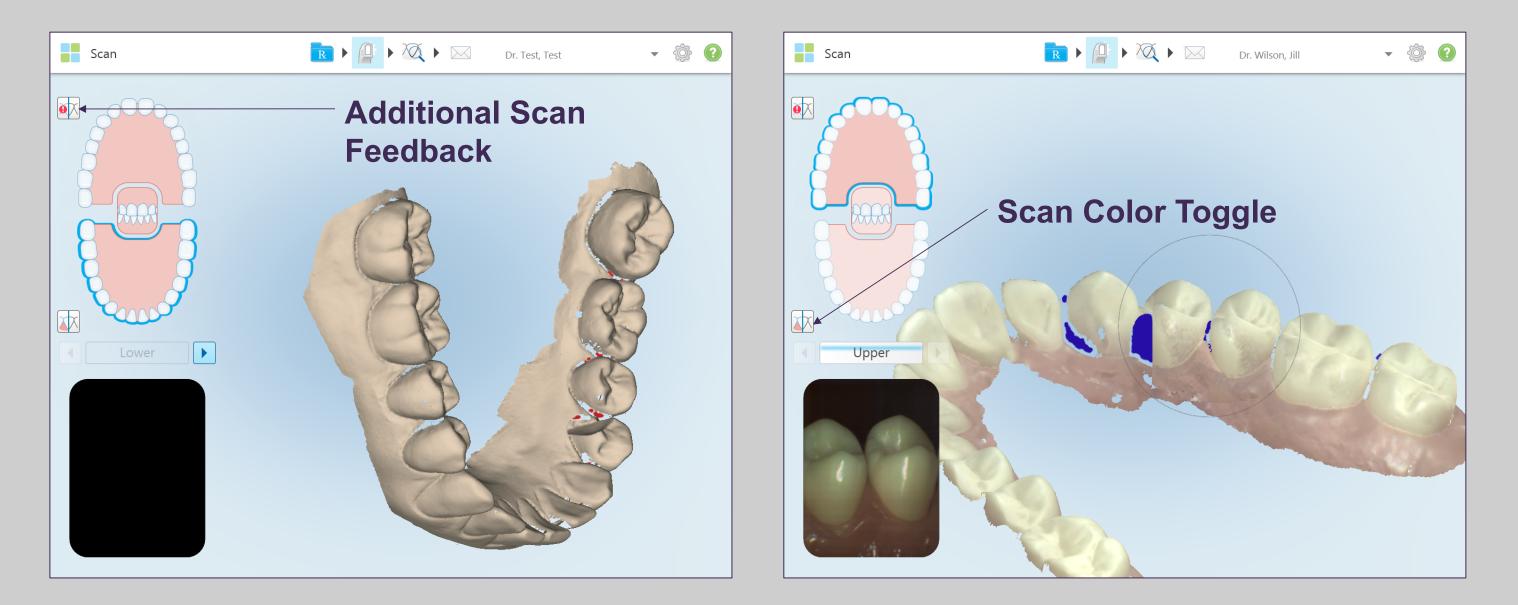

When the Optimized Scanning Feature icon is activated, areas of missing anatomy will be highlighted in red when scanning in monochromatic mode and purple when scanning in color mode. This feature will alert you to areas that need additional scans. The color icon allows you to toggle between color or monochromatic modes. This applies to both scanning and viewing all case types.

# **Full Mouth Scanning Basics**

#### **Switching to Opposing Arch**

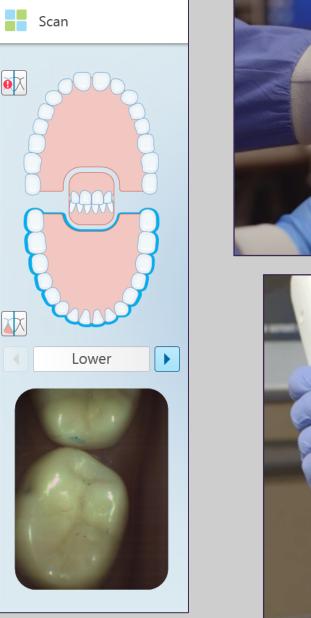

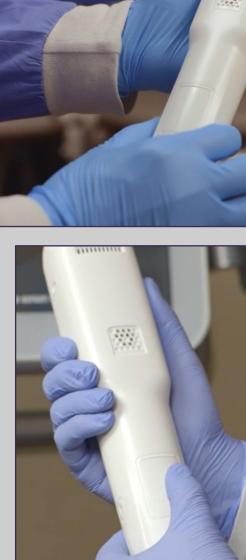

Switch to the opposing arch by pressing on the arch on the touchscreen or use the touchpad on the wand.

Follow the same protocol for the upper as with the lower: Occlusal, lingual / palatal, buccal, and incisal edge.

# **Full Mouth Scanning Basics**

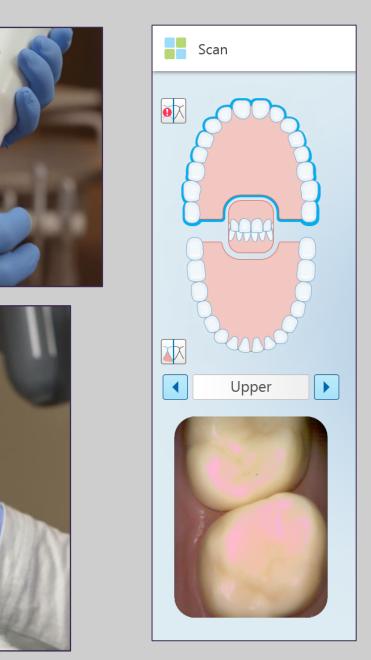

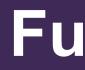

#### **Scanning the Palate**

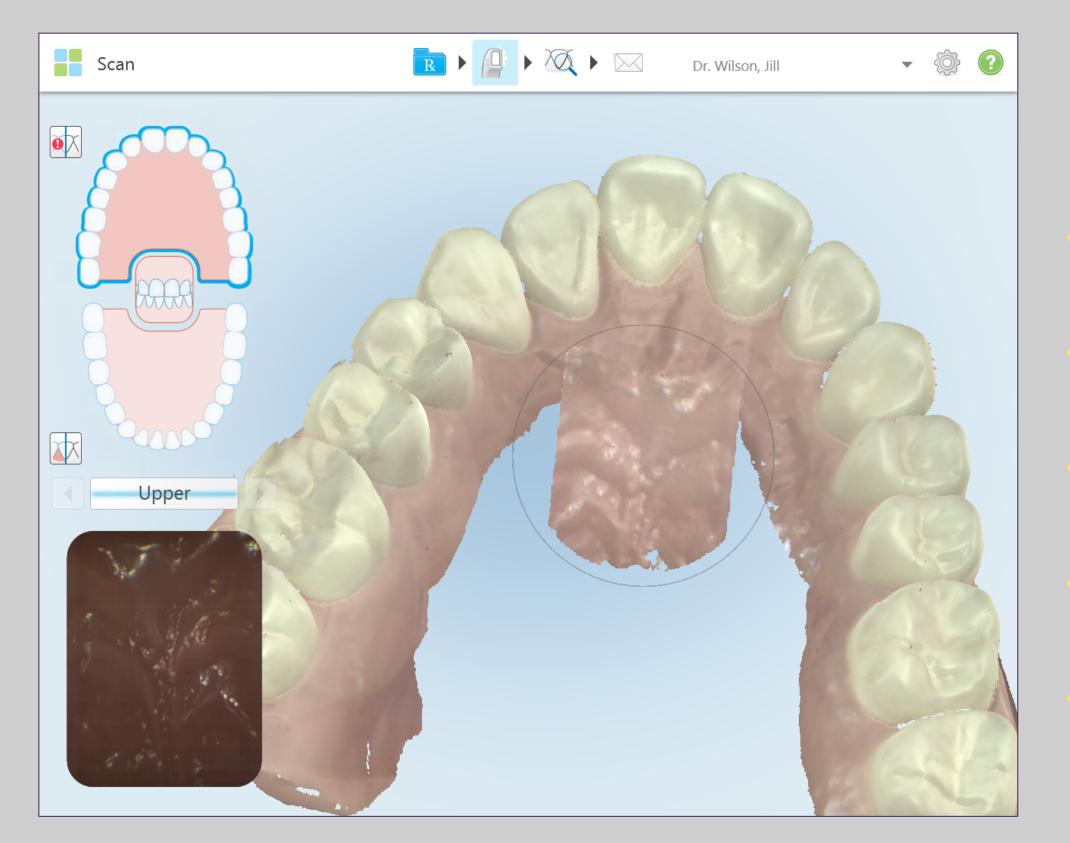

# **Full Mouth Scanning Basics**

- For Invisalign + iRecord or **iRecord scans**
- **Once completed the lingual** tooth anatomy
- **Begin at the midline directly** behind the central incisors
- Scan in a straight line to the soft palate
- Fill in the palate from the midline to the teeth on each side

#### Bite

The final segment is the bite. **Prior to scanning, confirm the** patients bite. Have the patient open, use the wand to retract the cheek, and have patient close in centric occlusion. Bring the wand tip gently against the tooth anatomy.

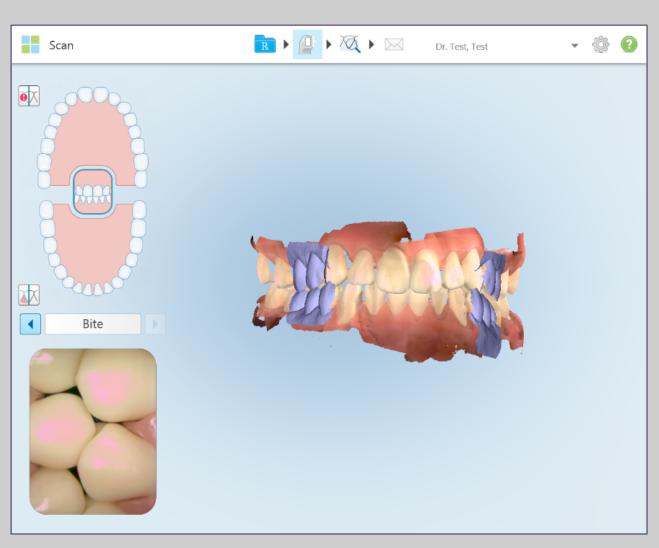

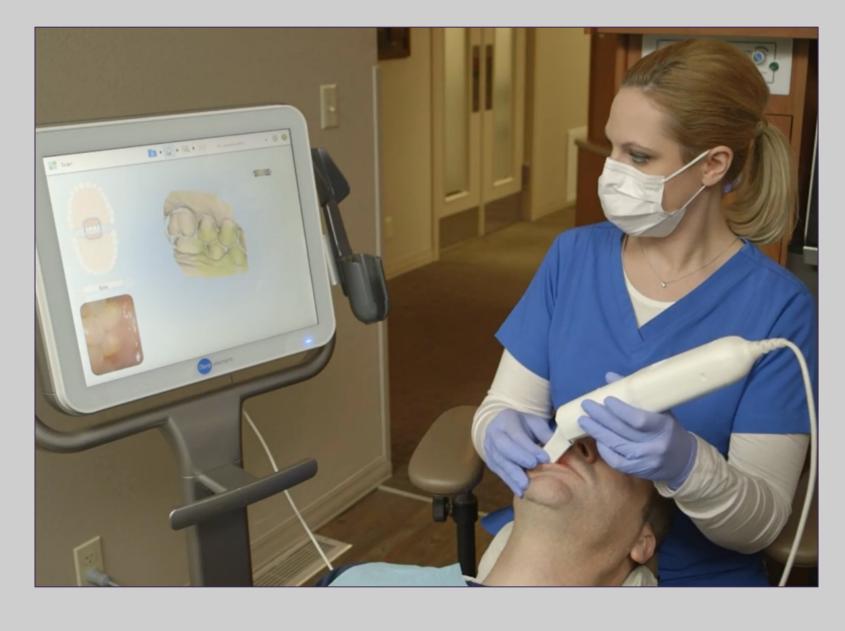

Moving forward in a small wave like motion capture 3 – 4 teeth and then move to the contralateral side using the same technique.

# **Full Mouth Scanning Basics**

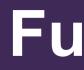

#### **Missing Scan Segments**

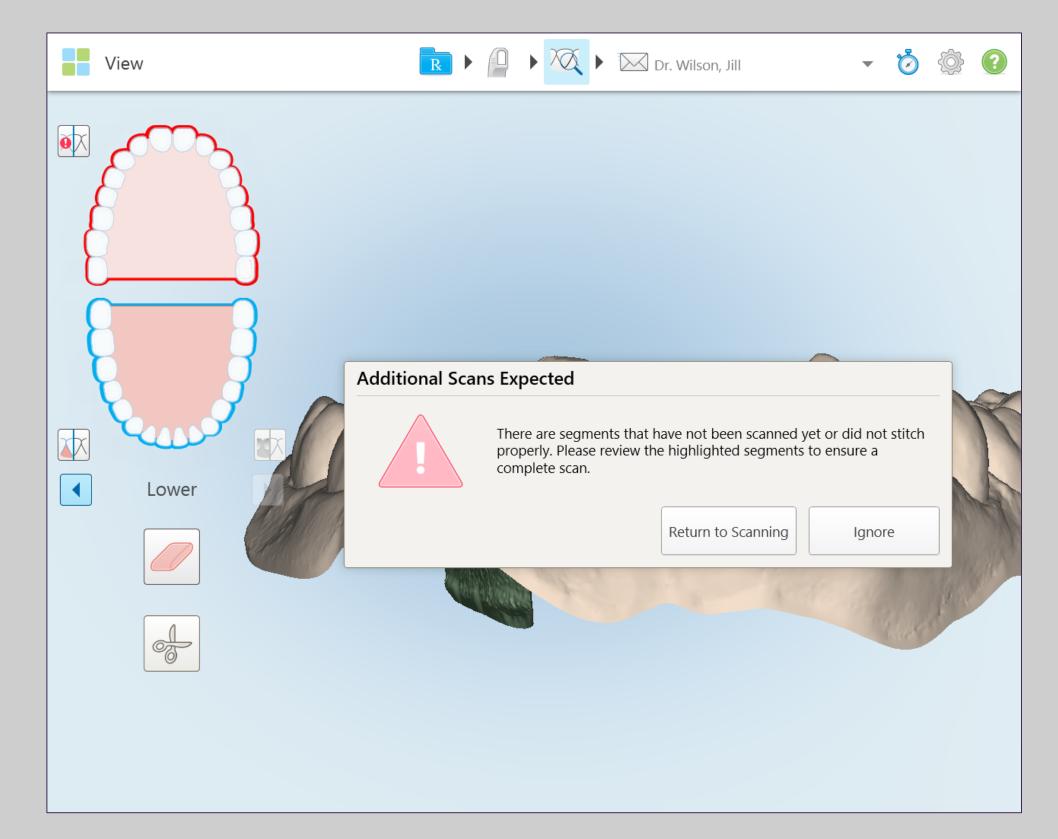

© 2018 Align Technology, Inc. All Rights Reserved.

# **Full Mouth Scanning Basics**

**Complete the following** steps if there are segments missing in your scan:

- Go back to scan mode
- **Complete the missing** segments that are highlighted in red
- **Repeat above steps if** necessary

#### **Scan Timer**

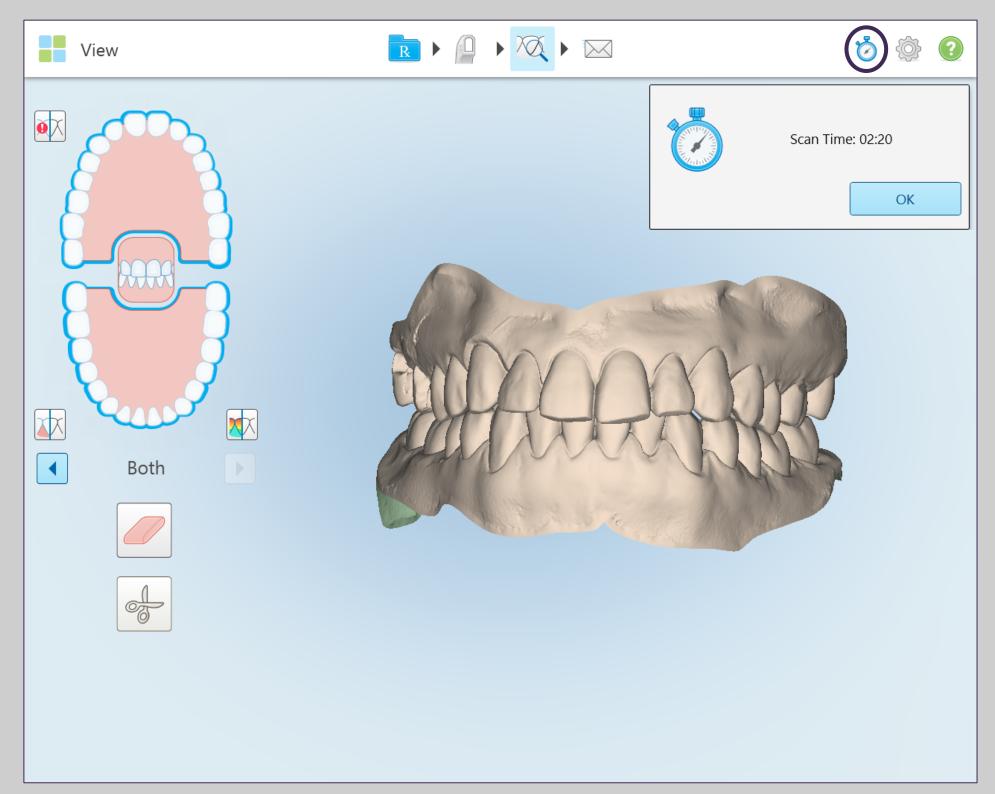

# **Full Mouth Scanning Basics**

46

#### After you are done scanning, you can use the Scan Timer icon to view your scanning time.

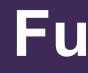

#### **Multi-Bite**

#### **First Bite relationship**

#### **Additional Bite relationship**

Scan the additional bite relationship

Be sure to scan the bite in a previously captured are
 Center the wand between the upper and lower arch

ensure sufficient capture of the occlusion

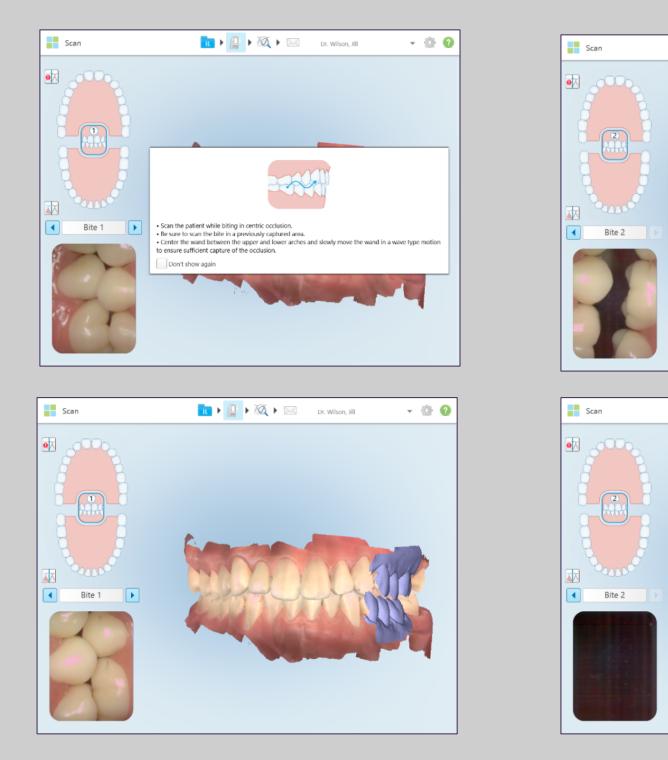

The segments will be registered as always as purple scans at the bicuspid and molar area.

# **Full Mouth Scanning Basics**

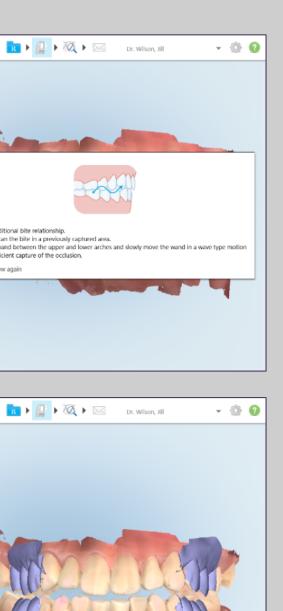

Multi-Bite scan feature makes it quicker, easier and more precise to capture and deliver bite information to the lab for appliance fabrication.

#### Some examples are:

**Functional appliances** 

**Sleep** apnea appliances protrusion of the mandible to open the airway

#### **Multi-Bite**

#### Bite 1

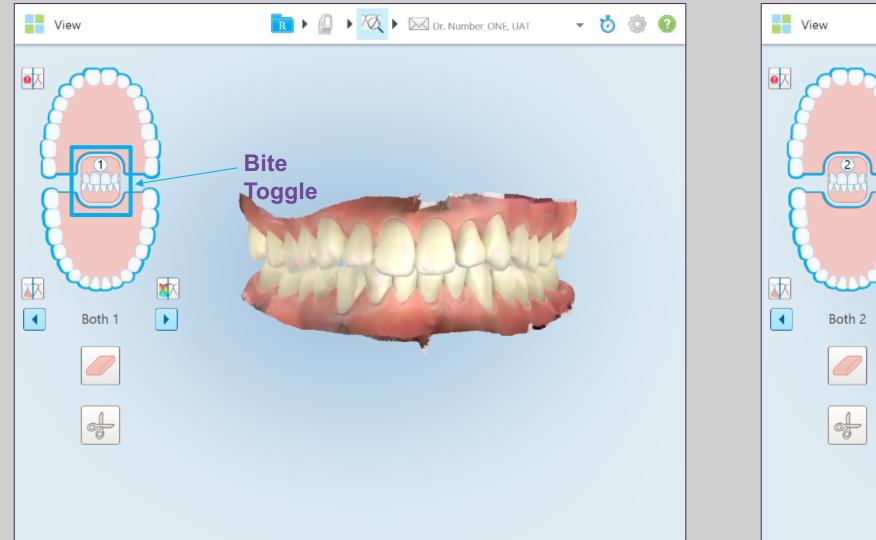

#### Select the arch to be displayed.

There are two layouts on the Viewer.

The icons on the left of the screen displays the multi-bite.

© 2018 Align Technology, Inc. All Rights Reserved.

# **Full Mouth Scanning Basics**

# Bite 2 R + P + X + Dr. Number\_ONE, UAT - 🏷 💮 🕐

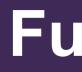

## iTero TimeLapse

| Patient: Demo, Gingival |          |            |           |                              | ۲       |
|-------------------------|----------|------------|-----------|------------------------------|---------|
| Name<br>Demo, Gingival  | Orders   |            |           |                              | П       |
| Chart Number            | ID 💌     | Scan Date  | Case Type | Status                       |         |
| GD1234                  | 11324322 | 03/21/2017 | iRecord   | Completed                    |         |
| Last Scan<br>03/21/2017 | 11324306 | 03/21/2017 | iRecord   | Completed                    |         |
| New Scan                |          |            |           |                              |         |
|                         |          |            |           |                              |         |
|                         |          |            |           |                              |         |
|                         |          |            |           |                              |         |
|                         | Timeline |            |           |                              |         |
|                         |          |            |           | 3/21/2017         03/21/2017 |         |
|                         |          |            |           | Compare S                    | elected |
|                         |          |            |           |                              |         |

**Patients scanned in a regular** basis can be analyzed utilizing this tool.

In the Patient's profile, select two scans from the timeline at the bottom of the screen, Once two scans are selected, the option to "Compare Selected" will become enabled and pressing it will launch the Comparison Tool.

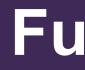

#### **iTero TimeLapse**

**Animated Timeline** 

#### **Color Toggle**

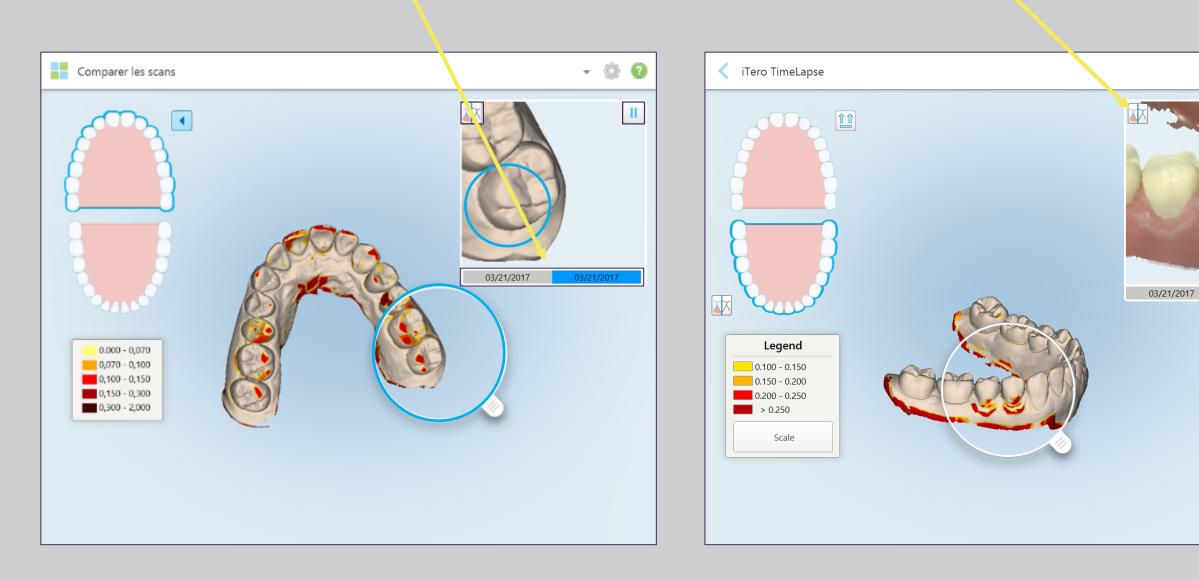

#### **Tooth Wear**

**Gingival Recession** 

# **Full Mouth Scanning Basics**

#### **Play/Pause animation**

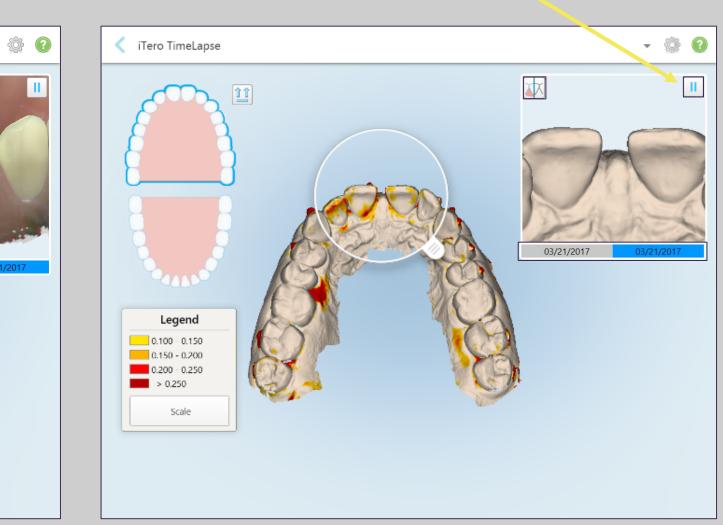

#### **Tooth Movement**

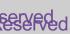

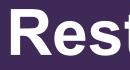

#### Large Icons / New Scan

| loctor: Dr. Test, Test License: * 1 | 12345        |                      |  |
|-------------------------------------|--------------|----------------------|--|
| irst Name: * Test                   | Case Type: * |                      |  |
| ast Name: * Test                    | Due Date:    | iCast                |  |
| chart #:                            | Ship To:     | iRecord              |  |
| lotes                               |              | Invisalign           |  |
| Add Notes                           |              | Vivera               |  |
|                                     |              | Vivera Pre-Debond    |  |
|                                     |              | Invisalign + iRecord |  |
|                                     |              | Chair Side Milling   |  |
|                                     |              | Restorative          |  |
|                                     |              |                      |  |
|                                     |              |                      |  |
|                                     |              |                      |  |
|                                     |              |                      |  |

© 2018 Align Technology, Inc. All Rights Reserved.

#### **Restorative Scanning Basics**

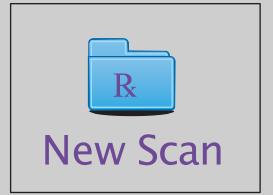

#### There are several Case Types to choose from.

To start a Restorative scan, select the **Restorative case type as shown on the** highlighted box

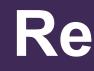

#### Large Icons / New Scan

| First Nar                                                                                                    | ne:* Tes   | t            |         |      |         |         |         | Case Ty | /pe <sup>.</sup> * [ | Restorative  |             |            |          |          | •        |  |
|----------------------------------------------------------------------------------------------------|------------|--------------|---------|------|---------|---------|---------|---------|----------------------|--------------|-------------|------------|----------|----------|----------|--|
|                                                                                                    | ne: * Tes  |              |         |      |         |         |         | Due Dat |                      | 016-09-20    |             |            |          |          |          |  |
| Chart #:                                                                                                    |            |              |         |      |         |         | (       | Ship To |                      | Align Techno | logy C.R. I | _ab        |          |          | X V      |  |
| Patient already exists - additional scans will be added to existing patient's records. Align Technology C.R. Lab |            |              |         |      |         |         |         |         |                      |              |             |            |          |          |          |  |
| о т                                                                                                    |            | _            |         |      |         |         |         |         |                      | Cadent Liv   | e Demo La   | boratory I | ŊJ       |          |          |  |
| Pre-Trea                                                                                                    | atment Sca | in 🛄         |         |      |         |         |         |         |                      | Mike Walsh   | n Dental La | ıb - Demo  |          |          |          |  |
| B                                                                                                    |            | $\mathbb{O}$ | 8       | B    |         |         |         | 8       | A                    | 6            | ß           | 0          |          | B        | ß        |  |
| 1 32                                                                                                    | 2<br>31    | 3<br>30      | 4<br>29 | 5 28 | 6<br>27 | 7<br>26 | 8<br>25 | 9<br>24 | 10<br>23             | 11<br>22     | 12<br>21    | 13<br>20   | 14<br>19 | 15<br>18 | 16<br>17 |  |
| Ì                                                                                                    | à          | Ĩ            |         | V    | J       |         |         |         |                      |              | V           | Y          | ),       | Ì        | L.       |  |
|                                                                                                    |            |              |         |      |         |         |         |         |                      |              |             |            |          |          |          |  |
| Notes                                                                                                    |            |              |         |      |         |         |         |         |                      |              |             |            |          |          |          |  |

A list of certified partner labs on the iTero website under the lab locator tab. Contact iTero Customer Advocacy at 1 800 577 8767 to add new labs to the dropdown list. Use the notes section to communicate with the lab.

© 2018 Align Technology, Inc. All Rights Reserved.

Choose the lab from the Ship To drop down. You can chose / change the lab at any time before sending

# **Restorative Scanning Basics**

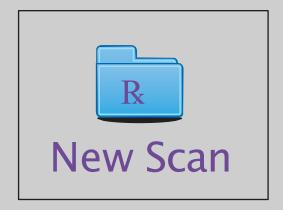

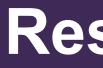

#### **Restorative Prescription – Tooth Charting for Single Restorations**

| Rx Details                                                                                                    | ▶ 🟹 ▶ 🖂 Dr. Test, Test - 🎲 🕐                                                                                                    |   |
|----------------------------------------------------------------------------------------------------|----------------------------------------------------------------------------------------------------|---|
| Doctor: Dr. Test, Test License: * 12345                                                                                                    |                                                                                                    | Î |
| First Name: * Test                                                                                                    | Case Type: * Restorative                                                                                                    |   |
| Last Name: * Test                                                                                                    | Due Date: * 2016-09-16                                                                                                    |   |
| Chart #:                                                                                                    | Ship To: * Mike Walsh Dental Lab - Demo X 🗸                                                                                                    |   |
| Pre-Treatment Scan                                                                                                    |                                                                                                    |   |
| $ \begin{array}{c} \begin{array}{c} \begin{array}{c} \begin{array}{c} \begin{array}{c} \end{array}{c} \end{array}{c} \end{array}{c} \end{array}{c} \end{array}{c} \end{array}{c} \end{array}{c} \end{array}$ | 9 10   24 23   Multiplicative for the second second seco |   |
| Notes                                                                                                    | Missing (edentulous space)<br>Missing (no space)                                                                                                    |   |
| Add Notes                                                                                                    | Regular                                                                                                    |   |
|                                                                                                    | Bridge                                                                                                    |   |
| Treatment Information                                                                                                    |                                                                                                    | • |

Check the "Pre-Treatment Scan" checkbox on the Rx if you want to do a pretreatment scan.

# **Restorative Scanning Basics**

53

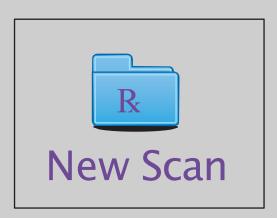

Selecting the tooth will open the drop down menu for tooth charting options.

If at any point a new prepped tooth needs to be added to the prescription, simply add the tooth and continue to scan.

#### **Restorative Prescription – Preparation Design / Shade**

| New Sca    | n                                        |                       |         | R        |    | 0 |   | Dr. Wilson, Ji |            | • | Q    |
|------------|------------------------------------------|-----------------------|---------|----------|----|---|---|----------------|------------|---|------|
| Crow       | n                                        |                       | Liconco | * 40045  |    |   |   |                |            | × | Dele |
|            |                                          |                       |         |          | 19 |   |   |                |            |   |      |
|            | Material *                               | Ivoclar IPS e.max CAD |         |          |    | • |   | Shade System * | VITA Lumin |   | _    |
| Preparatio | on Design *<br>Buccal/Lingual            | Shoulder              | •       | Shoulder |    | • |   | Incisal        |            |   | _    |
| Mar        | rgin Design<br><sub>Buccal/Lingual</sub> |                       | -       |          |    | - |   | Body *         | A2         | - |      |
|            |                                          |                       |         |          |    |   |   | Gingival       |            |   |      |
|            |                                          |                       |         |          |    |   |   | Stumpf Shade   |            |   |      |
|            |                                          | V V                   | V       | V        | V  | 0 | U | 9 0            | A          |   |      |
|            |                                          |                       |         |          |    |   |   |                |            |   |      |
| Notes      |                                          |                       |         |          |    |   |   |                |            |   |      |
| Add Notes  |                                          |                       |         |          |    |   |   |                |            |   |      |

# **Restorative Scanning Basics**

R

New Scan

54

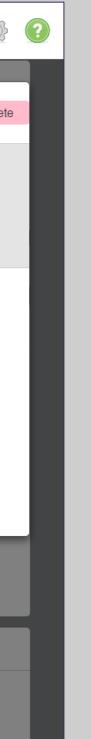

Choose the tooth to be restored. Select: Material, Preparation Design, Margin Design, and Shade.

The sections marked with a red asterisk (\*) are required information.

#### **Restorative Prescription – Material of Choice**

| New Scan                             |                                                  | Dr. Test, Test     | - 🔅 🕐    |
|--------------------------------------|--------------------------------------------------|--------------------|----------|
| Crown                                | Liconco: * 12215                                 |                    | × Delete |
|                                      | 19                                               |                    |          |
| Material *                           |                                                  | Shade system: VITA | Lumin    |
| Preparation Design<br>Buccal/Lingual | Ceramic: Full Contour Zirconia                   | Incisal            | -        |
| Margin Design                        | Ceramic: Porcelain Fused Zirconia                | Body               |          |
| Buccal/Lingual                       | Ceramic: Lab Preference                          |                    |          |
|                                      | Ceramic: Lithium Disilicate Pressed (e.g. e.max) | Gingival           |          |
|                                      | Ceramic: Lithium Disilicate Milled (e.g. e.max)  | Stumpf Shade       |          |
| Notes                                | Ceramic: Lithium Silicate Pressed                |                    |          |
| Add Notes                            | Ceramic: Lithium Silicate Milled                 |                    |          |
|                                      | Ceramic: Alumina                                 |                    | h        |
| Treatment Information                | Metal/PFM: Full Contour Gold                     |                    |          |

## **Restorative Scanning Basics**

55

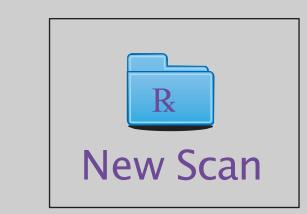

Select your preferred material from the list provided.

You can also add notes if you prefer a specific material brand from your laboratory that is not on the list.

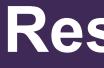

#### **Restorative Prescription – Notes Section**

| < Rx                   | Details   | 5        |             |         |         | R       |         | • 70    |          |          | Dr. Test,       | Test     |          | -        | (j)      | ? | Ŀ                                       | Nev               | v Sca   |
|------------------------|-----------|----------|-------------|---------|---------|---------|---------|---------|----------|----------|-----------------|----------|----------|----------|----------|---|-----------------------------------------|-------------------|---------|
| Shade s                | 2<br>31   | VITA Lum | 4<br>29     | 5<br>28 | 6<br>27 | 7<br>26 | 8<br>25 | 9<br>24 | 10<br>23 | 11<br>22 | 12<br>21        | 13<br>20 | 14<br>19 | 15<br>18 | 16<br>17 |   |                                         | 1<br>32           | 2<br>31 |
| Notes<br>Add No        | tes       |          |             |         |         |         |         |         |          |          |                 |          |          |          | ĥ        | 1 | <br> <br>k                              | Notes<br>Add Note | es      |
| 30<br>Tre<br>Ma<br>Shi | atment: ( |          | oble Yellow |         |         |         |         | _ cha   |          | s to t   | cil ic<br>the T |          |          |          | ıy       |   | 2 5 C C C C C C C C C C C C C C C C C C | a<br>↑<br>&123    |         |

The Notes section can be used for communication with a lab to customize a prescription. Select the Notes section to access the keyboard.

### **Restorative Scanning Basics**

|                              | l      |
|------------------------------|--------|
|                              | -<br>- |
| wertyuiop <                  |        |
| s d f g h j k l ' Enter      |        |
| z x c v b n m , . ? <b>^</b> |        |
| Ctrl 😌                       |        |

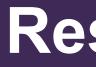

#### **Restorative Prescription – Implant Abutment**

| < Rx Details                                                                                                    | Dr. Test, Test                                                                                             | ? |
|----------------------------------------------------------------------------------------------------|----------------------------------------------------------------------------------------------------|---|
| Doctor: Dr. Test, Test License: * 12345                                                                                                    |                                                                                                    | ĺ |
| First Name: * Test                                                                                                    | Case Type: * Restorative                                                                                   |   |
| Last Name: * Test                                                                                                    | Due Date: * Mar 8, 2016                                                                                    |   |
| Chart #:                                                                                                    | y C.R. Lab X V                                                                                             |   |
| Shade system: VITA Lumin                                                                                                    | 3/4 Crown                                                                                                  |   |
| 1       2       3       4       5       6       7       8         1       2       3       4       5       6       7       8         32       31       30       29       28       27       26       25         1       1       1       1       1       1       1       1       1       1       1       1       1       1       1       1       1       1       1       1       1       1       1       1       1       1       1       1       1       1       1       1       1       1       1       1       1       1       1       1       1       1       1       1       1       1       1       1       1       1       1       1       1       1       1       1       1       1       1       1       1       1       1       1       1       1       1       1       1       1       1       1       1       1       1       1       1       1       1       1       1       1       1       1       1       1       1       1       1       1       1 | Implant Abutment   Scan Body   Veneer   Missing (edentulous space)   Missing (no space)   Regular   Bridge |   |
| Notes                                                                                                    |                                                                                                    |   |
| Add Notes                                                                                                    |                                                                                                    | 1 |
| Treatment Information                                                                                                    |                                                                                                    |   |

# **Restorative Scanning Basics**

57

**Select Implant Abutment for** scanning existing abutments.

#### **Restorative Prescription – Implant Abutment**

| New Scan                              |                                             |                          |   | $\triangleleft$ |            | ٥        |
|---------------------------------------|---------------------------------------------|--------------------------|---|-----------------|------------|----------|
| Implant Abutm                         | ient                                        | Liconco: * 12245         |   |                 |            | × Delete |
|                                       |                                             | 8                        | - |                 |            |          |
| Material *                            | Ceramic: Lithium Disilica                   | ate Pressed (e.g. e.max) | • | Shade System *  | VITA Lumin | -        |
| Preparation Design*<br>Buccal/Lingual | Shoulder                                    | Shoulder                 | • | Incisal         |            | -        |
| Margin Design<br>Buccal/Lingual       |                                             | -                        | ~ | Body *          | A3         | -        |
|                                       |                                             |                          |   | Gingival        |            | -        |
|                                       |                                             |                          |   | Stumpf Shade    |            | -        |
|                                       | _                                           | _                        |   | _               |            |          |
| Treatment Information                 |                                             |                          |   |                 |            |          |
|                                       | plant Abutment<br>ramic: Lithium Disilicate |                          |   |                 |            |          |

© 2018 Align Technology, Inc. All Rights Reserved.

## **Restorative Scanning Basics**

The choice of material and preparation design are identical to the single crown on natural teeth. The lab will design and produce a crown to fit on top of the implant existing abutment

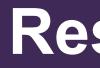

#### **Restorative Prescription – Implant Scan Body**

| Rx Details                      | R         ▶         ▲         ▶         ▲         ►         Dr. Test, Test         ▼         | ١    |
|---------------------------------|----------------------------------------------------------------------------------------------|------|
| Doctor: Dr. Test, Test License: | * 12345                                                                                      | Î    |
| First Name: * Test              | Case Type: * Restorative                                                                     |      |
| Last Name: * Test               | Due Date: * Mar 8, 2016                                                                      |      |
| Chart #:                        | Align Technology C.R. Lab                                                                    |      |
| Shade system: VITA Lumin 🔻      | 3/4 Crown                                                                                    |      |
|                                 | Implant Abutment                                                                             |      |
|                                 | Scan Body                                                                                    | A    |
|                                 | Veneer 0 10 11 12 13 14 15                                                                   | 16   |
| 32 31 30 29 28 27               | Missing (edentulous space)         23         22         21         20         19         18 | 17   |
|                                 | Missing (no space)                                                                           | E.   |
|                                 | Regular                                                                                      | - 10 |
|                                 | Bridge                                                                                       | - 10 |
| Notes                           |                                                                                              |      |
| Add Notes                       |                                                                                              |      |
|                                 |                                                                                              |      |
|                                 |                                                                                              |      |
| Treatment Information           |                                                                                              |      |

© 2018 Align Technology, Inc. All Rights Reserved.

### **Restorative Scanning Basics**

59

Please contact your implant manufacturer to get more detailed information and the appropriate scan body type for your cases.

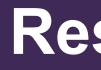

#### **Restorative Prescription – Implant Scan Body**

| Rx Details                                                            | R                        |                         | X 🕨 🖂            | Dr. Test, Test                                                                                                    | •                                        | (2)                |
|-----------------------------------------------------------------------|--------------------------|-------------------------|------------------|----------------------------------------------------------------------------------------------------|------------------------------------------|--------------------|
| Portor: Dr. Text Text C Scan Body Show Favorites Provider * Glidewell | your li                  | nto MyAlig<br>mplant Fa |                  | customize<br>ist.                                                                                                    |                                          | Delete             |
|                                                                       |                          | 6                       | Glidewell Biomet | 3i Certain Internal 3.4 mr<br>3i Certain Internal 4.1 mr<br>3i Certain Internal 5.0 mr<br>3i Certain Internal 6.0 mr | n [70-1047-COM0022<br>n [70-1047-COM0023 | ]                  |
| Custom Abutmen<br>Custom Abutment<br>Material                         | t<br>Zirconia            | С                       | ustom a          | butment fe                                                                                                    | atures                                   |                    |
| Margin Style Crown                                                    | Shoulder                 |                         |                  |                                                                                                    |                                          | $\bigtriangledown$ |
| Material                                                              | Zirconia: Lab Preference | х                       | •                | Shade system: VITA                                                                                                   | A Lumin                                  |                    |
| Preparation Design *<br>Buccal/Lingual                                | Shoulder Sh              | houlder                 | •                | Incisal                                                                                                    |                                          |                    |
| Margin Design<br>Buccal/Lingual                                       | Crown                    | customiz                | zation           | Body *                                                                                                    | A3 -                                     |                    |
| Copy from Tooth                                                       |                          | •                       |                  | Gingival Stumpf Shade                                                                                                | -                                        |                    |
|                                                                       |                          |                         |                  |                                                                                                    |                                          |                    |

# **Restorative Scanning Basics**

60

**Complete all fields marked** with an asterisk (\*)

#### **Restorative Prescription – Manage Favorites**

| MYALIGNTECH iTero • OrthoCAD      |                                                                                                    | Ci                                                                            | adent_dds1@qa.com ( <u>0</u> ) 🖂   <u>Profile</u>   <u>Logout</u> |
|-----------------------------------|----------------------------------------------------------------------------------------------------|-------------------------------------------------------------------------------|-------------------------------------------------------------------|
| Home > Profile > Manage Favorites | Orders                                                                                                    |                                                                               |                                                                   |
|                                   | Manage Favorites                                                                                                    | Save                                                                          | ancel                                                             |
|                                   | Search       2         - 5 Axis       - ATLANTIS™         - BioHorizons®       - Internal, Tapered Internal 3.5 [IO-B-01] [110]         - Internal, Tapered Internal 4.5 [IO-B-02] [111]         - Internal, Tapered Internal 5.7 [IO-B-03] [112]         Biomet 3i         - Certain™ 3.25 [IO-F-01] [62]         - Certain™ 4/3 [IO-F-01] [119]         - Certain™ 5.0 [IO-F-02] [8]         - Certain™ 5.0 [IO-F-02] [9]         - Certain™ 5.0 [IO-F-02] [9] | Allan Technology. Inc. or one of its subsidiaries or affiliated companies and |                                                                   |

Choose the preferred implant brands to simplify a list of scan bodies.

Select the applicable configurations to meet clinical needs on the left side master list. Add them to the favorites list by clicking on the arrow pointing to the favorites list. Click Save prior to exiting.

# **Restorative Scanning Basics**

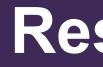

#### **Scanning Technique** – Implant Scan Body

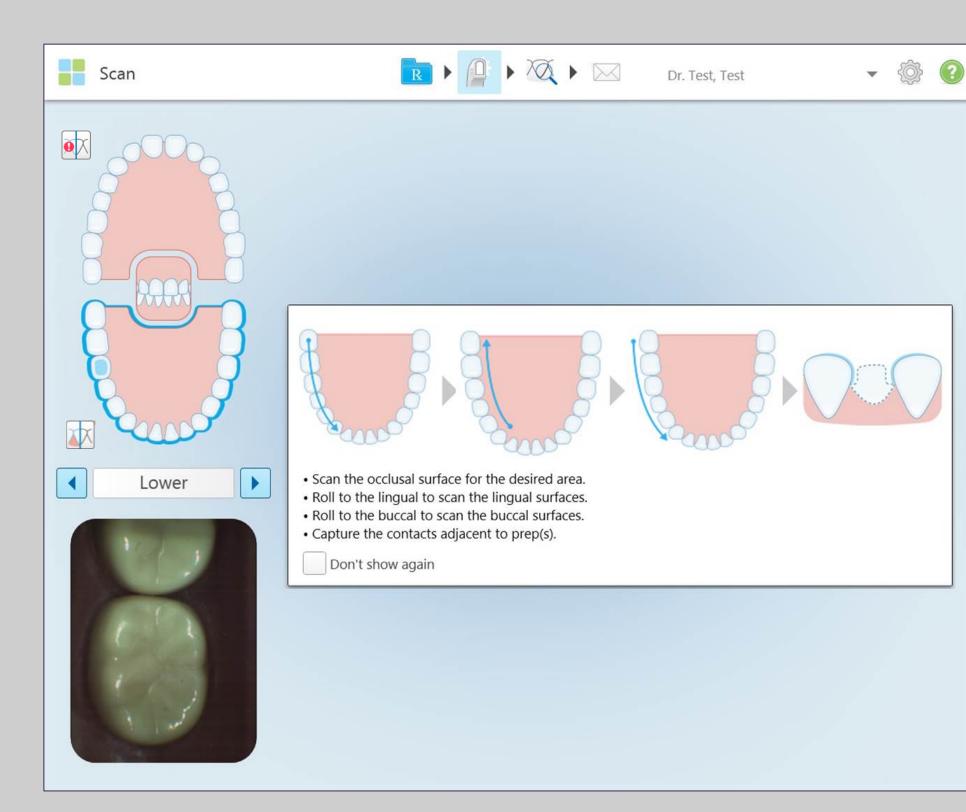

### **Restorative Scanning Basics**

62

The scan technique and sequence is the same process used for preparations on natural teeth

Follow the recommended scanning sequences provided in the guidance hints and by using the wand controls or the arrows in the segment indicator box to move between segments

It is important to scan only the anatomy you want included in the model

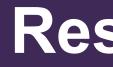

### **Tips for Scanning Implant Scan Bodies**

- Verify the use of the adequate brand, platform and diameter of Scan Body. **Contact your Implant provider for more information**
- Clean and dry field. No blood, saliva, or tissue tags should be on the scan body during the scanning for this segment
- Scan Body unique identifiers should be visible on the scan
- Scanning the contacts may need the removal of the Scan Body for better access to interproximal surfaces on adjacent teeth
- Remove the Scan Body to take the bite in case it interferes with the occlusion. Scan the area away from the Scan Body site
- Capture adjacent tissue when scanning multiple scan bodies

# **Restorative Scanning Basics**

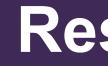

#### **Starting a Scan**

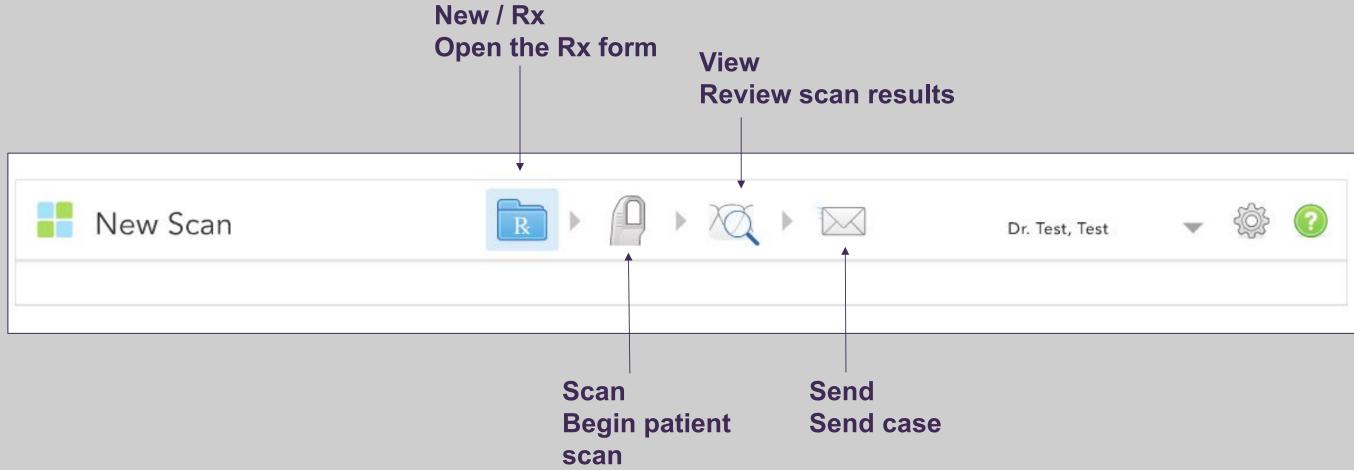

#### Utilize the top tool bar on the Rx. Follow the arrows from left to right throughout the scanning process.

Tap on the scanner wand icon to begin scanning.

#### **Restorative Scanning Basics**

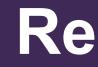

#### Starting

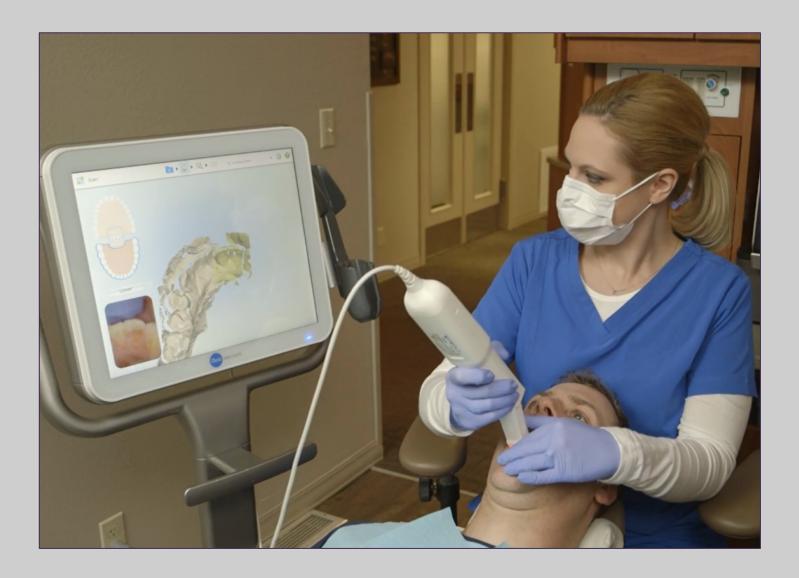

Light will be emitted from the wand when activated. Wait 10 seconds to allow for defogging of the lens.

Place the wand in the patient's mouth at the starting point before pressing and releasing a side button to start scanning.

### **Restorative Scanning Basics**

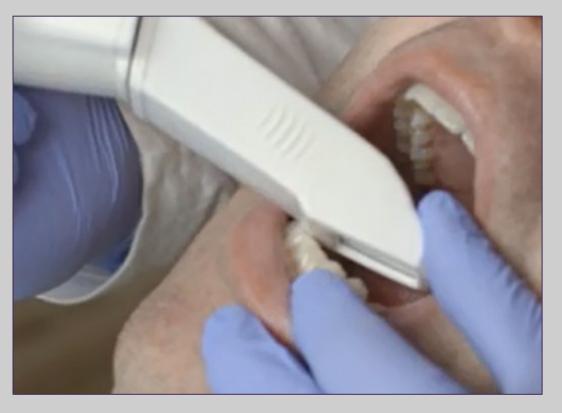

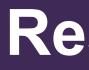

### **Opposing Arch Scan**

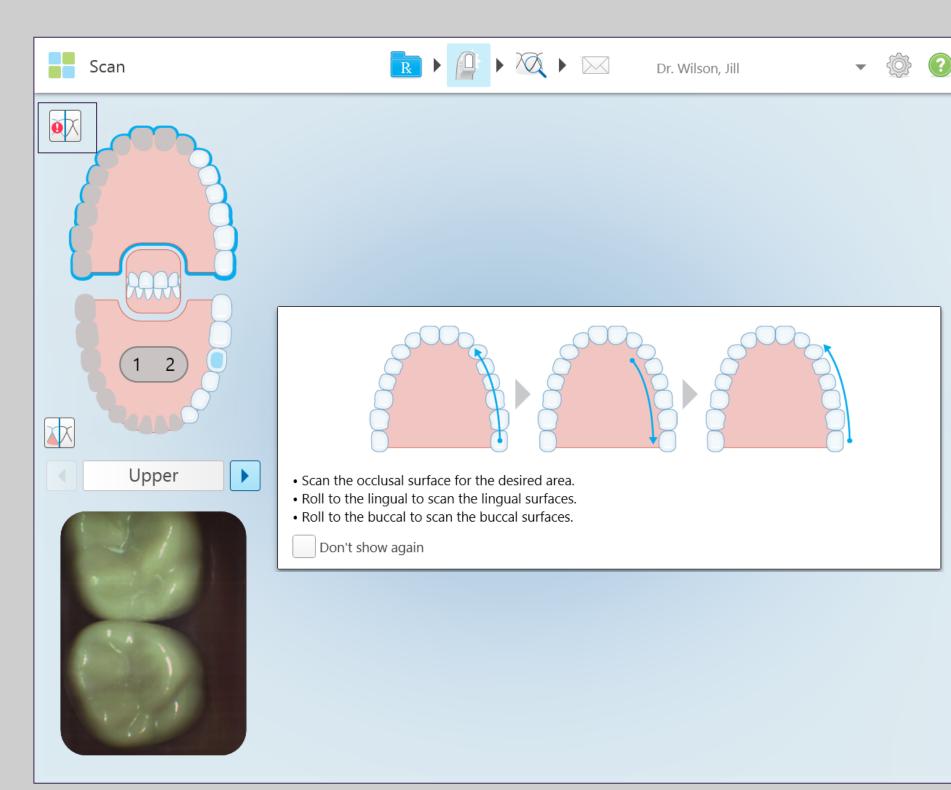

Full arch scan is not necessary if prepping one tooth.

# **Restorative Scanning Basics**

66

**Begin by placing the wand flat** on the occlusal surface. Once the starting location in the viewfinder is confirmed, press and release either of the side buttons to begin scanning.

The blue scrolling bar in the segment selection box indicates the scanning is active.

After scanning the occlusal anatomy, roll to the lingual, and finish with the buccal.

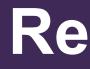

#### **Switching Segments**

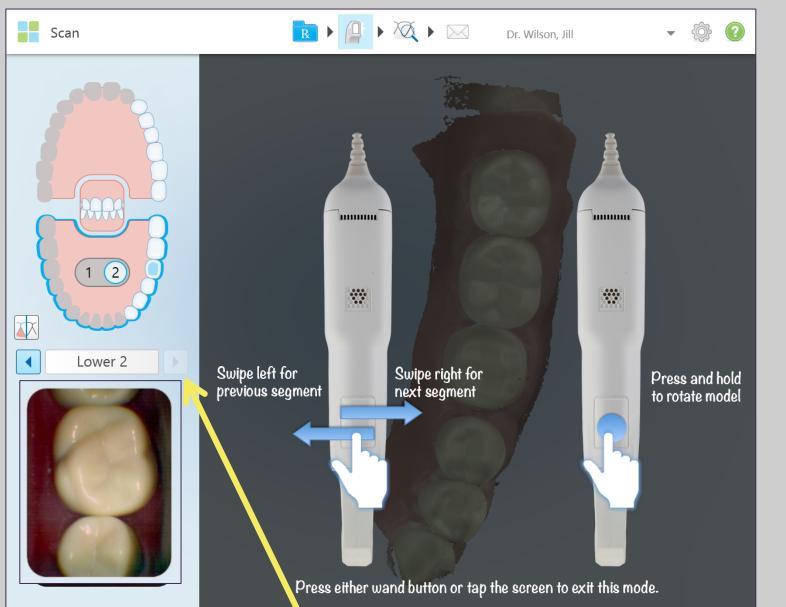

On the display, move between segments by tapping the arrow key on the segment indicator box.

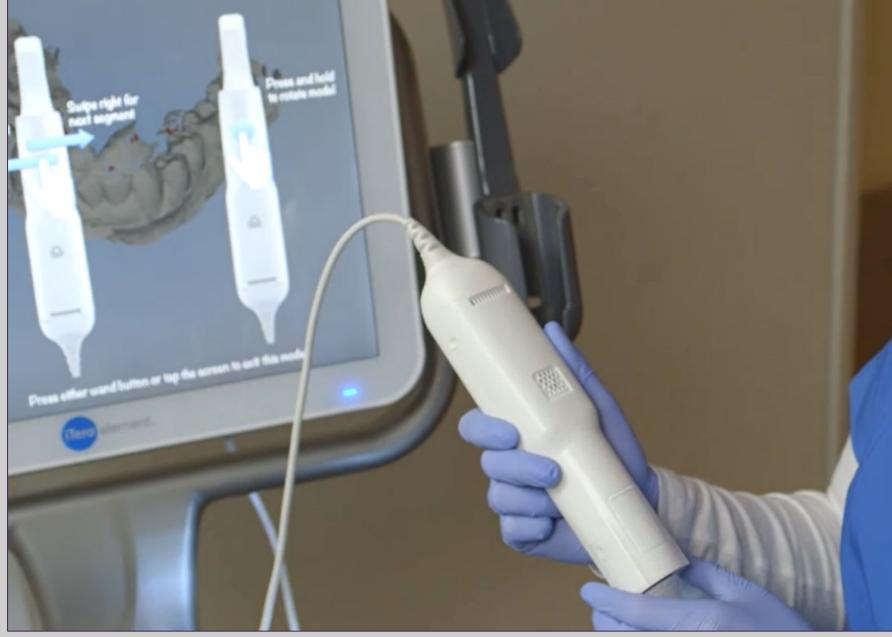

To enable the touchpad on the wand, press and release both side buttons simultaneously.

Use a steady firm swiping motion from left to right to move to the next segment.

### **Restorative Scanning Basics**

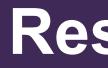

#### **Prepped Tooth**

|          | Scan | R F P F K T Dr. Wilson, Jill                                                                                                    | - 🔅 📀 |
|----------|------|----------------------------------------------------------------------------------------------------|-------|
| <image/> |      | <ul> <li>Ensure that the prepped tooth is dry.</li> <li>Center the prep within the viewfinder crosshair.</li> <li>Begin scanning with an occlusal view of the prep to visualize the margin.</li> <li>Roll from the lingual to the buccal of the prep.</li> <li>Roll from the distal to the mesial of the prep.</li> <li>Immediately review and fill any significant voids.</li> </ul> |       |

To create a precise digital model for production of a properly fitting restoration, it is important to have a clear margin free of moisture or other impingement.

68

**Scanning sequence:** 

- Occlusal
- Lingual
- **Buccal**
- Distal
- **Mesial**

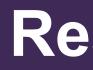

#### **Green Dot on Prepped Tooth**

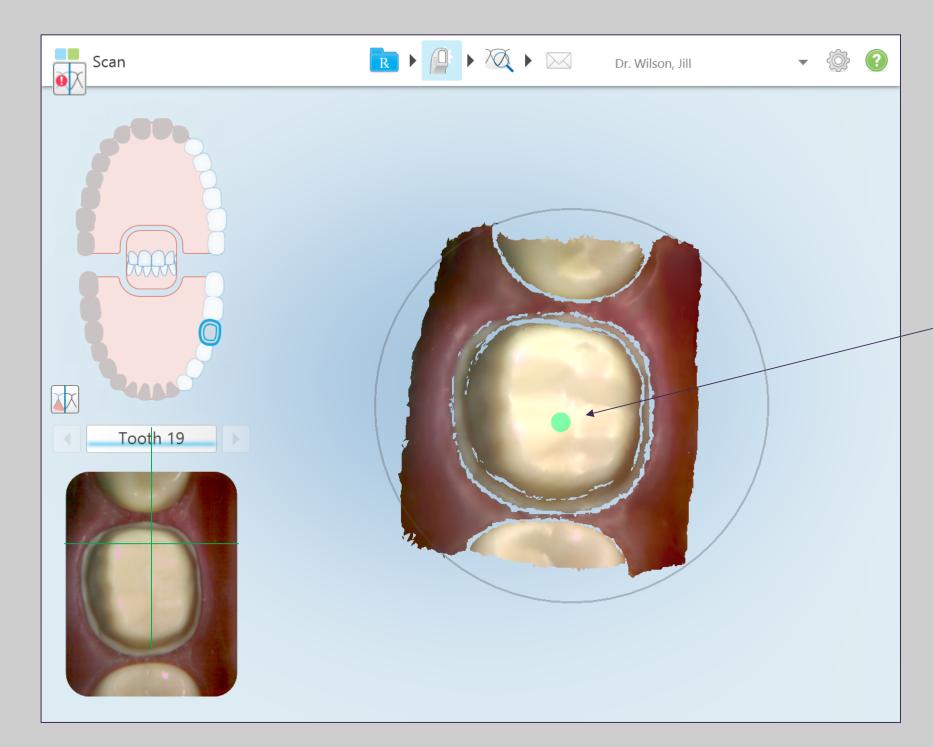

#### When scanning the prep have the green cross hairs centered on the prep.

© 2018 Align Technology, Inc. All Rights Reserved.

# **Restorative Scanning Basics**

69

If scanning accidentally begins on the adjacent tooth instead of the prep, the green dot should be moved to the prep. This will help ensure that the prep is processed in the highest quality.

To move the green dot, simply touch the dot and slide it over the desired prep tooth.

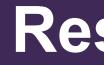

#### **Prepped Tooth Optimized Scan Feedback -Incomplete capture of prep walls**

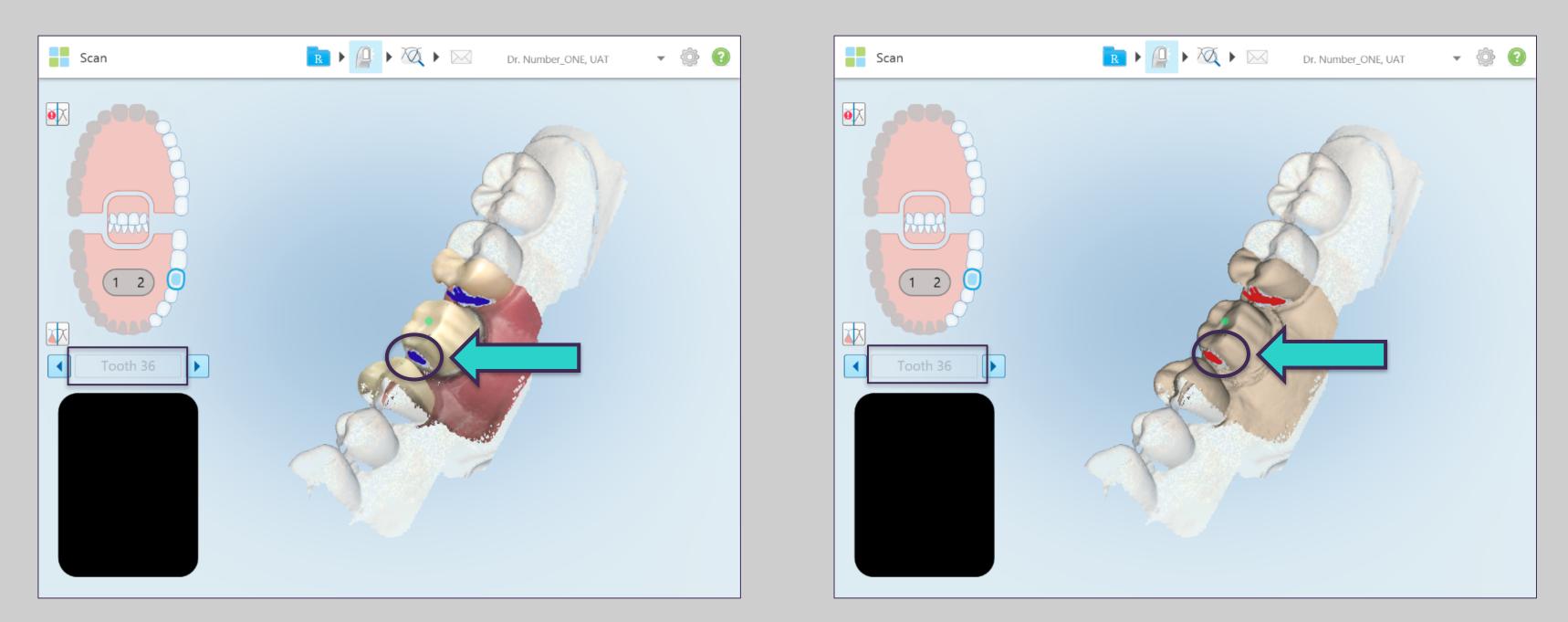

#### Monochrome scan mode

#### **Color Scan mode**

# **Restorative Scanning Basics**

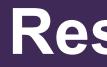

#### **Prepped Arch**

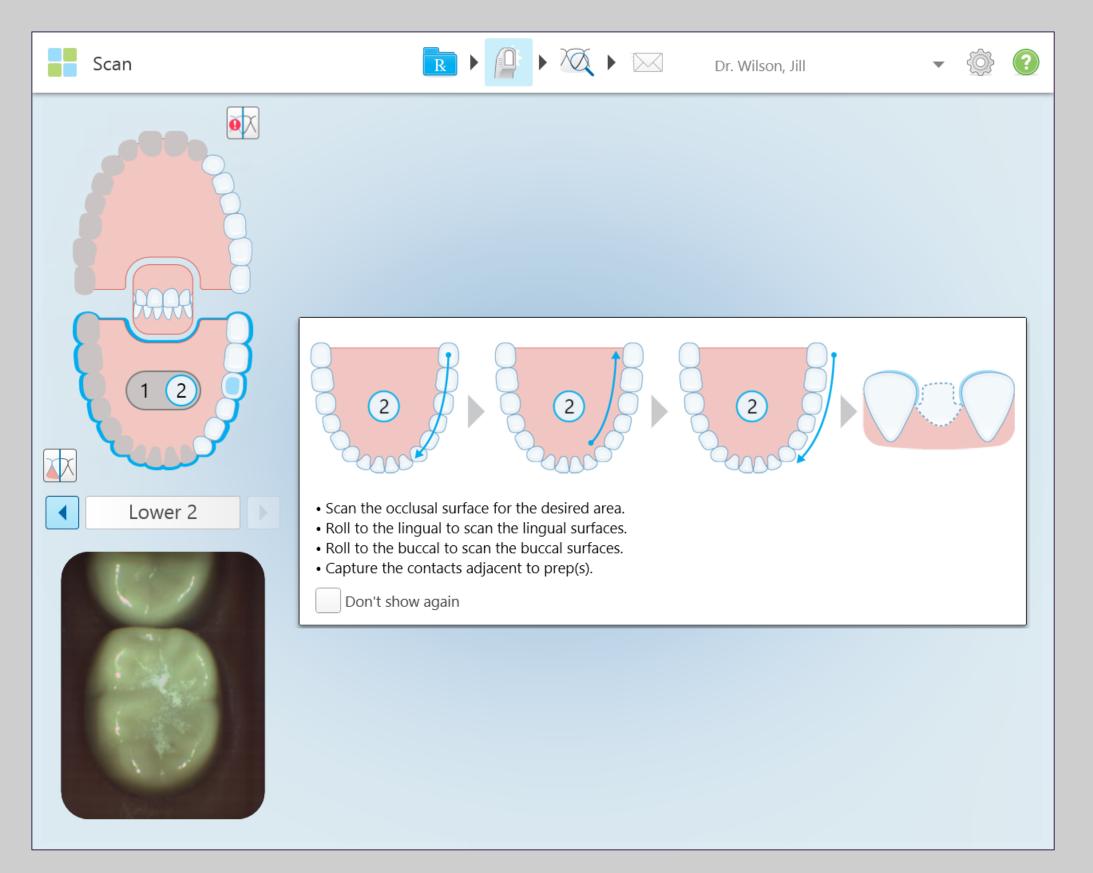

71

#### **Suggested scanning sequence**

- **Occlusal**
- Lingual
- **Buccal**
- **Distal contact of anterior tooth**
- **Mesial contact of posterior tooth**

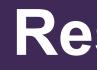

#### **Prepped Arch Optimized Scan Feedback -Incomplete capture of contact points**

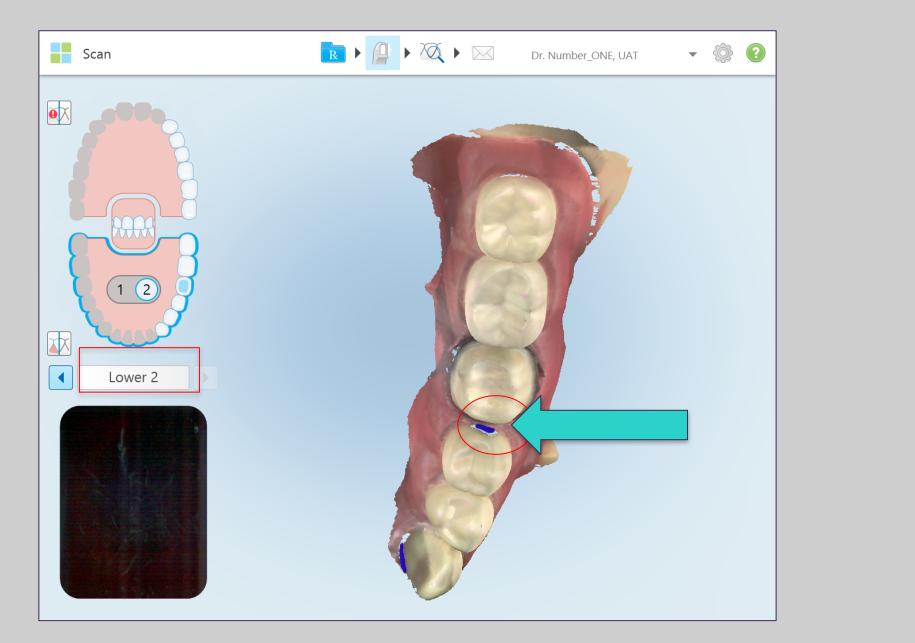

#### **Mesial Contact**

# **Restorative Scanning Basics**

72

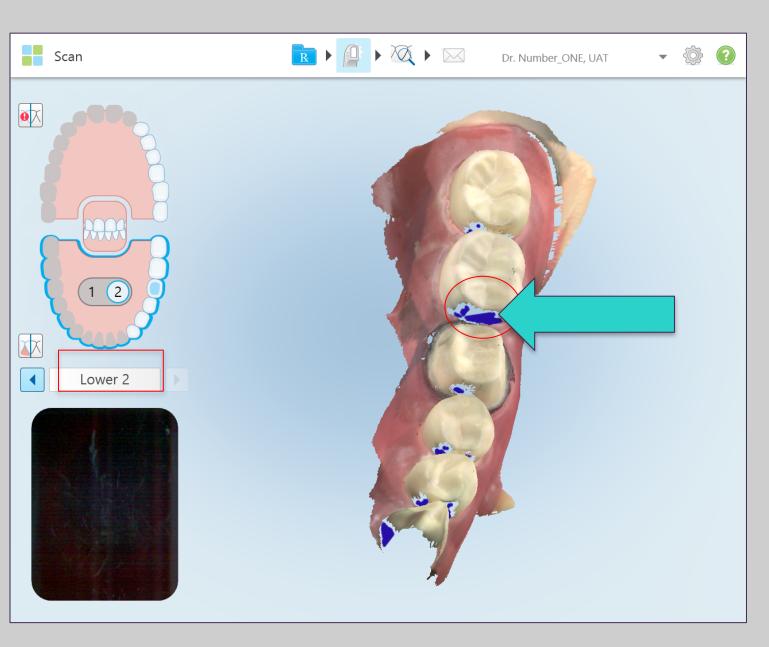

#### **Distal Contact**

#### **Prepped Arch** – Proper capture of contact points

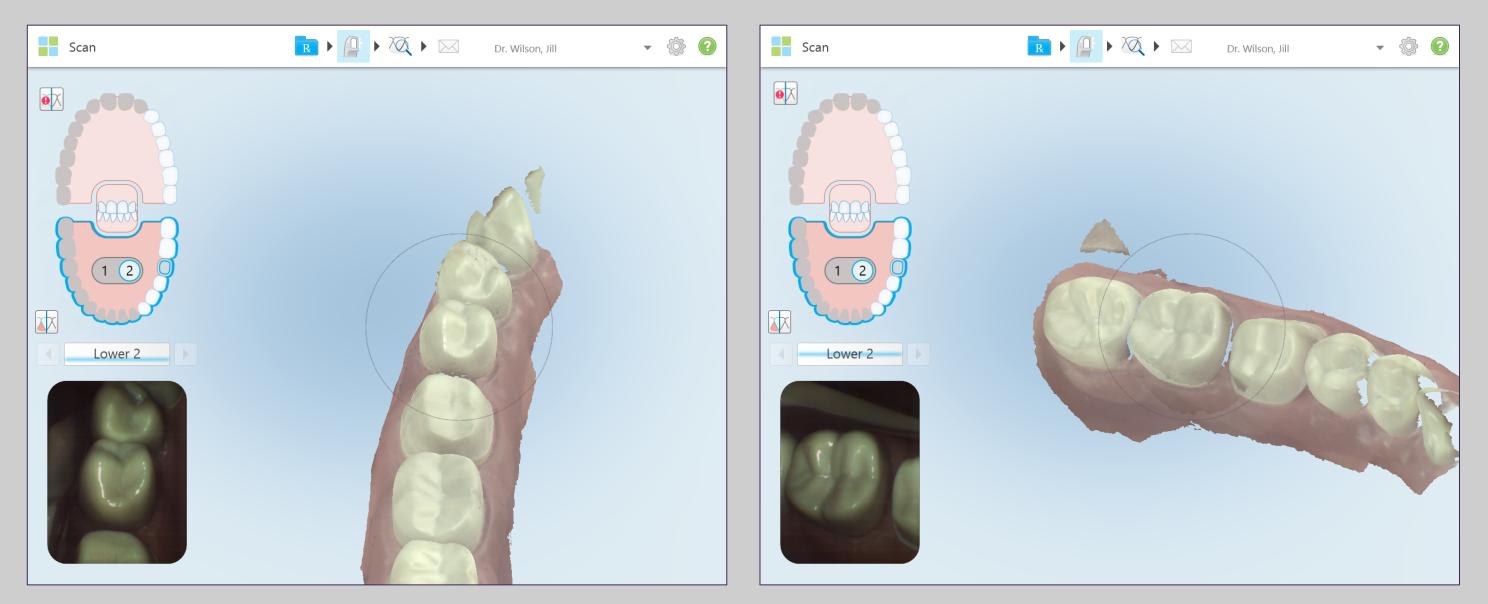

#### **Mesial**

**Distal** 

To capture the adjacent contacts lay the wand tip flat on the occlusal surface and angle the wand tip to capture desired areas, or place the wand tip on the side of the prep and rotate the wand tip to capture the contacts.

## **Restorative Scanning Basics**

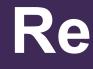

#### **Bite**

#### Bring the wand tip gently against the teeth observing the occlusion in the view finder.

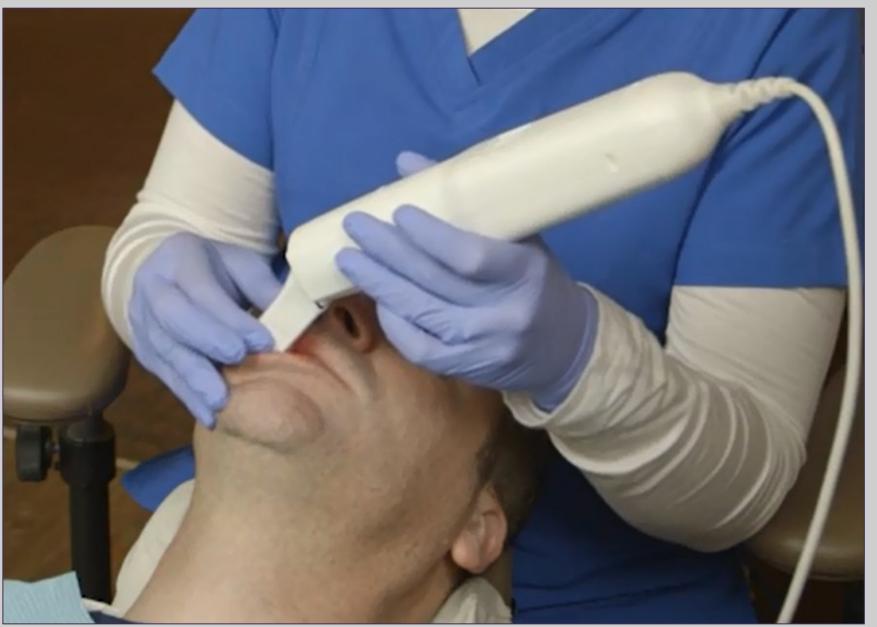

### **Restorative Scanning Basics**

74

| Scan | R ► P ► X ► Dr. Wilson, Jill ▼ I < I                                                                                                    |
|------|----------------------------------------------------------------------------------------------------|
|      |                                                                                                    |
| Bite | <ul> <li>Scan the patient while biting in centric occlusion.</li> <li>Be sure to scan the bite in a previously captured area.</li> <li>Center the wand between the upper and lower arches and slowly move the wand in a wave type motion to ensure sufficient capture of the occlusion.</li> <li>Don't show again</li> </ul> |

Moving forward in a wave-like motion, capture 3-4 teeth in a previously scanned area.

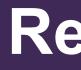

#### **Pre-Treatment Scan**

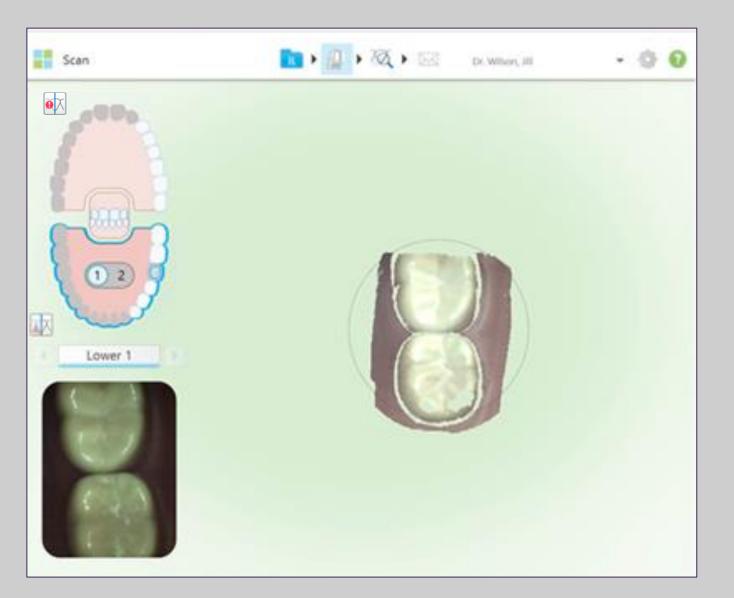

#### **Pre-Treatment Scan**

- Allows scanning the tooth anatomy before preparation
- Enables the lab to copy the original anatomy to the new restoration
- Data will be available on the following CAD-CAM **Systems: 3Shape and Exocad**

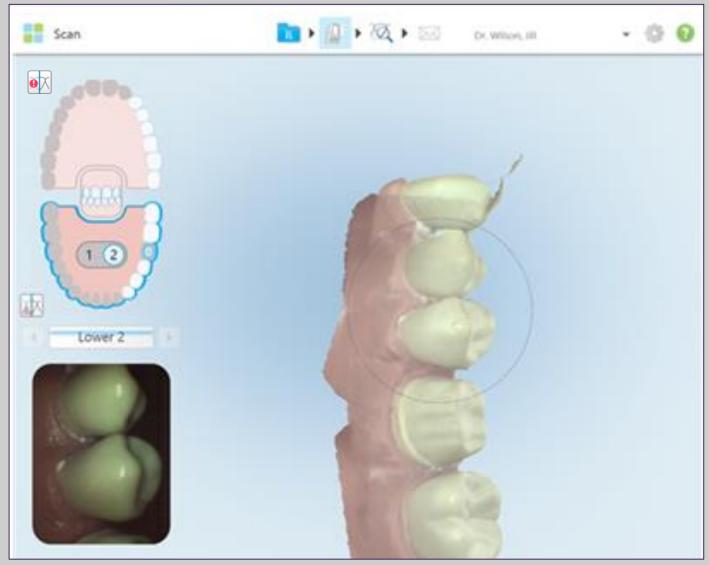

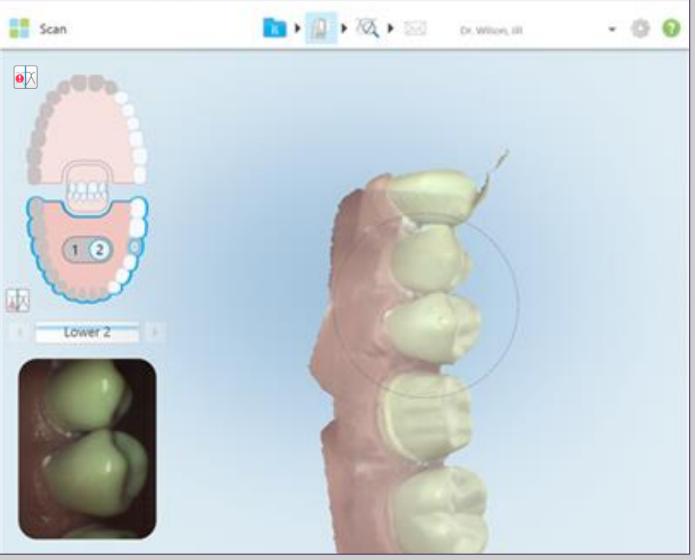

- **Workflow**

### **Restorative Scanning Basics**

75

"1" Pre-treatment, green background

"2" Post-Treatment, blue background

**Note:** Doctor can switch between Jaws by tapping the associate number on the screen

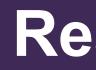

### **Interactive Scanning Range**

#### Quadrant

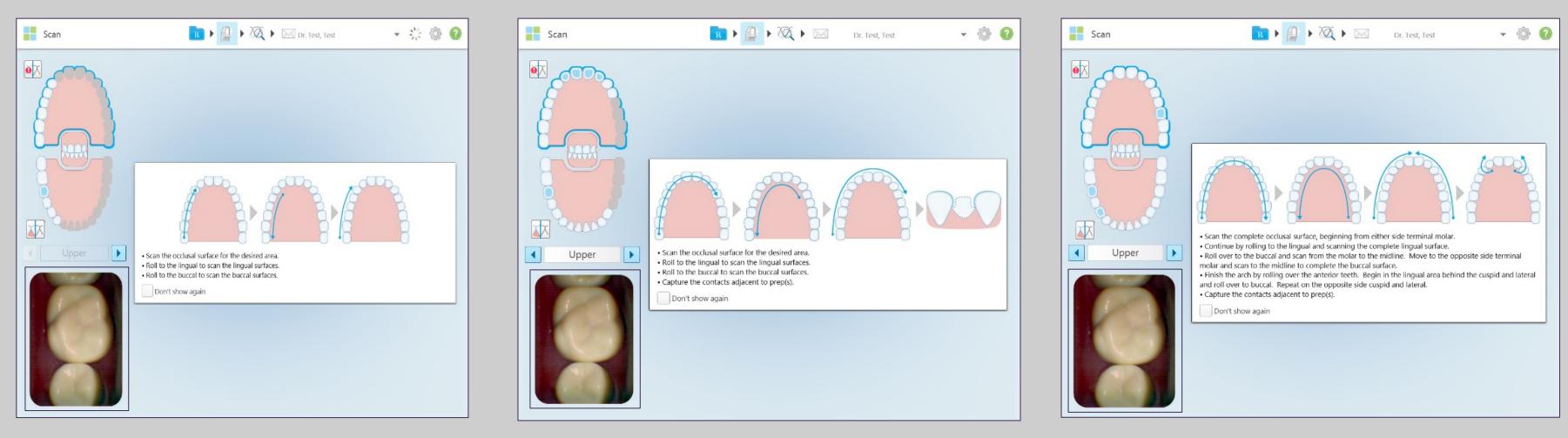

Choose the best scanning range according to the location and number of prepped teeth.

Expanded

- Select a span or follow the guidance hints
- Use the arrows on the monitor or the hardware controls on the wand to transition between segments or preps.
- These methods will ensure that you capture all the required segments.

### **Restorative Scanning Basics**

76

#### **Full Arch**

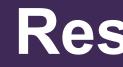

# **Evaluate Digital Model - Opposing Arch**

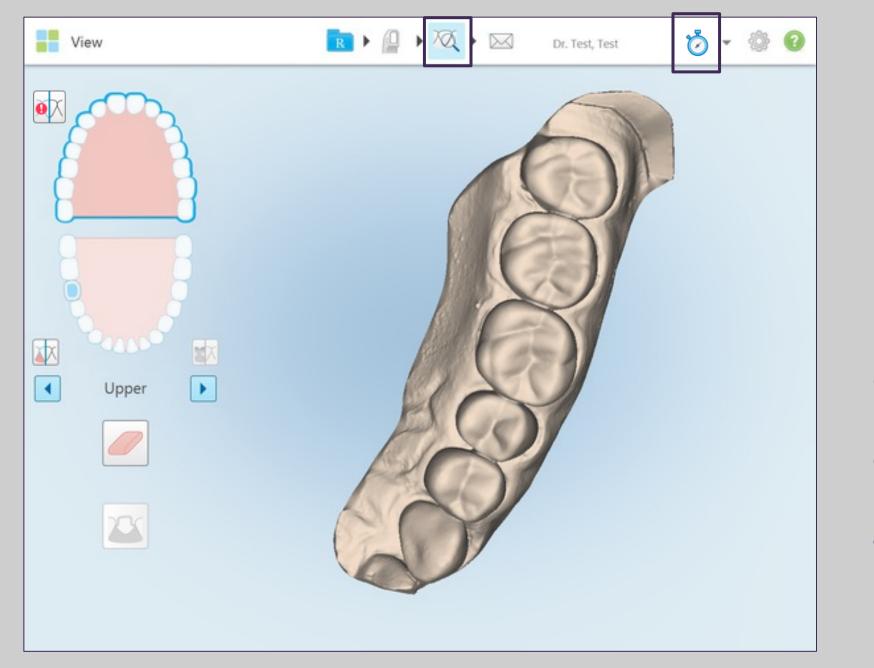

Once the segments have been scanned, tap the view icon at the top of the touchscreen display to view the digital model in high resolution. Once the case has processed, evaluate the model to ensure that it is accurate and complete.

Use the Scan Timer icon to view your scanning time.

Check to make sure there is enough occlusal and buccal anatomy.

## **Restorative Scanning Basics**

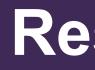

### **Evaluate Digital Model - Prepped Segment**

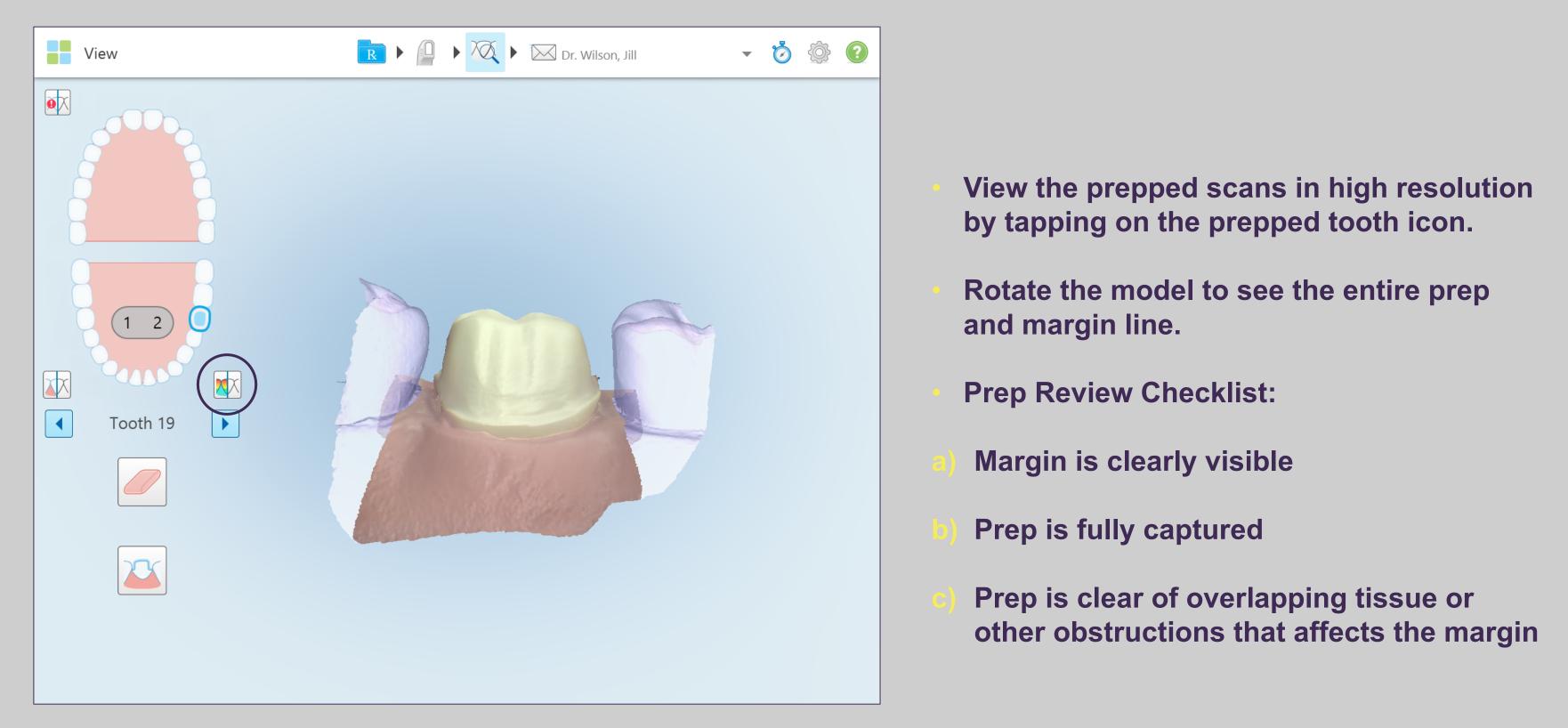

## **Restorative Scanning Basics**

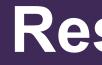

#### **Evaluate Digital Model - Prepped Arch**

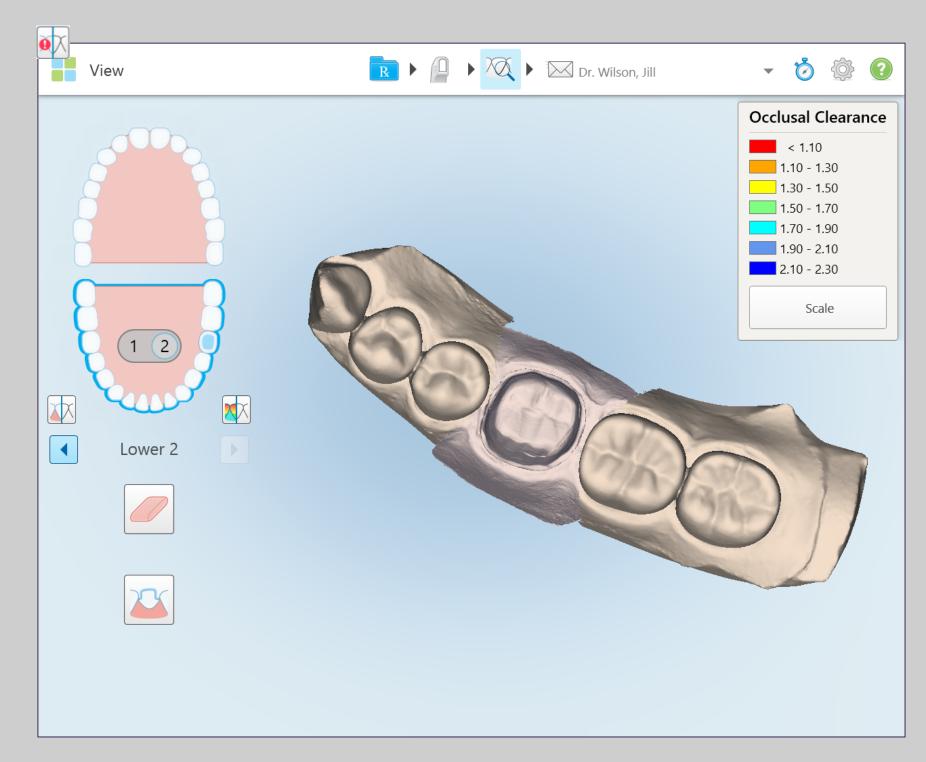

#### Solid mesial and distal anatomy adjacent to the prep

© 2018 Align Technology, Inc. All Rights Reserved.

## **Restorative Scanning Basics**

79

Rotate the model to evaluate occlusal, lingual, buccal, mesial, and distal surfaces of the adjacent teeth.

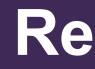

## **Evaluate Digital Model - Bite**

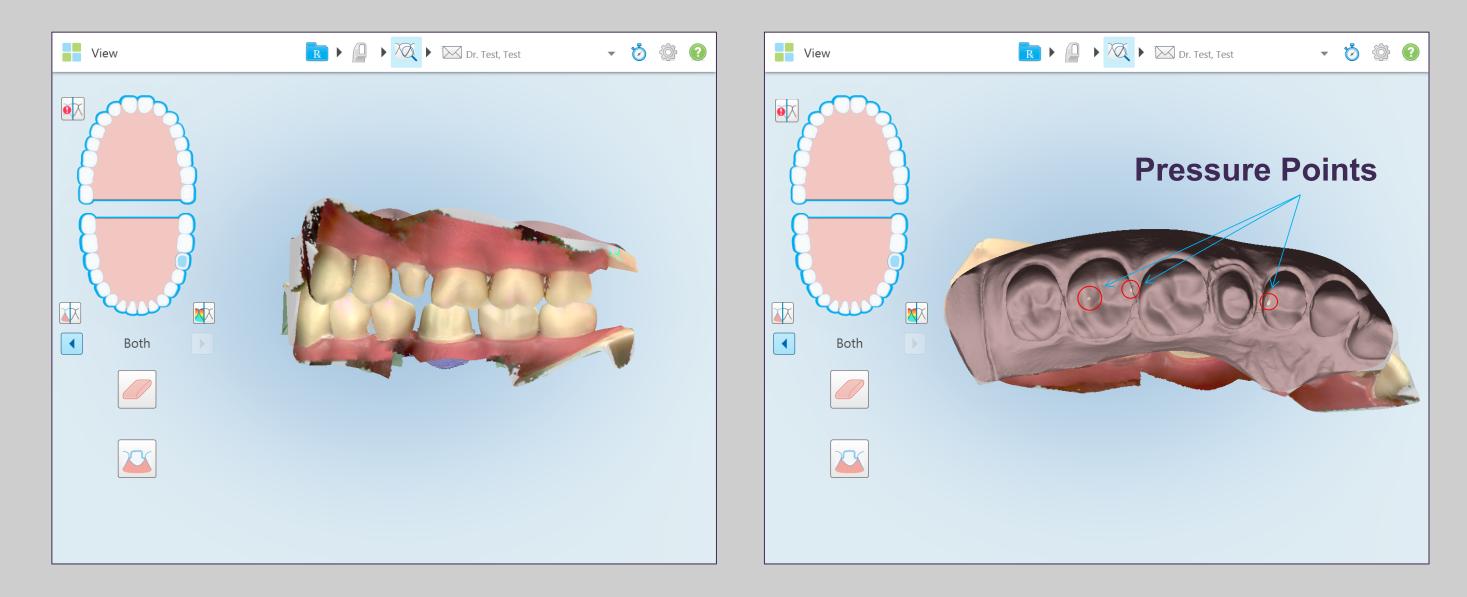

Verify that the patient's bite is in centric occlusion and has occlusion on the adjacent teeth by checking the pressure points.

### **Restorative Scanning Basics**

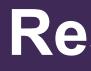

### **Missing Scan Segments – Warnings**

#### **Segments**

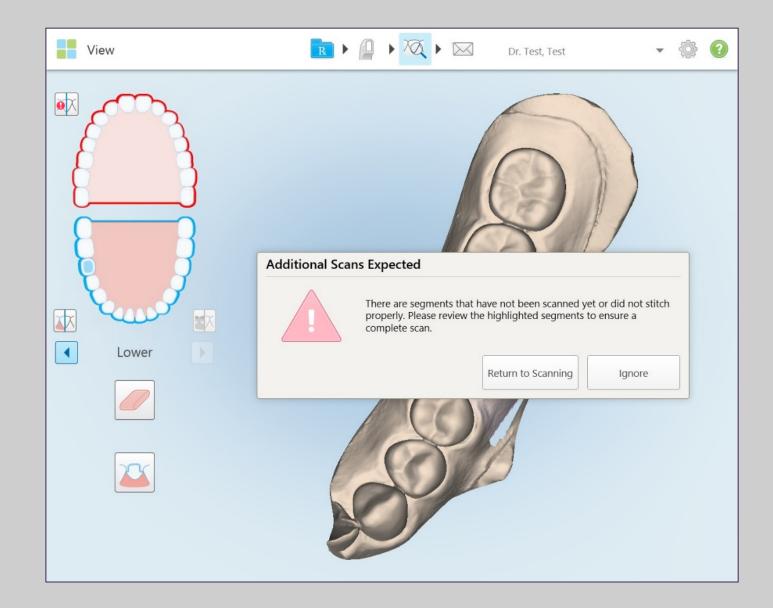

### **Restorative Scanning Basics**

81

#### **Prepped Teeth**

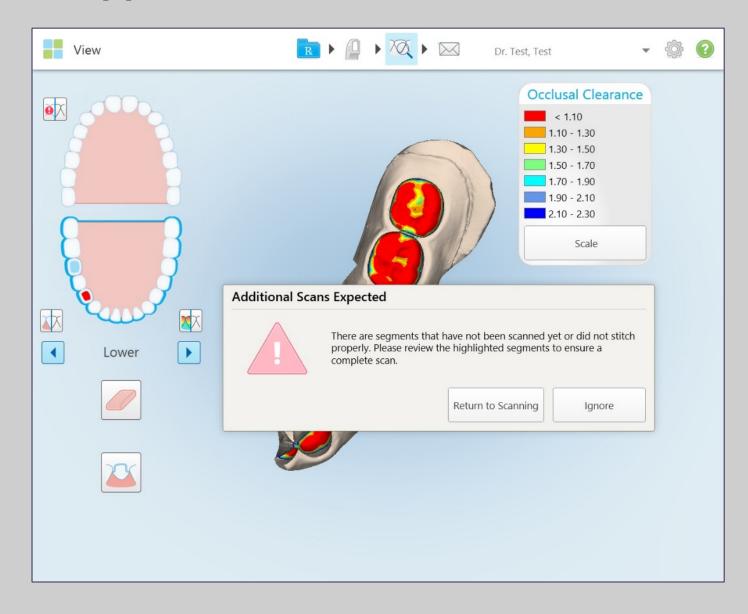

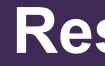

### **Model Review**

Before dismissing the patient, evaluate the following:

#### **Opposing arch**

Confirm there is enough teeth anatomy. The occlusal and buccal are key to ensure bite registration

#### **Prepped segment**

Defined margin; clear of overlapping tissue or other obstructions (moisture, cord)

Fully captured prepped tooth

#### **Prepped arch**

Solid mesial and distal contacts to the mesial and distal surfaces of the adjacent teeth

Enough occlusal and buccal anatomy

#### Bite

Ensure that the scanned bite registration matches the patient's occlusion

#### Prescription

Confirm lab and additional notes

### **Restorative Scanning Basics**

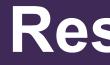

# **Analyzing Tools - Prepped Separation Tool**

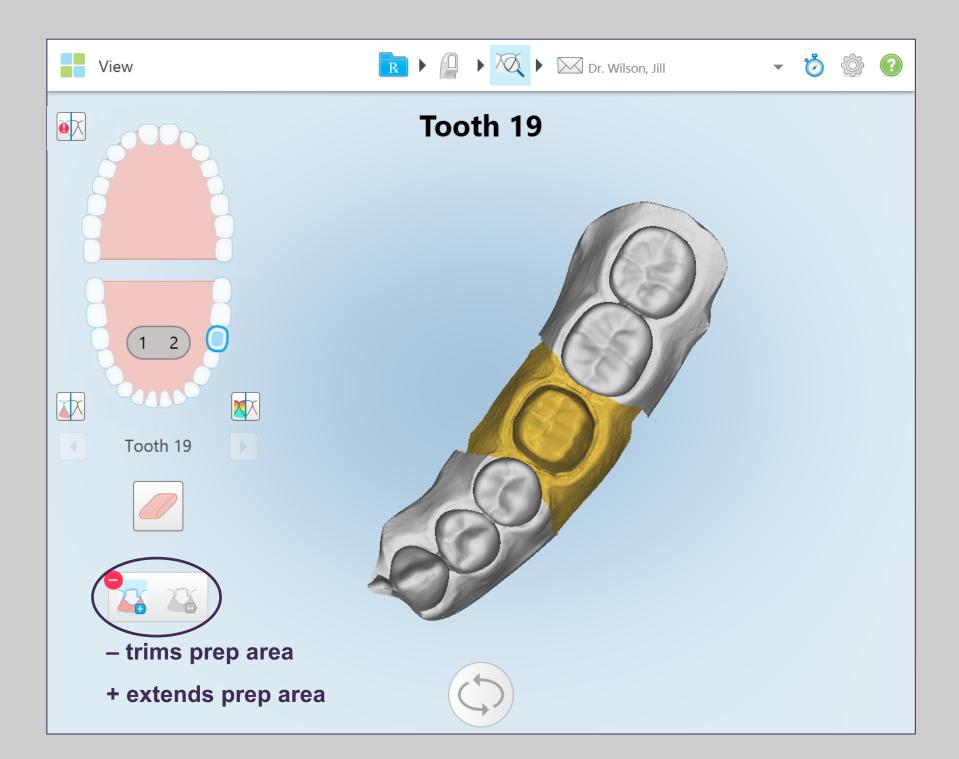

### **Restorative Scanning Basics**

83

**The Prepped Separation Tool is** used to analyze the prep and surrounding areas in high resolution.

Select the prepped tooth to be analyzed

Tap on prepped separation icon

**Reshape may be needed:** Use the + or – sign to define the area

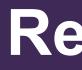

# **Analyzing Tools – Occlusal Clearance Tool**

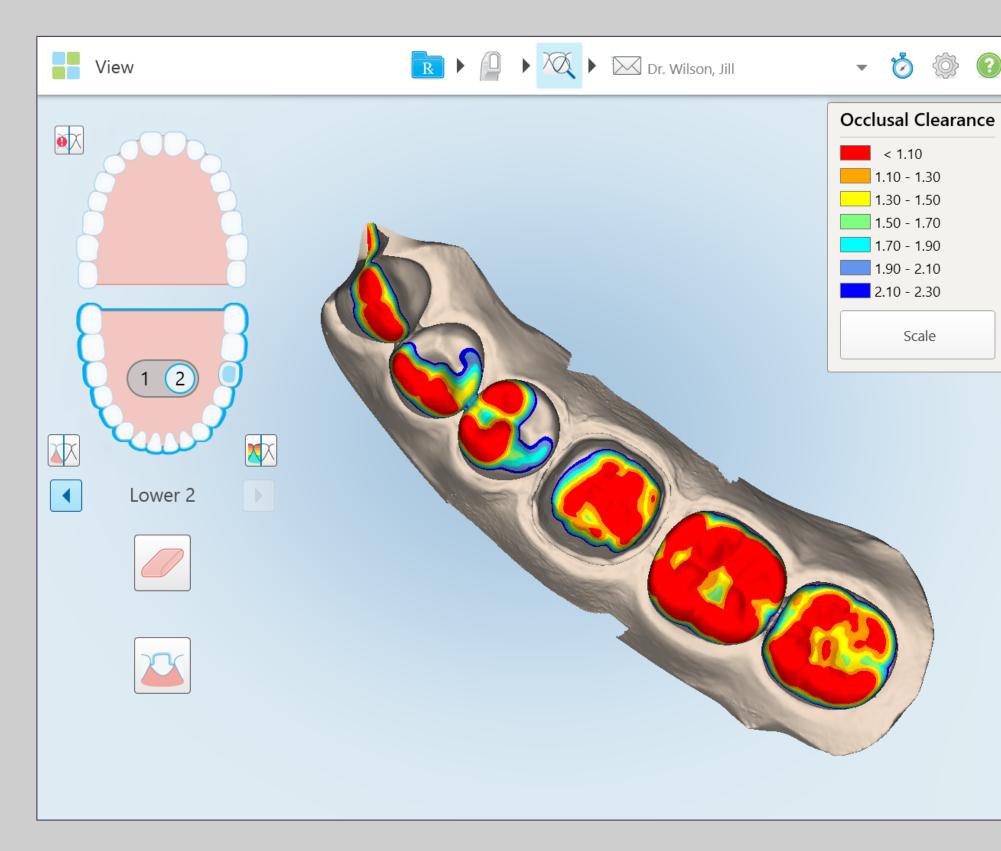

## **Restorative Scanning Basics**

84

The Occlusal Clearance Tool ensures that the prep has sufficient reduction for the material chosen in the Rx.

If the prep shows areas of red color, reduce the prep and rescan using the eraser tool.

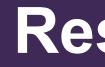

### **Corrective Scenario - Erase and Correct Prep Clearance**

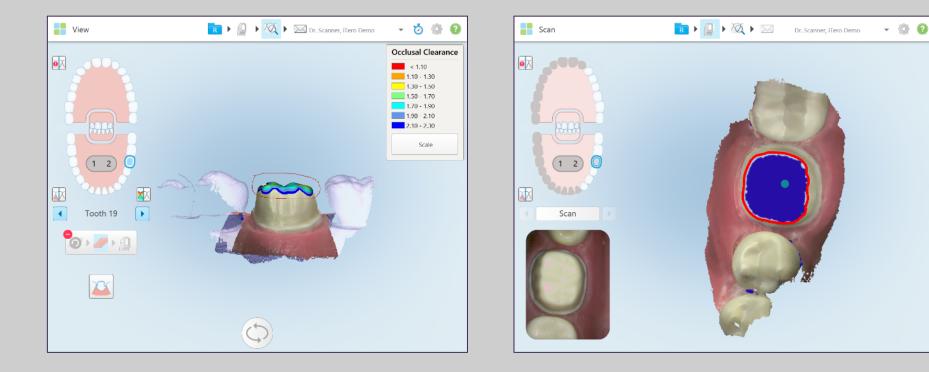

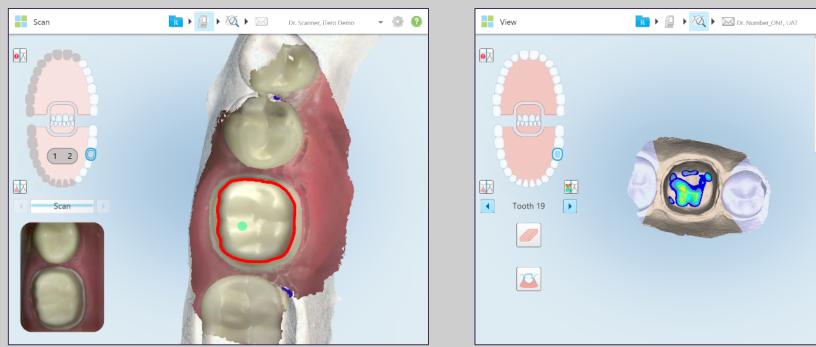

## **Restorative Scanning Basics**

85

#### **Occlusal Clearance Corrections**

- Ensure that you are in the buccal view, then select the eraser tool
- Circle the area that will be modified on the model
- Adjust the clearance on patient's tooth
- Select scan tool to scan the modified circled area
- Activate view tool
- **Confirm the reduction was enough**

- 🏷 💮 🔞

# **Corrective Scenario - Eraser Tool**

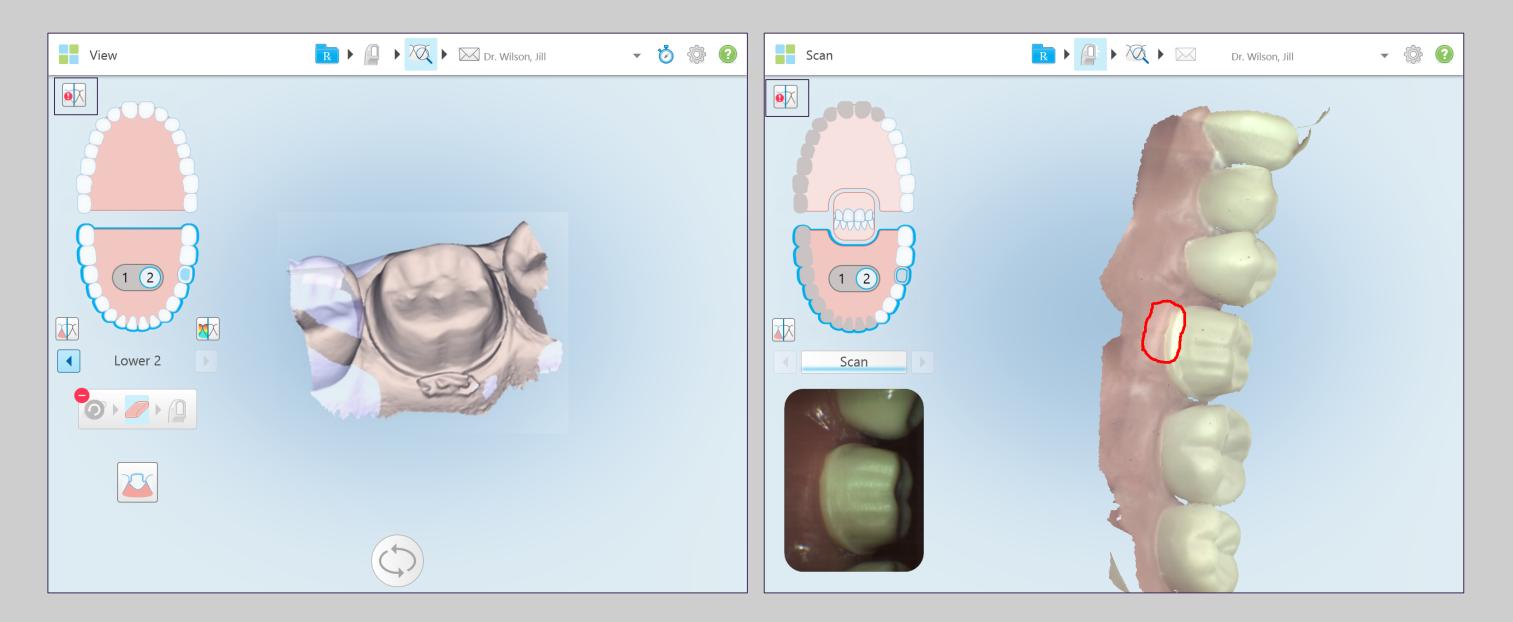

#### Adjustments needed at the margin level (e.g. moisture, artifacts)

Follow the steps described previously

© 2018 Align Technology, Inc. All Rights Reserved.

### **Restorative Scanning Basics**

### **Restorative Scanning Basics**

### **Corrective Scenarios: Delete Segment or Selection**

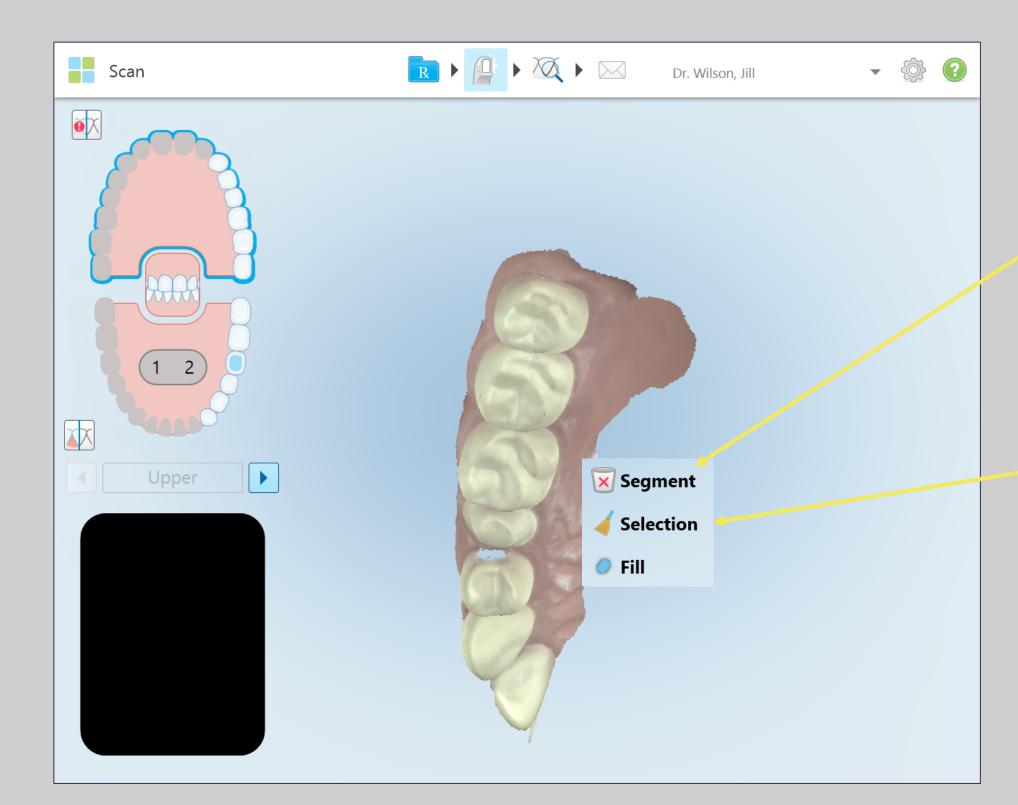

#### **Delete Segment Tool**

**Deletes the whole segment by** tapping on the waste basket.

#### **Delete Selection Tool**

**Deletes small amounts of** anatomy by tapping on the broom.

Using a swiping motion, erase the unwanted anatomy.

### **Fill Mode**

There may be times when persistent areas of missing anatomy exist regardless of how many times you try to capture them in scan mode. These areas may be caused by the interference of anatomy (lips, cheeks and tongue) or moisture in the scanning segment. The fill tool has been added to the iTero Element software to enable you to more easily capture these areas.

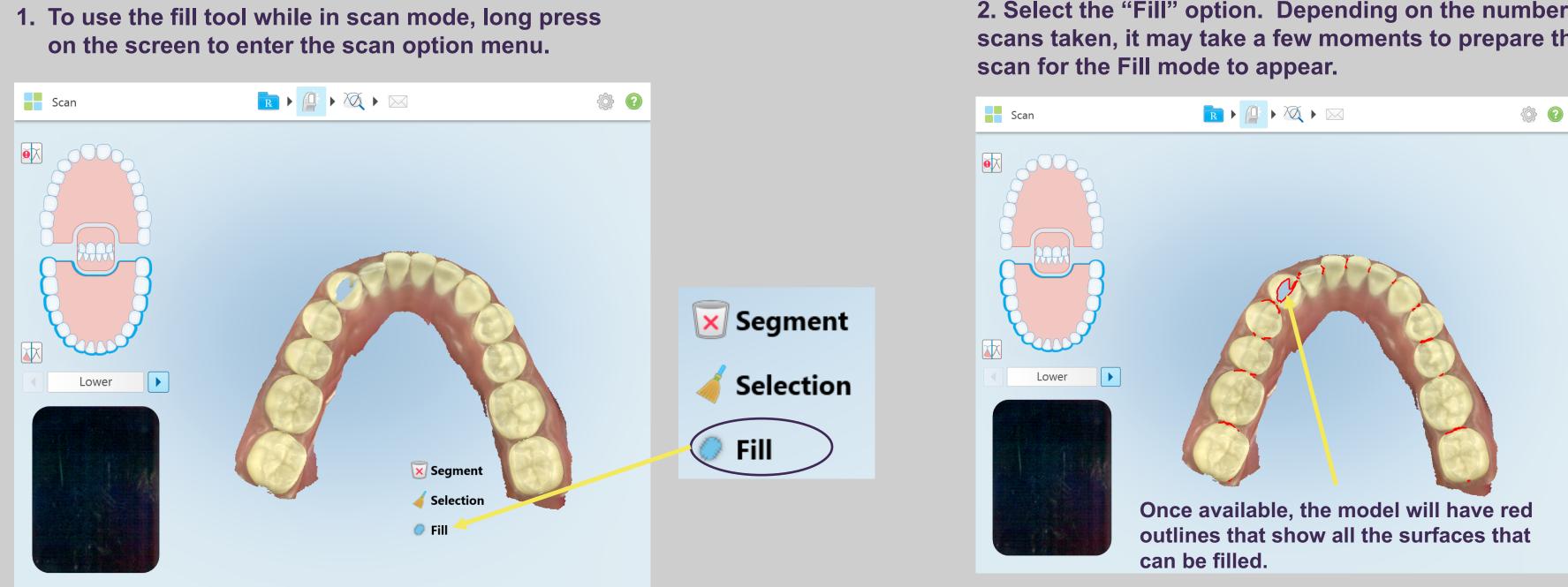

#### Resources

2. Select the "Fill" option. Depending on the number of scans taken, it may take a few moments to prepare the

### **Fill Mode**

3. Rescan the area of persistent missing anatomy. Note: there is no need to fill every area marked in red. It is recommended to only fill the area not being captured.

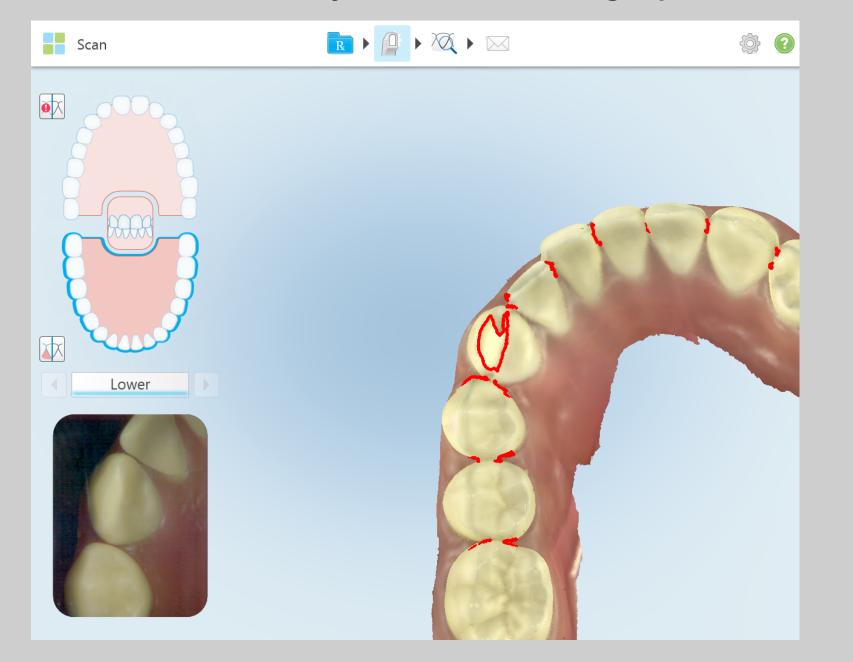

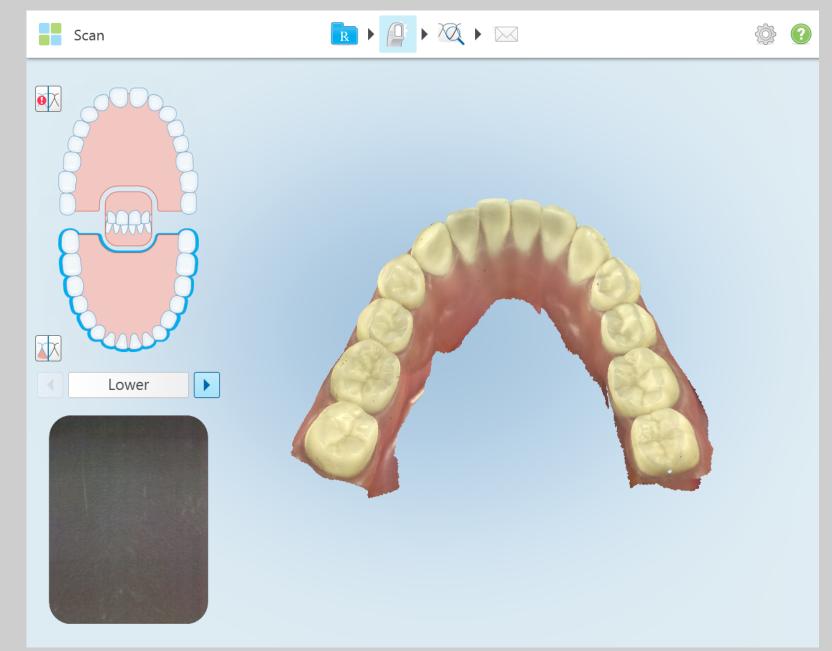

#### Resources

89

4. Press either wand button to end the Fill Mode feature. This will return to the regular scanning mode and the previous voids should now be eliminated.

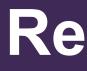

#### **Send a Restorative Case**

| Rx Details                                                                                              | R F P F K For Dr. Test, Test          | - 💮 🕜 |
|----------------------------------------------------------------------------------------------------|---------------------------------------|-------|
| Notes                                                                                                   | Please sign to authorize order        |       |
| Treatment Information<br>30<br>Treatment: Crown<br>Material: PFM: High Noble White<br>Shade<br>Body: B1 | Clear Don't show again Confirm & Send |       |

90

**Prior to sending a case, review the Rx** again to confirm the prescription is filled out properly and all relative information is communicated to the lab.

To submit the case, tap on the envelope in the tool bar.

#### **Restorative Prescription for Bridges**

| < | Rx Details                                            | <b>R</b> • 🚇 •    | Dr. Align, Test                                                                                                    |        |
|---|-------------------------------------------------------|-------------------|----------------------------------------------------------------------------------------------------|--------|
|   | Doctor: Dr. Align, Test                               | License: * work   |                                                                                                    |        |
|   | First Name: * Bridge                                  | c                 | Case Type: * Restorative                                                                                                    | ·      |
|   | Last Name: * Test                                     |                   | Due Date: * Feb 18, 2016                                                                                                    |        |
|   | Chart #.                                              | s                 | Ship To: * Choose lab                                                                                                    | ·      |
|   | Shade system: VITA Lumin 🔍                            |                   |                                                                                                    |        |
|   | $ \begin{array}{cccccccccccccccccccccccccccccccccccc$ | 6 7 8<br>27 26 25 | 9<br>10<br>11<br>12<br>13<br>14<br>15<br>14<br>15<br>14<br>15<br>14<br>15<br>14<br>15<br>14<br>15<br>14<br>15<br>14<br>15<br>14<br>15<br>14<br>15<br>14<br>15<br>16<br>16<br>16<br>16<br>16<br>16<br>16<br>16<br>16<br>16 | Define |
|   |                                                       | 10 11             | 6 7 8<br>Remove(d) from bridge                                                                                                    | Mark   |

If a tooth is missing within the span and there is no space to fit a pontic, select 'Removed from bridge'.

### **Restorative Scanning Basics**

91

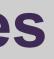

the bridge span

the prep teeth as abutments or pontics

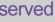

#### **Restorative Prescription for Bridges - Prep Design and Material**

| <b>&lt;</b> F | Rx Details                             |                       |   | R 🕨      |             | X      |    |    | Dr. Align, Test    |         | •        |
|---------------|----------------------------------------|-----------------------|---|----------|-------------|--------|----|----|--------------------|---------|----------|
|               | Bridge                                 |                       | 6 | · * work | Тс          | ) _11  |    | _  |                    |         | X Delete |
|               |                                        | f                     | 6 | 7        | 8           | 9      | 10 | 11 |                    |         |          |
|               | Material *                             | PFM: Semi-Precious    |   |          |             | -      |    |    | Shade system: VIT/ | A Lumin |          |
| V             | Preparation Design *<br>Buccal/Lingual | Shoulder              | - | Shoulder |             | ~      |    |    | Incisal            |         | ~        |
| V             | Margin Design *<br>Buccal/Lingual      | Porcelain Butt Margin | - | Metal Co | llar Mini ( | 0.25 💌 |    |    | Body *             | A3      |          |
|               |                                        |                       |   |          | _           |        |    |    | Gingival           |         | -        |
|               | Copy from Tooth                        | 6 (Crown)             | 3 | x 💌      |             |        |    |    | Stumpf Shade       | n       | ~        |
| Not           | tes                                    |                       |   |          |             |        | -  |    |                    | -       |          |
| Add           | d Notes                                |                       |   |          |             |        |    |    |                    |         |          |
| Tre           | atment Information                     |                       |   |          |             |        |    |    |                    |         |          |

### **Restorative Scanning Basics**

92

Select the shade, material, preparation and margin designs for one prep and assign the same features to the other preparations.

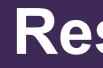

#### **Scan in Color Feature**

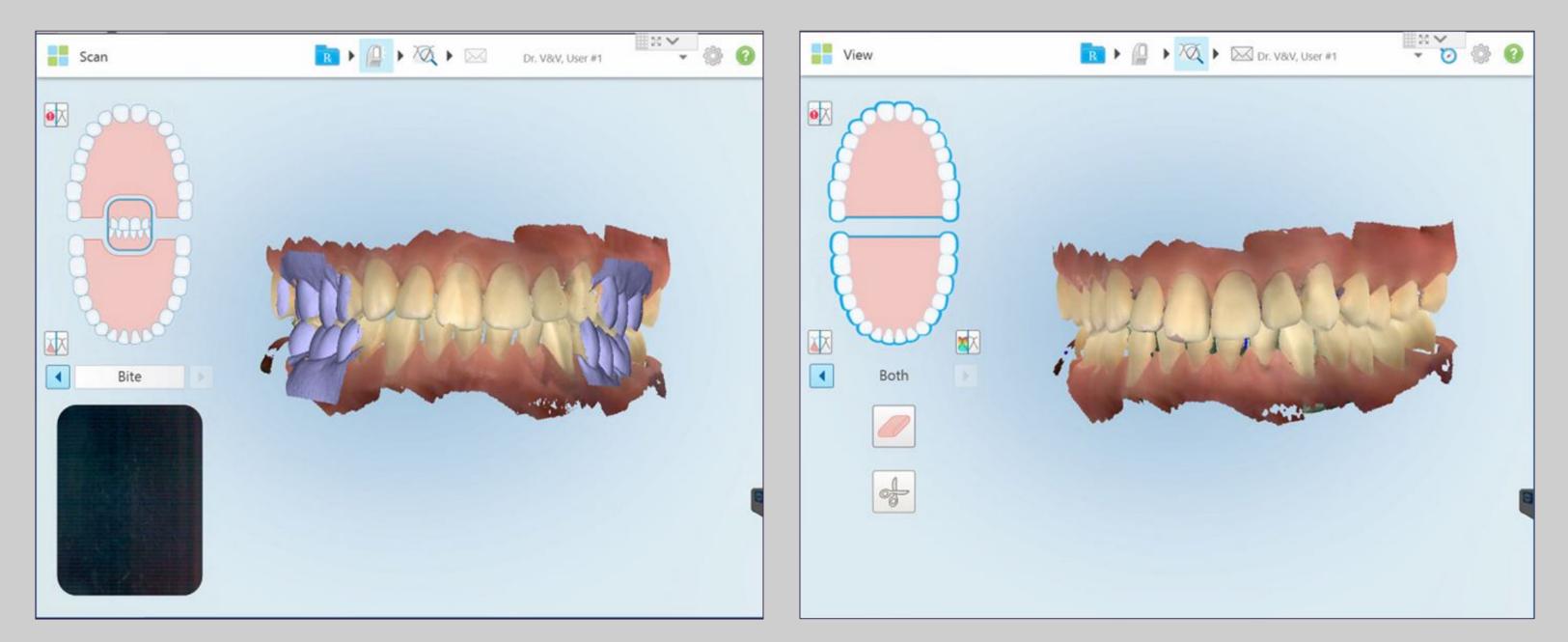

Clinicians will experience real-time scan in color in both scan and view mode to make it easier to visually distinguish between gingival and tooth structure for a more precise clinical evaluation while scanning. The color scan will provide additional information to the laboratory technician when they attempt to imitate the shading of the original dentition.

## **Restorative Scanning Basics**

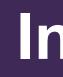

#### **Invisalign Powered by iTero**

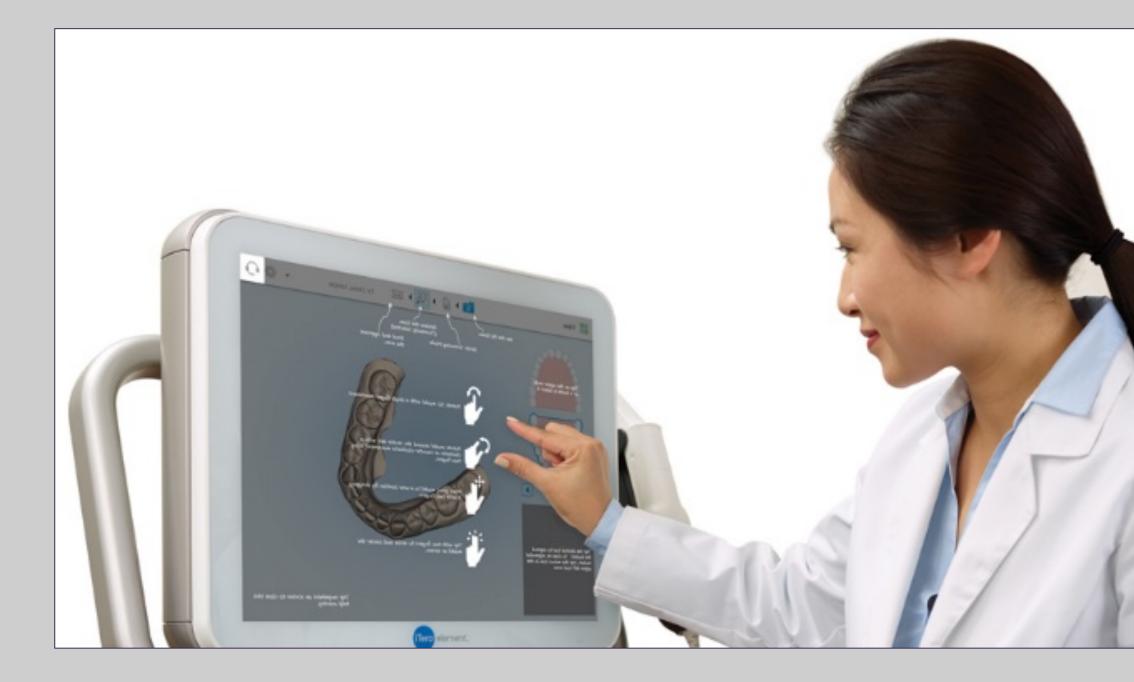

## **Invisalign Scanning Basics**

94

In this section we will cover: **Model evaluation for Invisalign cases Invisalign Outcome Simulator Progress Assessment tools.** 

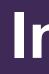

#### **Evaluate Digital Models**

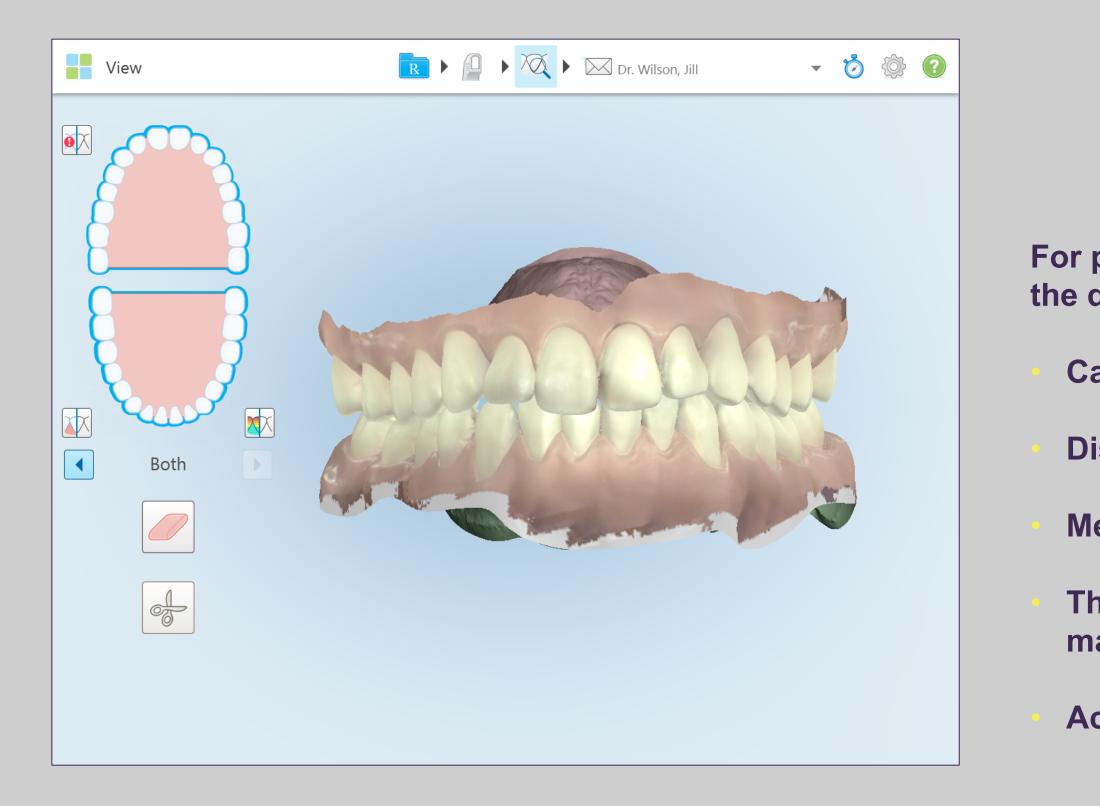

- For production of properly fitting aligners, evaluate the digital model for the following before submitting
  - **Capture 2 mm of gingival tissue**
  - **Distal wall of the terminal teeth**
  - Mesial and distal interproximal anatomy
  - The complete incisal / occlusal surfaces of both mandible and maxilla
  - Accurate bite with the patient in centric occlusion

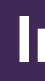

### **Evaluate Digital Models**

#### Distal wall of upper terminal teeth.

#### **Distal wall of lower terminal teeth.**

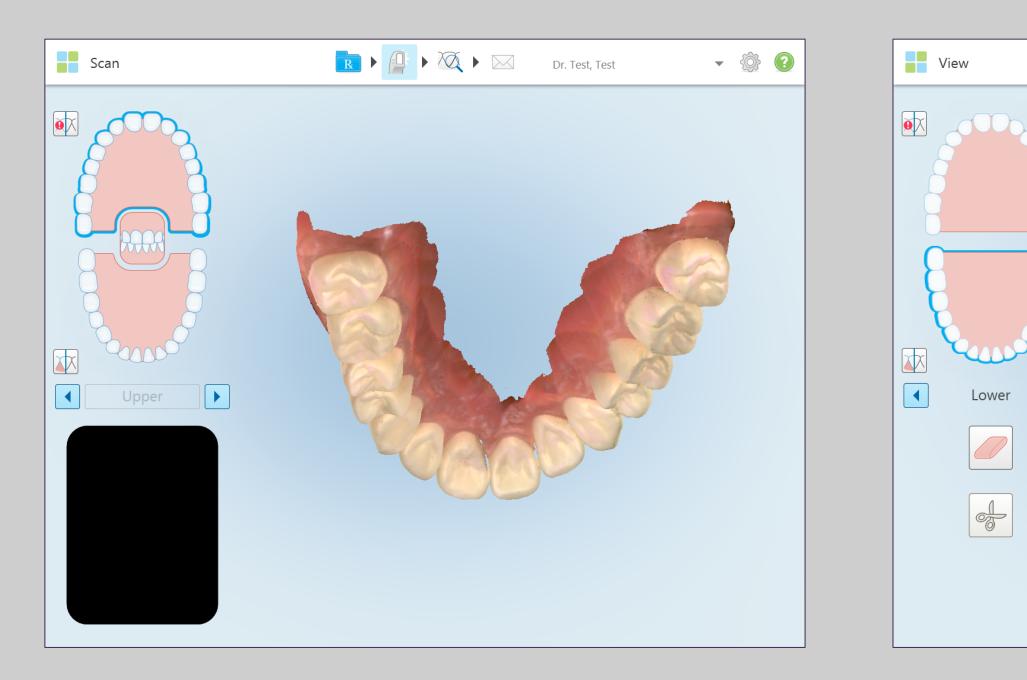

# Invisalign Scanning Basics

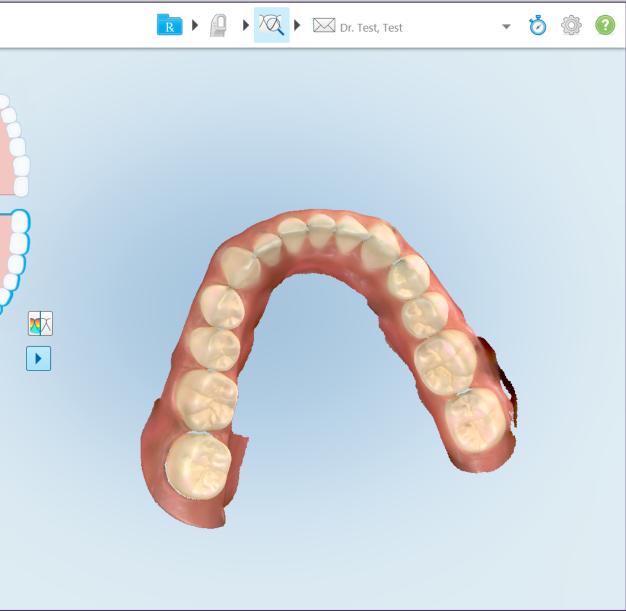

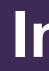

### **Evaluate Digital Models**

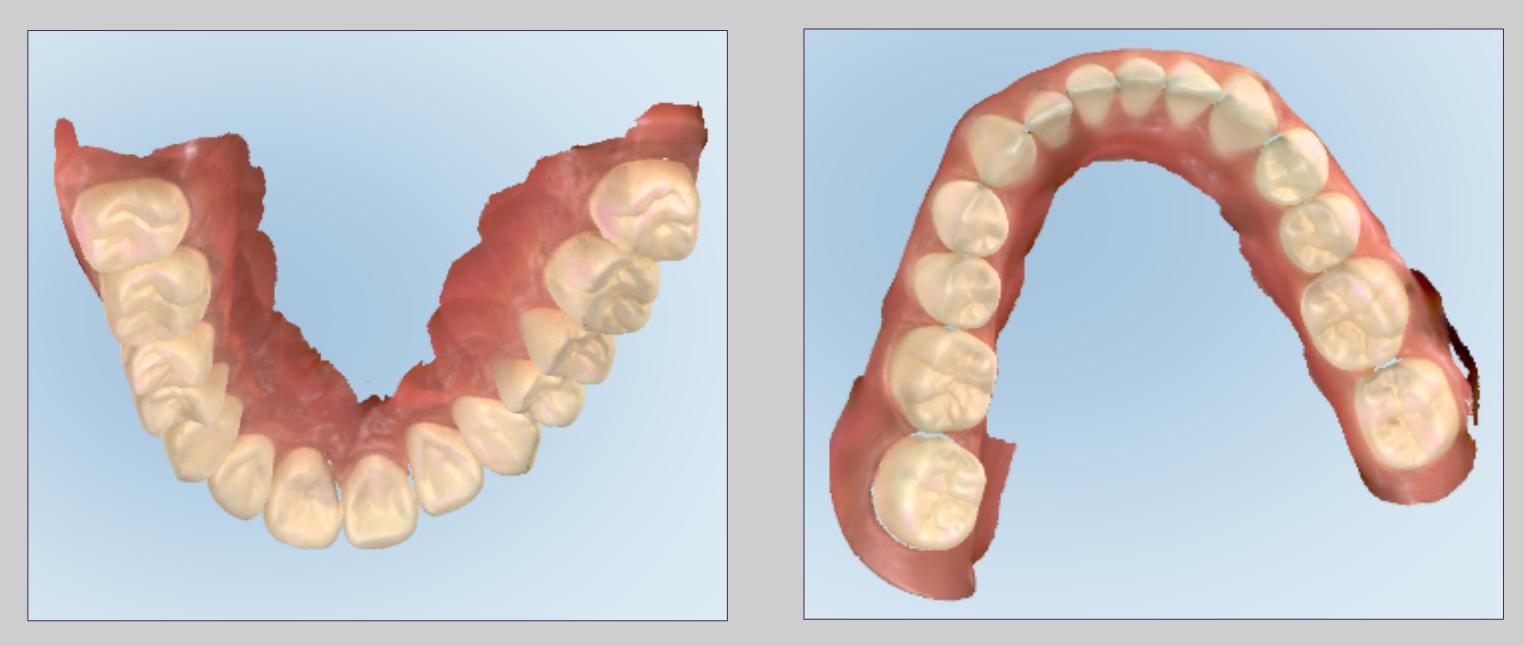

#### The complete incisal / occlusal surfaces of both mandible and maxilla

## Invisalign Scanning Basics

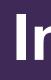

# **Evaluating Digital Model / Occlusal Analysis**

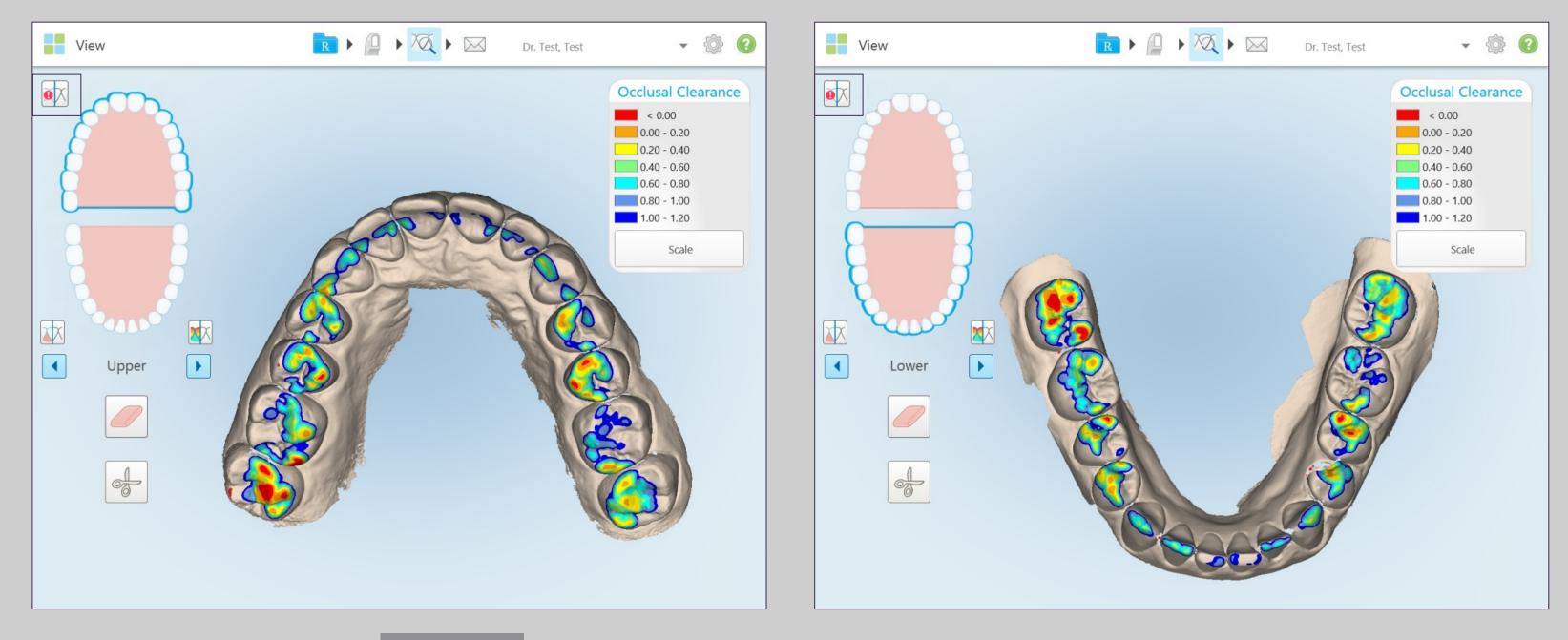

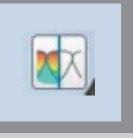

#### **Utilize the Occlusal Clearance legend to** determine the distance between opposing teeth.

© 2018 Align Technology, Inc. All Rights Reserved.

# **Invisalign Scanning Basics**

### **Using Eraser Tool**

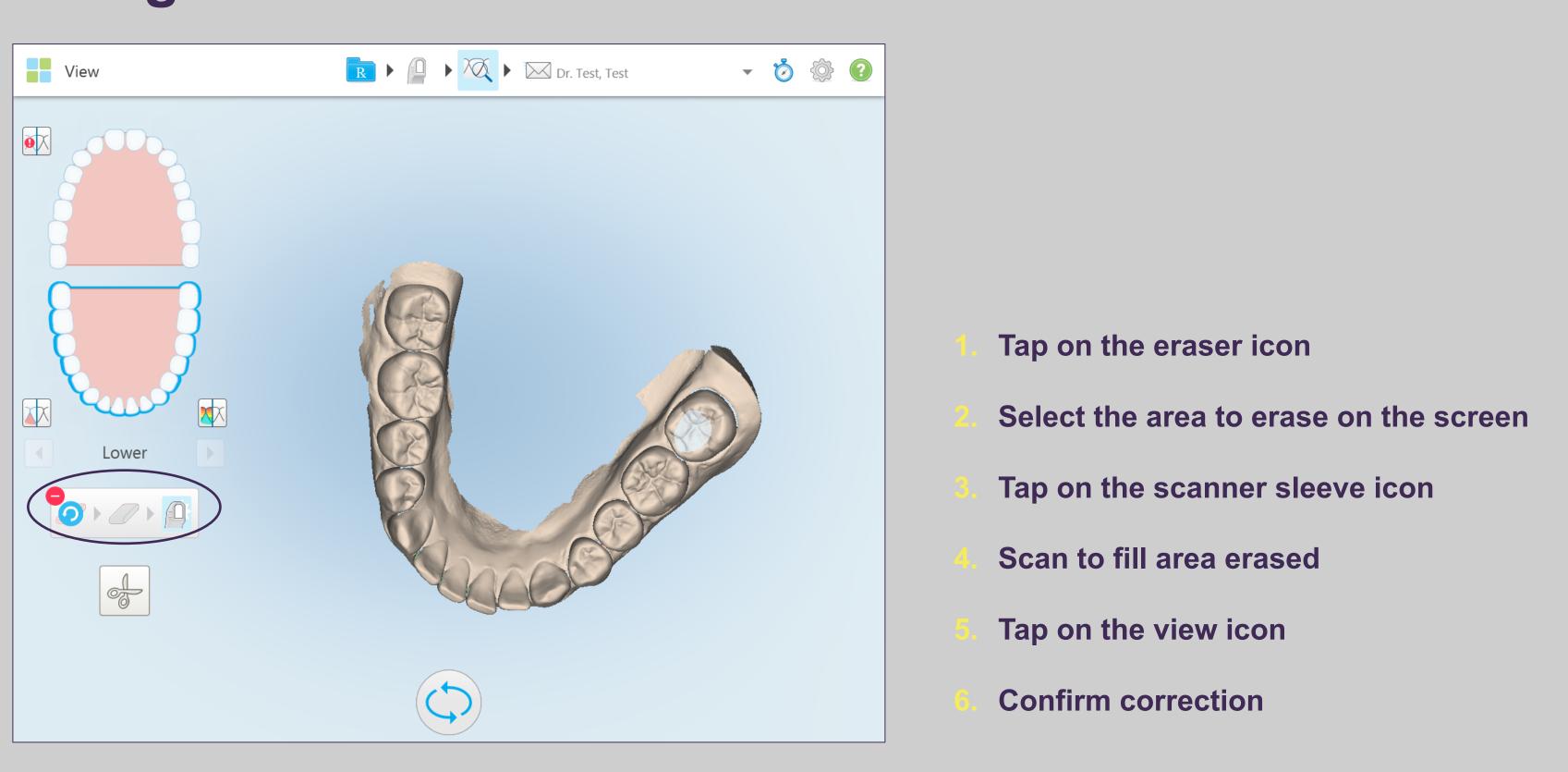

#### Resources

### **Using Trim Tool**

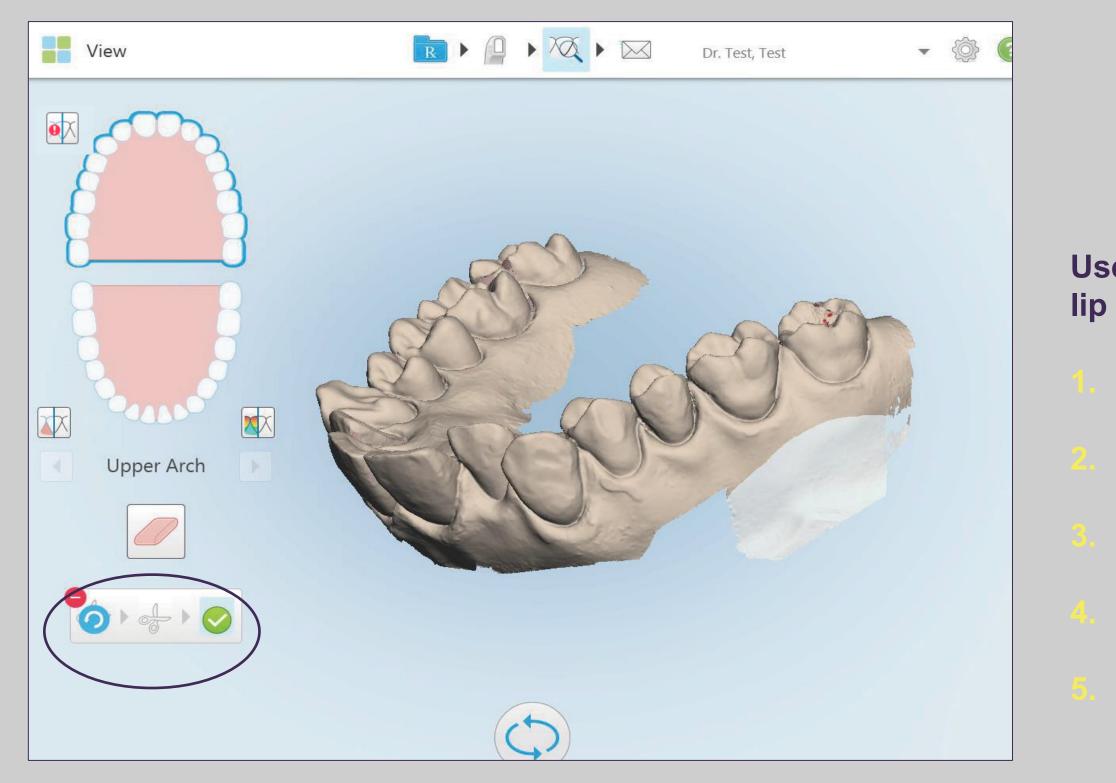

100

Use the Edge Trim tool if there is excessive cheek or lip artifacts that should be removed from the scan

- Tap on the scissors icon
- **Circle the area to remove**
- Verify the selected area
- Tap on the green check mark
- Tap on the view button to confirm area has been trimmed as chosen

#### **Tools – Deleting a Scan**

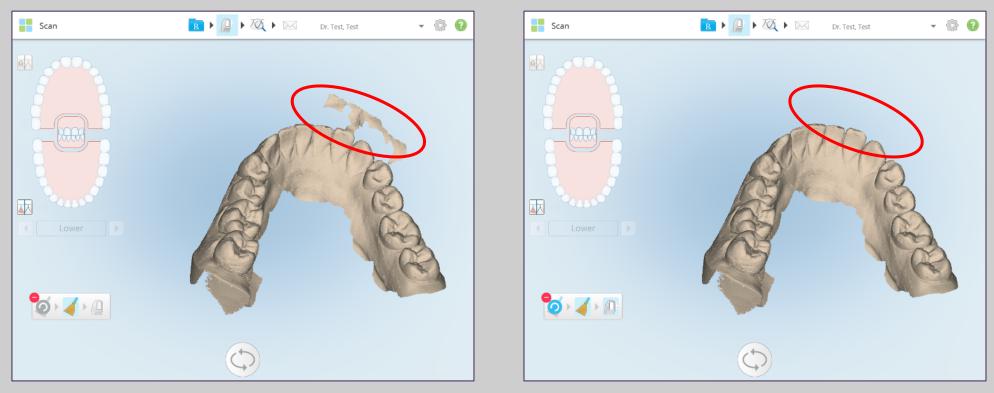

#### **Remove an artifact (soft tissue)**

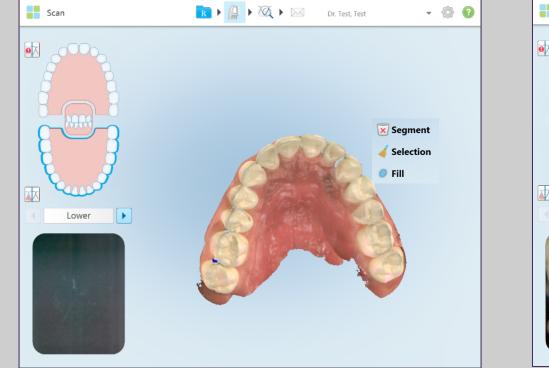

Wrong jaw scanned

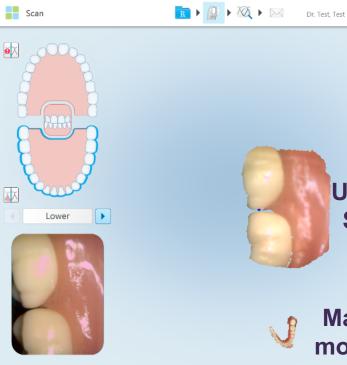

#### **Tooth anatomy not stitching**

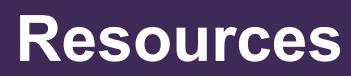

101

| it 👻 🛞 🍯   |   |
|------------|---|
|            |   |
|            |   |
|            |   |
|            |   |
|            |   |
|            | . |
| Institched | 1 |
| Segment    |   |
|            |   |
|            |   |
|            |   |

Main model

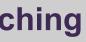

#### Available in scan mode

- Tap on the arch to be deleted
- Press and hold on the model
- Tap on the waste pail segment or broom icon
- **Confirm deletion**
- **Rescan area**

## **Tools – Deleting a Scan and Correcting the Bite**

#### **Clinical Scenario**

The patient is able to close on maximum intercuspation and produce solid contacts on articulating paper. During scanning, the patient was not able to bite properly.

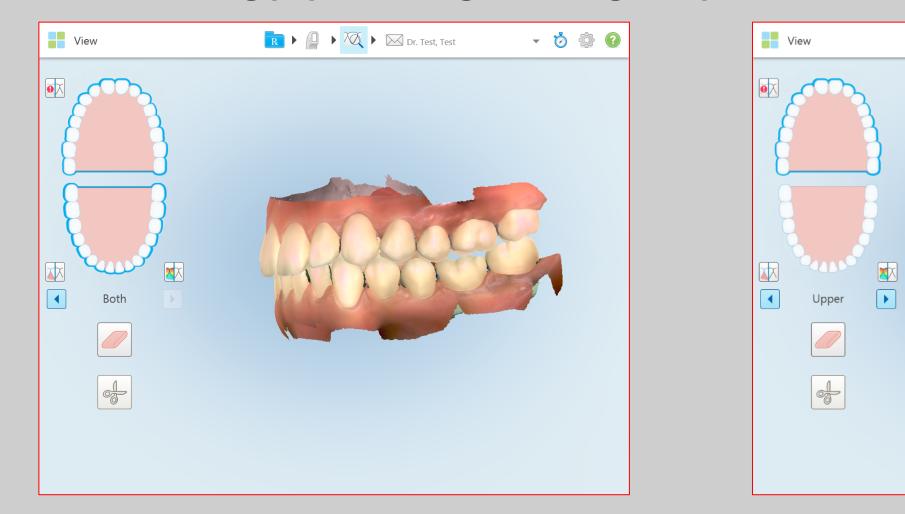

#### **Incorrect bite** registration

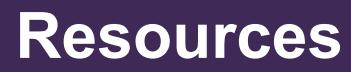

102

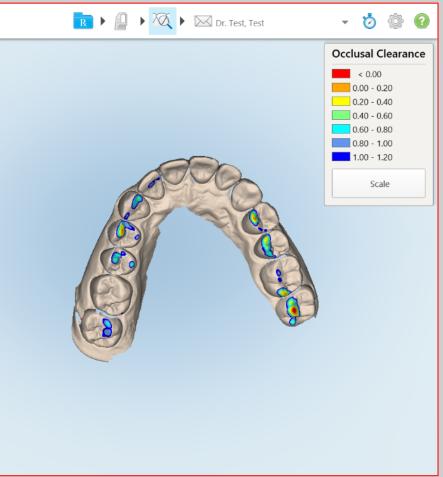

#### **Occlusogram display Poor contacts**

#### **Tools – Deleting a Scan and Correcting the Bite**

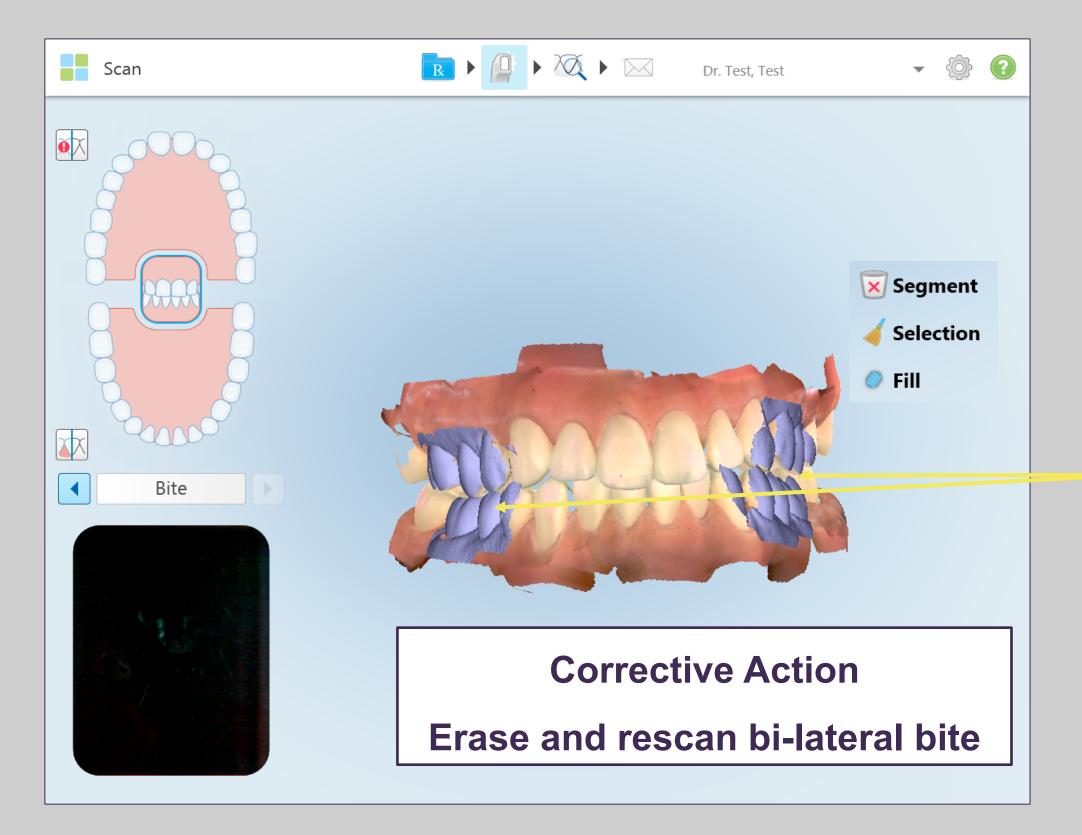

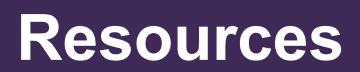

103

Tap on both bite segments to delete

Rescan

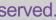

### **Tools – Deleting a Scan and Correcting the Bite**

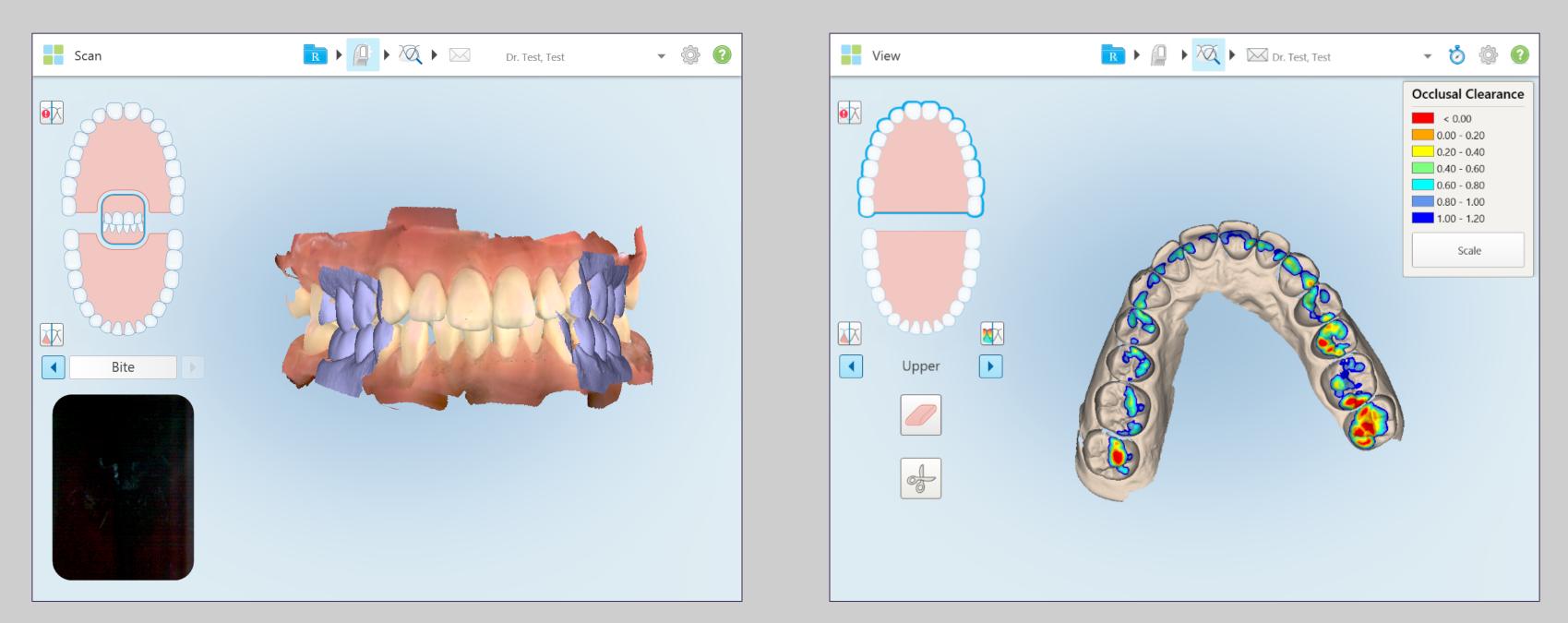

Verify new bite registration

104

#### **Occlusogram display Adequate contacts**

#### Add Rx To An Existing Sent Scan – Allow Additional Workflows

| Orders                                               |                                    |                                             |                | Dr. Test           | , Test            | • {                  | \$ <b>(</b> ) |
|------------------------------------------------------|------------------------------------|---------------------------------------------|----------------|--------------------|-------------------|----------------------|---------------|
| Past Orders                                          |                                    |                                             | Se             | arch               |                   | 8                    | ٩             |
| ID V Patient Name                                    | Chart<br>Number                    | Scan Date                                   | Doctor         | Case Type          | Status            |                      |               |
| 9360096 Smith, Jessica                               |                                    | 05/05/2016                                  | Dr. Test, Test | iCast              | Completed         |                      | 1             |
| 9358961 Smith-Doe, John                              |                                    | 05/05/2016                                  | Dr. Test, Test | iRecord            | Completed         |                      |               |
| View Rx Viewer                                       | Add Rx                             |                                             |                |                    |                   |                      |               |
| Invisalign Outcome Simulator                         |                                    |                                             |                |                    |                   |                      |               |
|                                                      |                                    |                                             |                |                    |                   |                      |               |
| Patient: Smith-Doe, John                             |                                    |                                             |                | Dr. Test           | , Test            | • {                  | ۵             |
| Patient: Smith-Doe, John<br>Name                     | Orders                             |                                             |                | Dr. Test           | , Test            | <b>↓</b> {           | ۵ ک           |
|                                                      | Orders                             | Scan Date                                   | Doctor         |                    |                   | • {                  | ¢٠            |
| Name                                                 |                                    | <ul> <li>Scan Date<br/>05/05/201</li> </ul> |                | Ca                 | , Test<br>se Type | Status Completed     |               |
| Name<br>Smith-Doe, John                              | <b>Orders</b><br>ID<br>9358961     | 05/05/201                                   | 16 Dr. Tes     | Cas<br>t, Test iRe | зе Туре           | • { Status Completed |               |
| Name<br>Smith-Doe, John<br>Chart Number<br>Last Scan | Orders<br>ID<br>9358961<br>View Rx | 05/05/201<br>Viewer                         | 16 Dr. Tes     | Cas<br>t, Test iRe | зе Туре           |                      |               |
| Name<br>Smith-Doe, John<br>Chart Number              | Orders<br>ID<br>9358961<br>View Rx | 05/05/201                                   | 16 Dr. Tes     | Cas<br>t, Test iRe | зе Туре           |                      |               |
| Name<br>Smith-Doe, John<br>Chart Number<br>Last Scan | Orders<br>ID<br>9358961<br>View Rx | 05/05/201<br>Viewer                         | 16 Dr. Tes     | Cas<br>t, Test iRe | зе Туре           |                      |               |

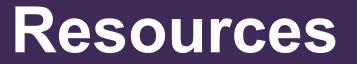

105

#### nditions for the Add Rx to be enabled:

- ccessible from Orders and Patient's icons
- or cases except restorative and chair side milling
- nabled up to 21 days from the case's scanning date
- he model has to be located on the scanner's base nit

# Add Rx To An Existing Sent Scan – Workflow

#### **1. Select case type**

| Doctor: Dr. Test, Test | License: * 12345 |              |                      |     |
|------------------------|------------------|--------------|----------------------|-----|
| First Name: * John     |                  | Case Type: * | Invisalign           | -   |
| ast Name: * Smith-Doe  |                  | Due Date:    | iCast                |     |
| Chart #.               |                  | Ship To:     | iRecord              |     |
| Notes                  |                  |              | Invisalign           | - 1 |
| Add Notes              |                  |              | Realine              |     |
|                        |                  |              | Vivera               |     |
|                        |                  |              | Vivera Pre-Debond    |     |
|                        |                  |              | Invisalign + iRecord |     |
|                        |                  |              |                      |     |
|                        |                  |              |                      |     |
|                        |                  |              |                      |     |
|                        |                  |              |                      |     |
|                        |                  |              |                      |     |
|                        |                  |              |                      |     |

#### 3. Tap on view tool

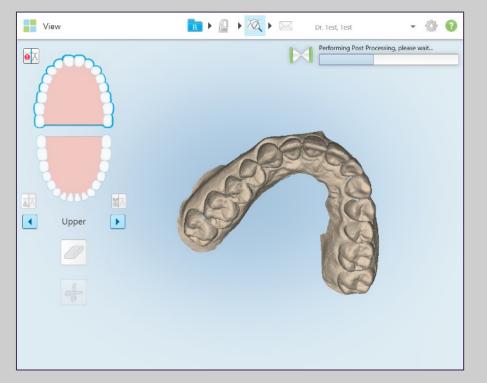

#### 2. Add scans as needed

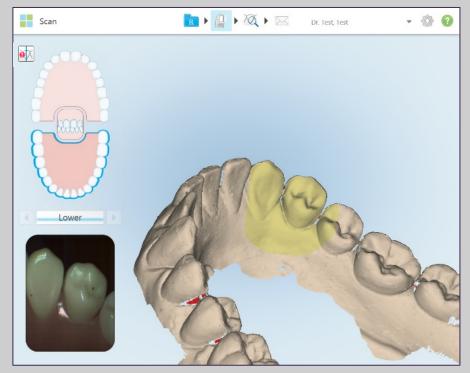

#### 4. Send the case

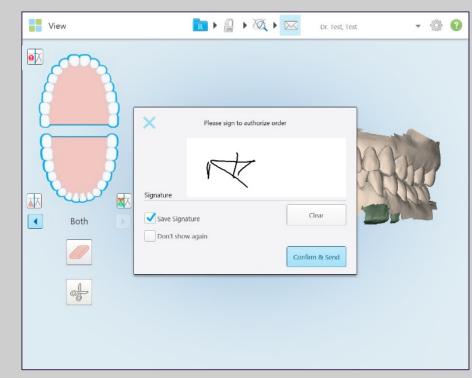

#### Resources

### **Submitting Case**

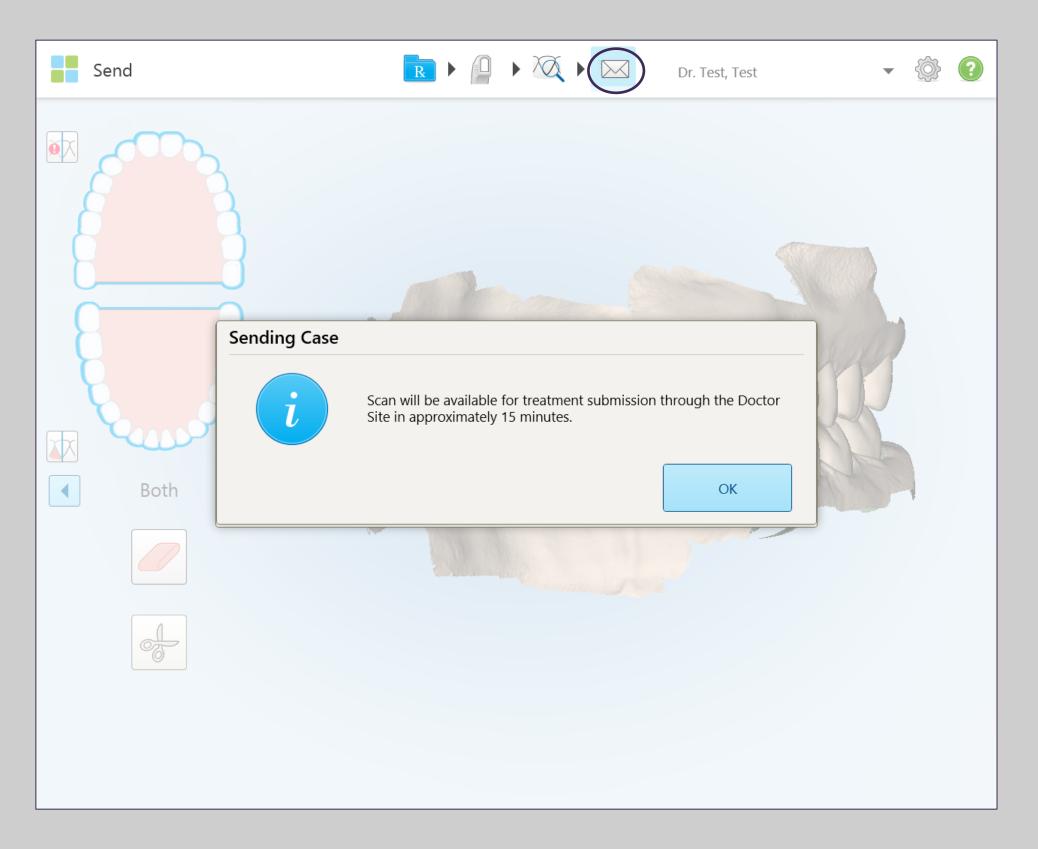

© 2018 Align Technology, Inc. All Rights Reserved.

107

To submit the case, simply tap on the envelope.

A prompt will appear stating that the scan will be available for treatment submission through the Invisalign Doctor Site in approximately 15 minutes. Select OK.

Next, click yes to launch the Invisalign **Outcome Simulator.** 

#### Viewer

| Scan body a shade<br>material<br>Scan body two |
|------------------------------------------------|
| rders                                          |

|                              |                  |                        |                  |                 |                   |     | Name                    |
|------------------------------|------------------|------------------------|------------------|-----------------|-------------------|-----|-------------------------|
| In Progress                  |                  |                        |                  |                 |                   |     | test, test              |
| ID   Patient Name            | Chart Number     | Scan Date              | Doctor           | Case Type       | Status            |     | Chart Numb              |
| Test34, Test                 |                  |                        | Dr. Wilson, Jill | Restorative     | Rx Created        |     | Chartman                |
| Test, Test                   |                  |                        | Dr. Wilson, Jill | Invisalign + if | Rx Created        |     |                         |
| 3643119, Test                |                  | 09/09/2016 14:25:50    | Dr. Wilson, Jill | Invisalign + if | Scanning          | - 8 | Last Scan<br>02/16/2016 |
| Test, Test                   |                  |                        | Dr. Wilson, Jill | Invisalign      | Rx Created        |     |                         |
| Test, Test                   |                  |                        | Dr. Wilson, Jill | Invisalign      | Rx Created        |     | N                       |
| Test, Test                   |                  | 09/07/2016 18:29:29    | Dr. Wilson, Jill | Restorative     | Scanning          |     |                         |
| Test, Test                   |                  | 09/07/2016 18:03:38    | Dr. Wilson, Jill | Restorative     | Scanning          |     |                         |
|                              |                  |                        |                  |                 |                   | -   |                         |
| Past Orders                  |                  |                        | Search           |                 | 8                 | Q   |                         |
| ID   Patient Name            | Chart<br>Number  | Scan Date Doctor       | Case Ty          | pe Status       |                   |     |                         |
| 10016768 3643119, Test       |                  | 09/02/2016 Dr. Wilson, | Jill Invisalio   | gn Exporti      | ng to Doctor Site | _   |                         |
| View Rx Viewer               | Add Rx           |                        |                  |                 |                   | _   |                         |
| Invisalign Outcome Simulator | Progress Assessm | lent                   |                  |                 |                   | - 1 |                         |
|                              |                  |                        |                  |                 |                   |     |                         |

#### Viewer is a tool that allows the scanner to manipulate and display the digital model for case presentations.

#### Resources

| est, test |         |            | D                 | r. Test, Test        | - 💮 📀       |            |
|-----------|---------|------------|-------------------|----------------------|-------------|------------|
|           | Orders  |            |                   |                      | _           | Patients   |
|           | ID 🔻    | Scan Date  | Doctor            | Case Type            | Status      | T atternes |
| r:        | 8979339 | 02/16/2016 | Dr. Test, Test    | Invisalign           | Completed   |            |
|           | View Rx | Viewer     | Invisalign Outcon | ne Simulator         | _           |            |
|           | 8978206 | 02/16/2016 | Dr. Test, Test    | Invisalign           | Completed   |            |
|           | 8965139 | 02/12/2016 | Dr. Test, Test    | Invisalign           | Completed   |            |
| w Scan    | 8933086 | 02/05/2016 | Dr. Align, Test   | Invisalign           | Completed   |            |
|           | 8931831 | 02/05/2016 | Dr. Test, Test    | iRecord              | Completed   |            |
|           | 8906919 | 02/01/2016 | Dr. Align, Test   | Reference Model      | Lab Review  |            |
|           | 8873100 | 01/25/2016 | Dr. Test, Test    | Invisalign + iRecord | Completed   |            |
|           | 8726615 | 12/15/2015 | Dr. Test, Test    | Invisalign           | Completed   |            |
|           | 8614206 | 11/17/2015 | Dr. Test, Test    | iRecord              | Completed   |            |
|           | 8559179 | 11/03/2015 | Dr. Test, Test    | Invisalign + iRecore | Completed   |            |
|           | 8533445 | 10/28/2015 | Dr. Test, Test    | Invisalign           | Completed   |            |
|           | 8365170 | 09/14/2015 | Dr. Test, Test    | Invisalign           | Completed   |            |
|           | 8363595 | 09/14/2015 | Dr. Test, Test    | Invisalign           | Completed   |            |
|           | 8341872 | 09/08/2015 | Dr. Align, Test   | Invisalign           | Completed   |            |
|           | 8266356 | 08/18/2015 | Dr. Align, Test   | Invisalign           | Completed . |            |
|           |         |            |                   |                      |             |            |

#### **Viewer**

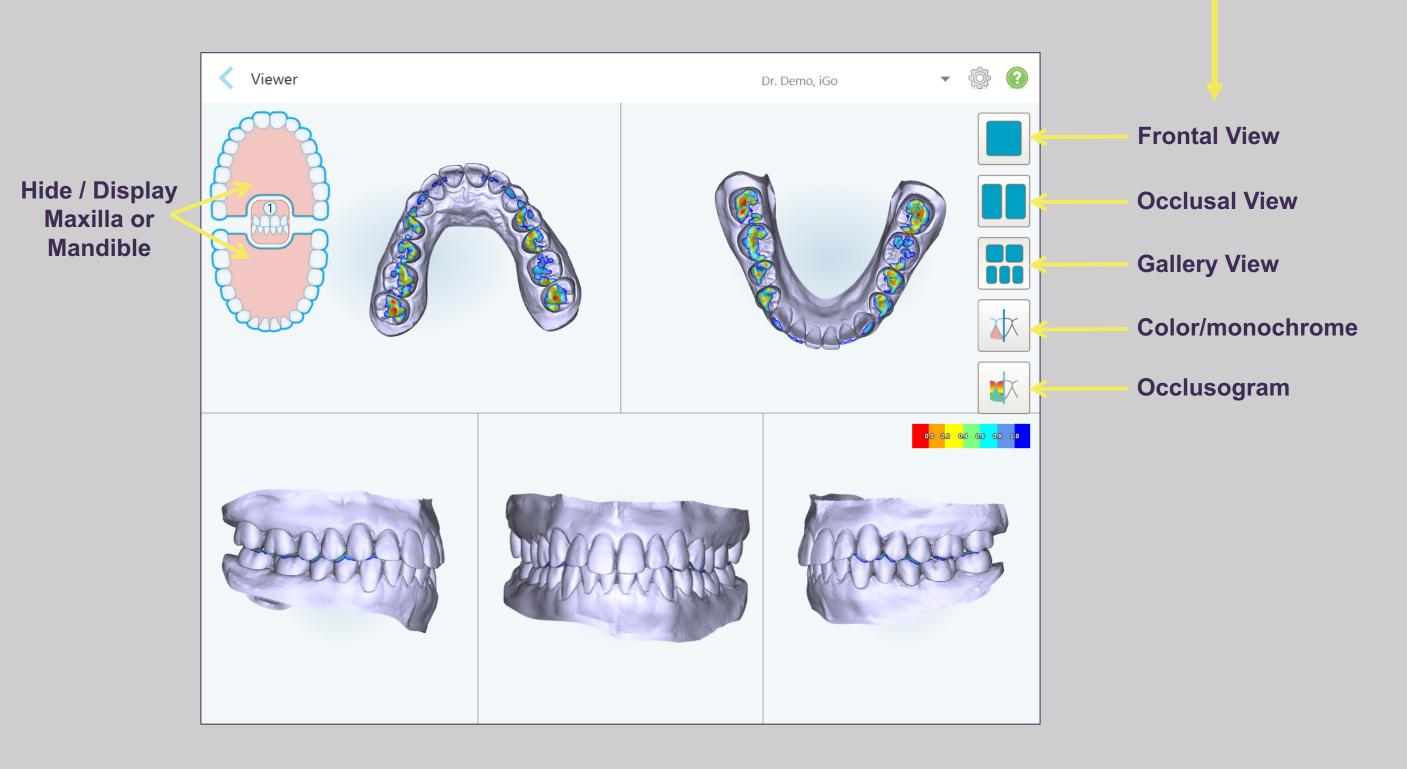

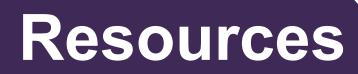

109

Preset views of the model.

## Viewer / Occlusogram

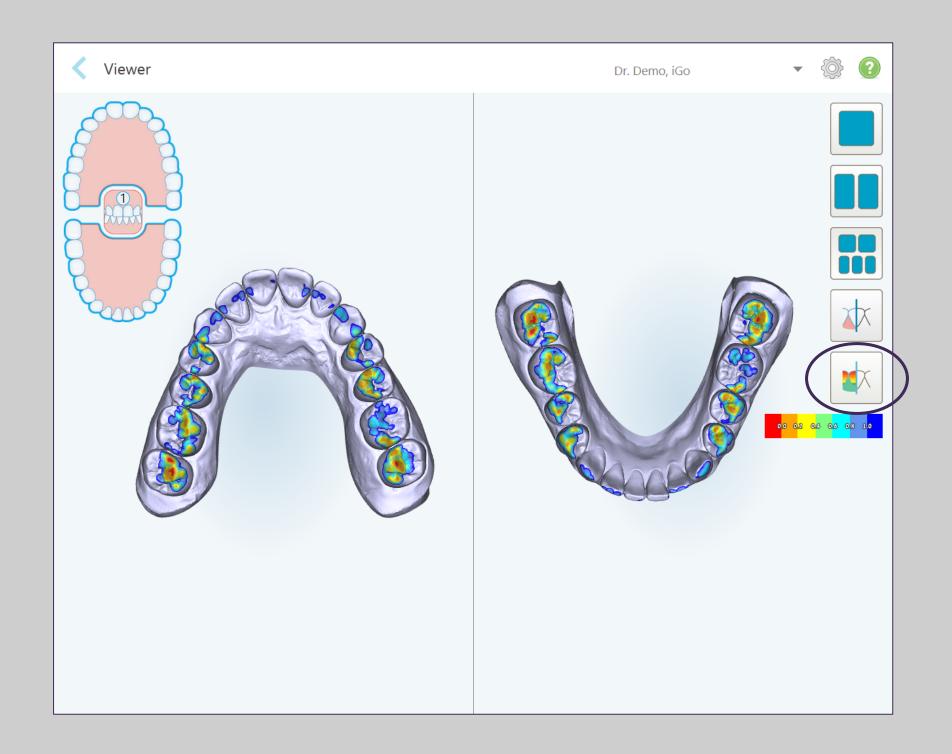

### Resources

110

The Occlusogram tool can be shown in any view by tapping the Occlusogram icon.

#### Viewer

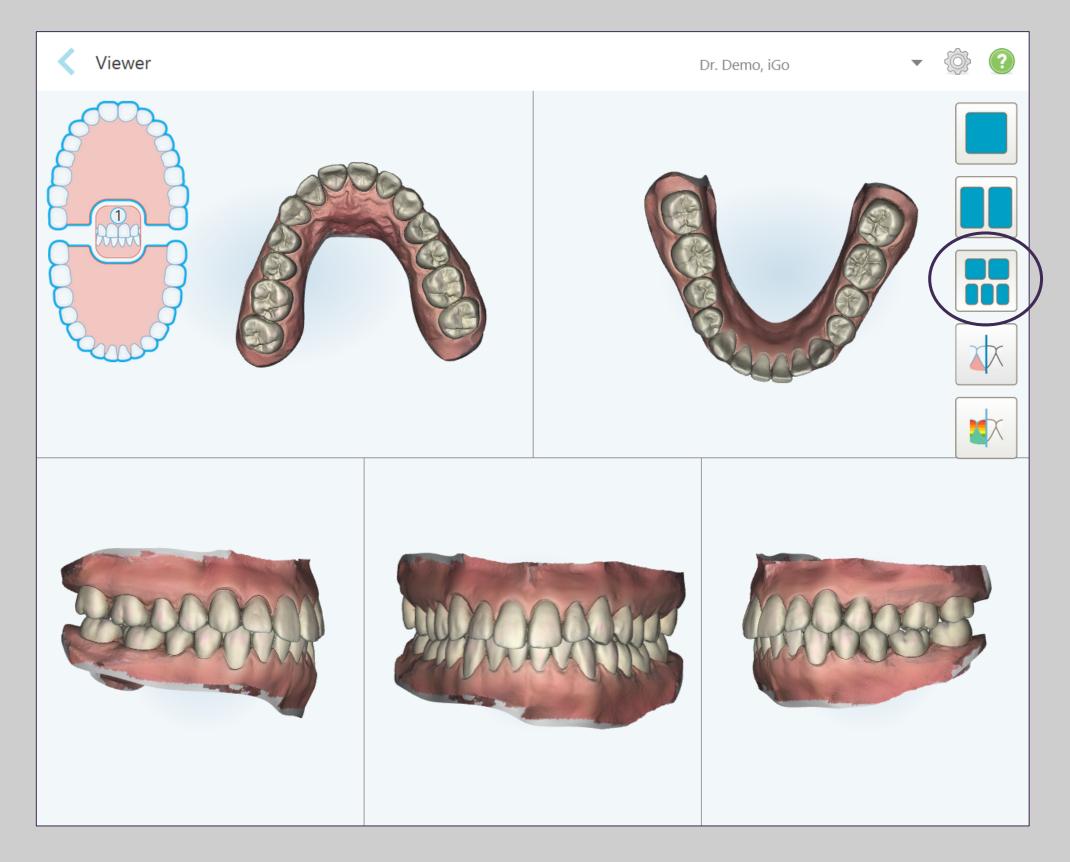

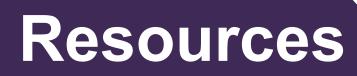

111

In the Gallery View, the models in each window can be controlled separately for better evaluation.

#### Viewer

When the case is in "iTero modeling" on the Orders tab, it's in the early stages of modeling and there are no edits and the margin and die tools are gray (inactive).

When the modeling process is completed, the die and margin line has been edited and the changes will appear in color on the model and the icons are in color indicating that they are active.

The occlusal clearance is also visible on viewer for reference.

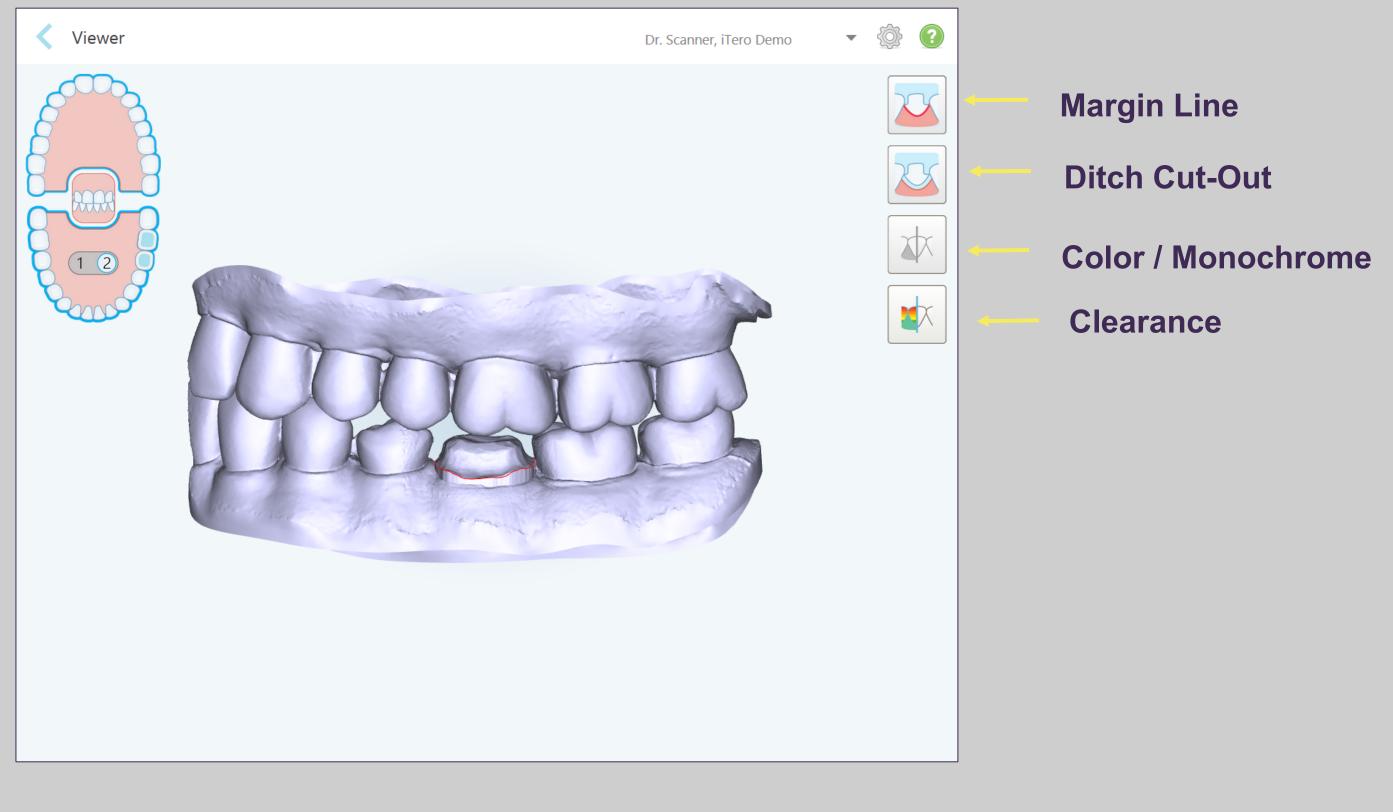

Resources

#### **Chairside Milling – Certified Connectivity**

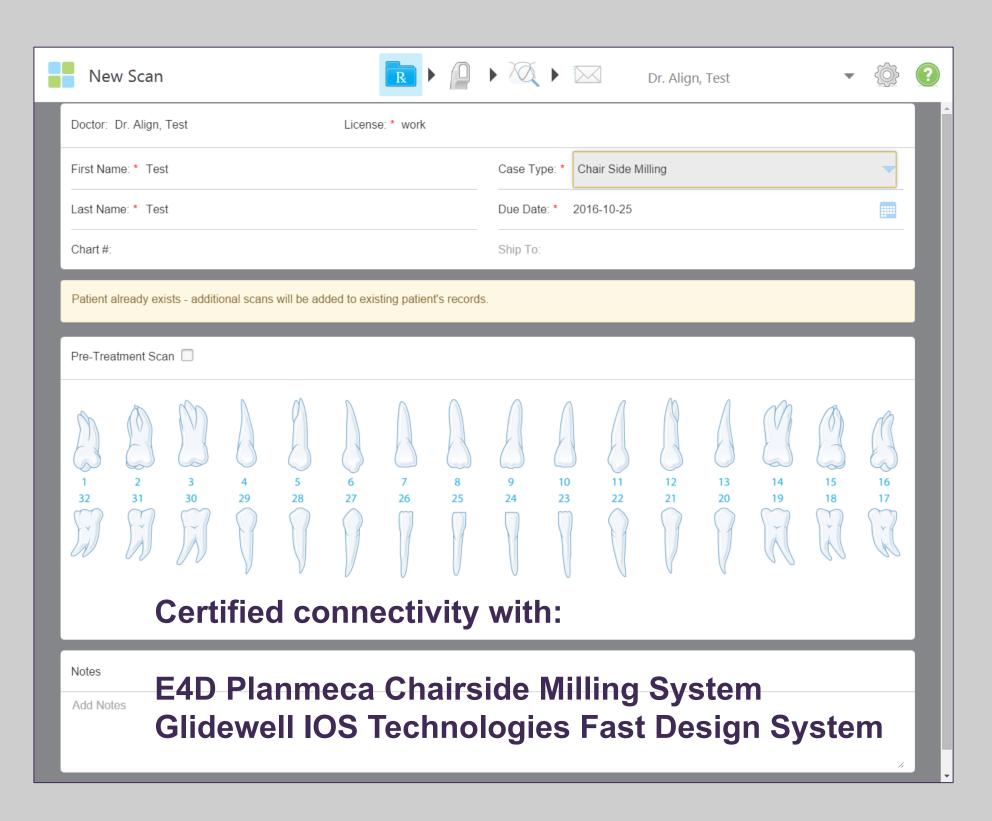

### Resources

- **Dedicated Rx case type**
- Ship to lab is disabled
- Scanning protocol is the same as restorative
- **Contact your Chairside** Milling provider for more information on the integration with the iTero **Element Intraoral** Scanner

# **Chairside Milling – Export Settings**

Configure your network to download the files on the chairside milling software.

Establishing connectivity between the milling unit and the scanner **Customize the export settings: on the scanner, select the saving options** Modify the number of days the file stays on the folder or manually delete all cases from the folder

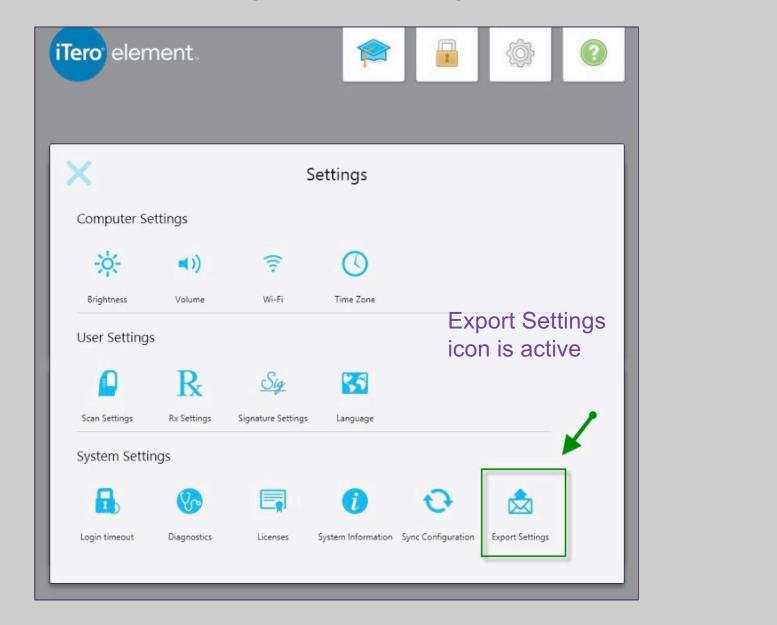

## Resources

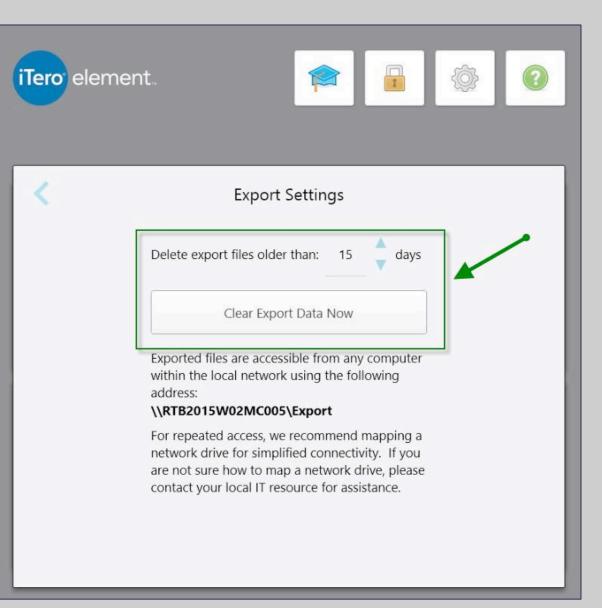

# **Chairside Milling – Default Folder Path**

| iTero ele | ment. 😭 🔒 📀                                                                                                    |
|-----------|----------------------------------------------------------------------------------------------------|
| <         | Export Settings                                                                                                    |
|           | Delete export files older than: 15 days                                                                                                    |
|           | Clear Export Data Now                                                                                                    |
|           | Exported files are accessible from any computer<br>within the local network using the following<br>address:<br>\\ <b>RTB2015W02MC005\Export</b>                                                       |
|           | For repeated access, we recommend mapping a<br>network drive for simplified connectivity. If you<br>are not sure how to map a network drive, please<br>contact your local IT resource for assistance. |
|           |                                                                                                    |

Files will be saved in a shared folder on the scanner, which are accessible from any computer or design workstation. Configure the mapping for the default folder path on your network server.

In case you need assistance, please contact iTero Customer Advocacy at 1 800 577 8767.

#### Resources

| 👪 l ⊋ 🗓 = l     |                                              | iT                    | ero_Case_#_201602      | 215153106 |
|-----------------|----------------------------------------------|-----------------------|------------------------|-----------|
| File Home Share | View                                         |                       |                        |           |
| € ∋ - ↑ 🎍 C     | omputer → Local Disk (C:) → itero → export → | iTero_Case_#_20160215 | 153106                 |           |
| 🛠 Favorites 🔭   | Name                                         | Date modified         | Туре                   | Size      |
| Desktop         | itero_export_#_v23                           | 2/15/2016 3:31 PM     | XML Document           | 33 KB     |
| 🗼 Downloads     | 🖫 lower_jaw                                  | 2/15/2016 3:31 PM     | Certificate Trust List | 30,746 KB |
| Recent places   | 📱 upper_jaw                                  | 2/15/2016 3:31 PM     | Certificate Trust List | 24,345 KB |

## OrthoCAD

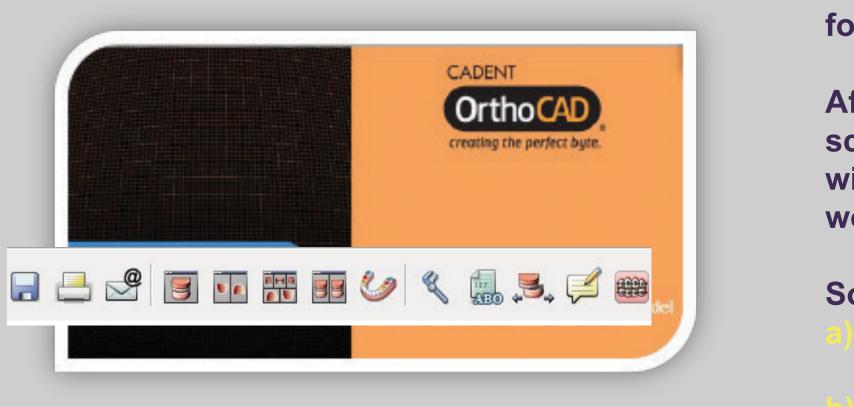

To export STL or view model, Install OrthoCAD on a workstation. Call iTero Customer Advocacy at 1 800 577 8767 for instructions. 116

The OrthoCAD software is the digital model viewer for all your orthodontic cases.

After you send the cases on your iTero Element scanner, it can be viewed, managed and analyzed with this powerful tool from any office computer or workstation

Some clinical applications for this software are:

- Communicate between dental offices printing or emailing the 3D models
- Perform diagnostic analysis of the 3D orthodontic models
- Presenting cases to patients for discussion of the treatment plan

## **Invisalign Doctor Site**

Log into the Invisalign Doctor Site (IDS) through the link on the MyAligntech website to access patient case files.

After sending a digital impression from the scanner, it may take up to 15 minutes for it to be available on the IDS site for submission.

The digital scan may be associated with a prescription in IDS prior to submitting the Invisalign order.

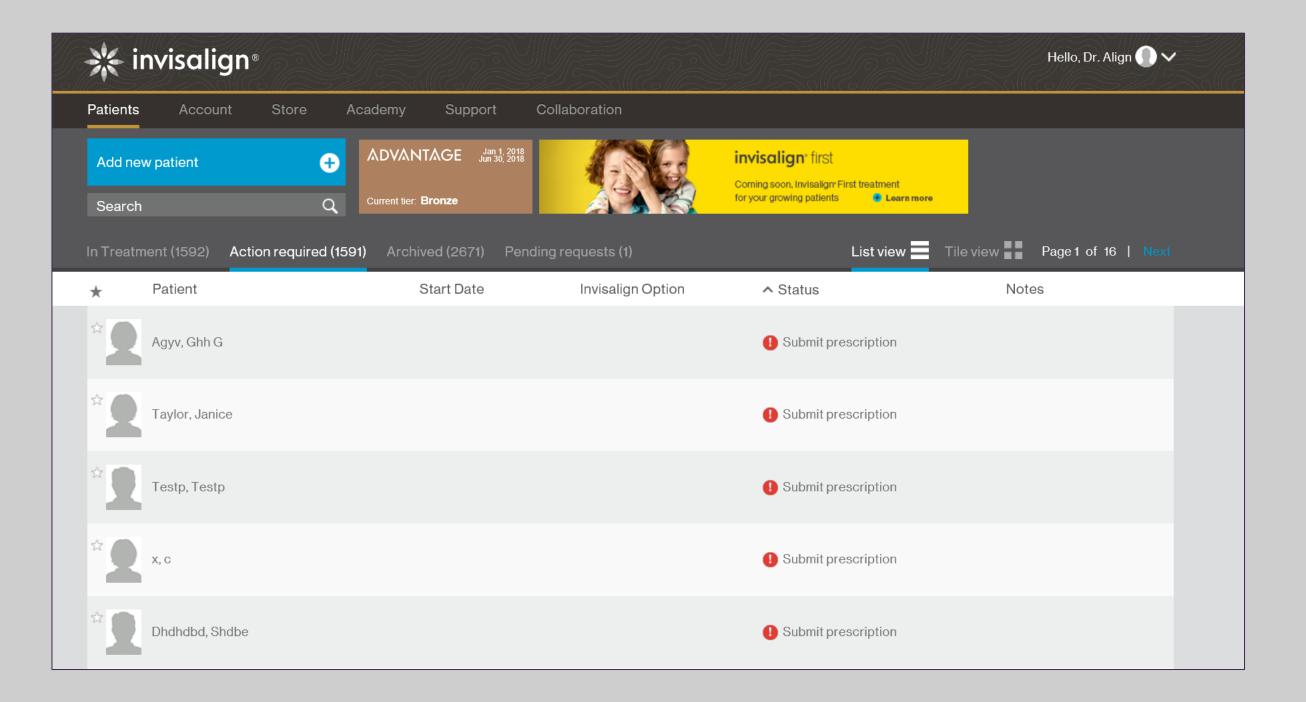

#### Resources

# **Invisalign Outcome Simulator**

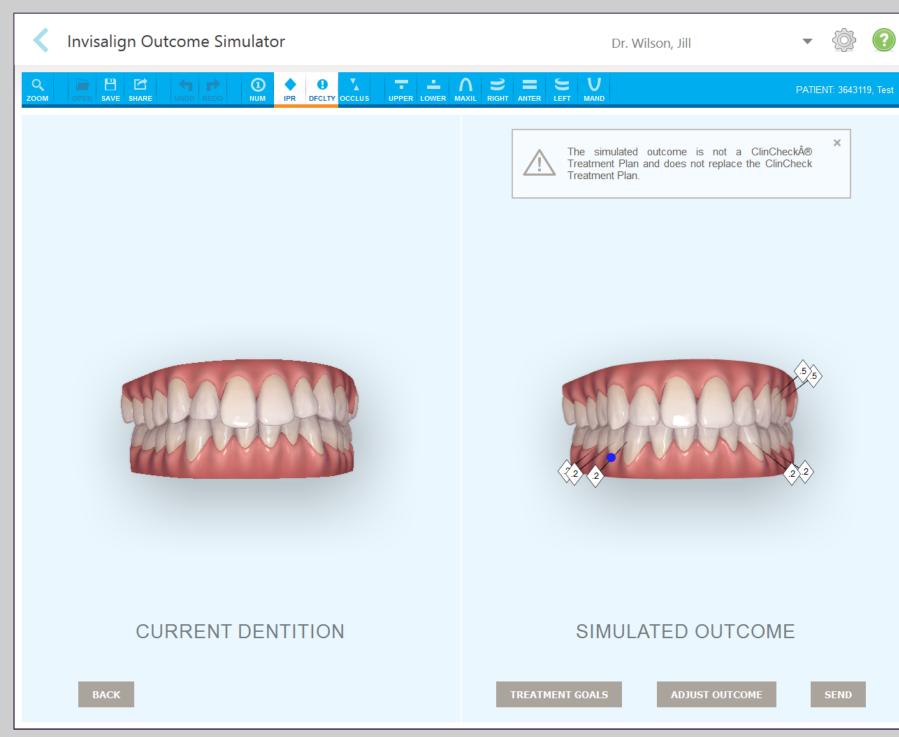

#### Resources

118

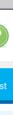

The Invisalign Outcome Simulator is a software tool that shows patients the simulated outcome of their Invisalign treatment.

To use the Invisalign Outcome Simulator,

- Scan any Orthodontic case type
- Send the case
- Go to the Orders or Patients page to open the case with Invisalign **Outcome Simulator**

# **Invisalign Outcome Simulator**

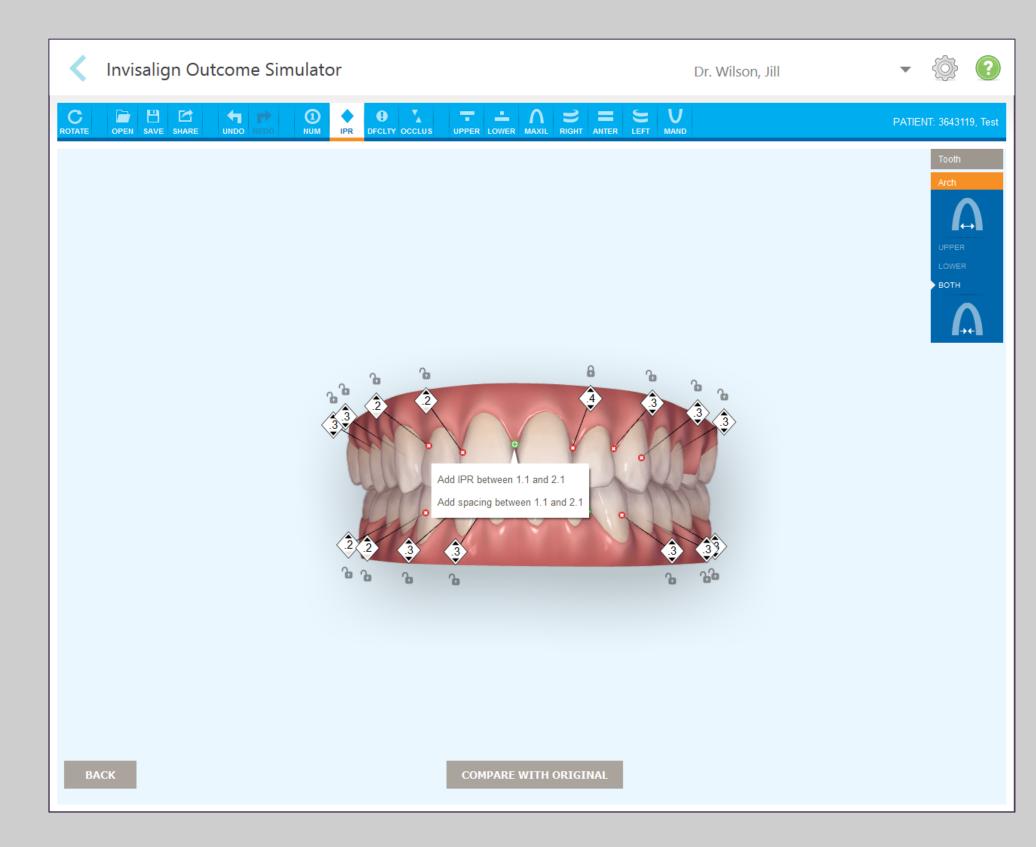

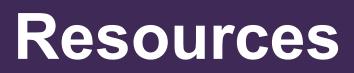

- The clinician can make real time adjustments to the simulated outcome as the clinician is showing the patient.
- This tool will provide additional information for the patient in their decision to accept treatment.
- The clinician will still be creating a ClinCheck treatment plan in the Invisalign Doctor Site and submitting the case for production.

#### Invisalign Outcome Simulator - Simulate Outcome Workflow

#### Add / Delete / Correct Axis Lines

#### **Treatment Goals:**

Extracted or unmovable teeth Allow IPR

#### **Adjust Outcome**

Teeth Arches Inter-arch Collision Tool

#### **Share with Patient**

**Send to Treat** 

**Saving Simulation** 

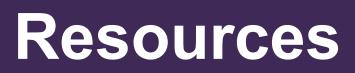

## **Invisalign Outcome Simulator**

**Access the Invisalign Outcome** Simulator through these sites:

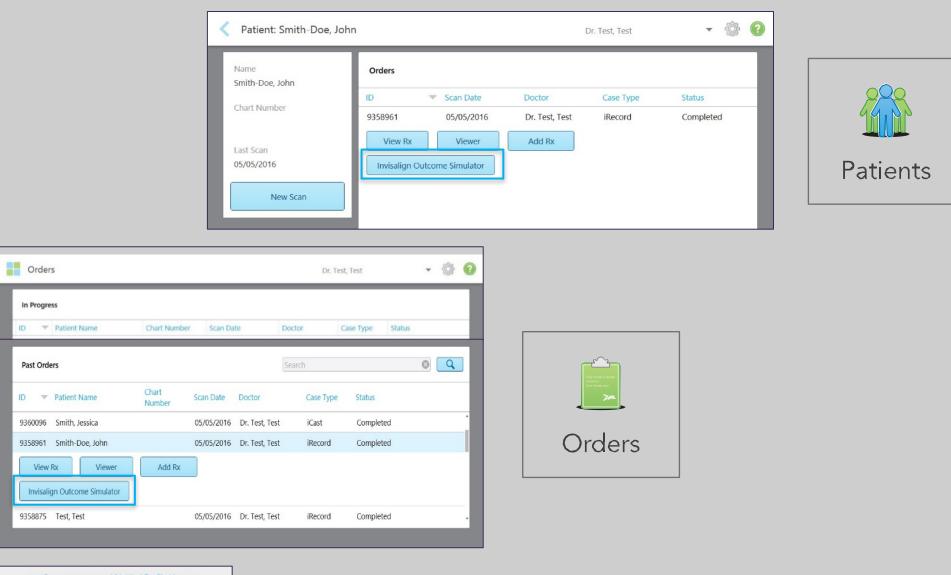

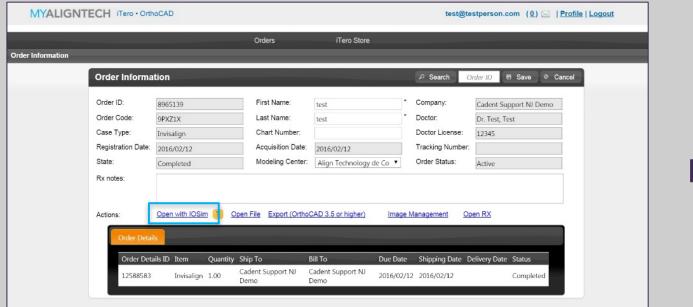

#### Resources

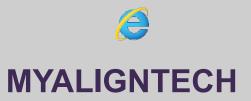

## **Progress Assessment**

#### **Open case from Orders or Patients**

| Orders            |                               |                 |                      |                 | Invisa            | align, Ortho doo   | •          | ٢ |
|-------------------|-------------------------------|-----------------|----------------------|-----------------|-------------------|--------------------|------------|---|
| In Progress       |                               |                 |                      |                 |                   |                    |            |   |
| ID 💌              | Patient Name                  | Chart Number    | Scan Dat             | te              | Doctor            | Case Type          | Status     |   |
|                   | Frink, Prof                   |                 | 09/28/2              | 016 13:55:16    | Invisalign, Ortho | Restorative        | Scanning   |   |
|                   | Hhh, Hhh                      |                 |                      |                 | Invisalign, Ortho | Restorative        | Rx Created |   |
|                   | Test, Test                    |                 |                      |                 | Invisalign, Ortho | Restorative        | Rx Created |   |
|                   | Salazar, Allan                |                 | 09/23/2              | 016 09:50:05    | Invisalign, Ortho | Restorative        | Scanning   |   |
|                   |                               |                 |                      |                 |                   |                    |            |   |
| Past Orders       |                               |                 |                      |                 | Search            |                    | 8          | Q |
| ID 💌              |                               |                 |                      |                 | ocarcii           |                    |            |   |
|                   | Patient Name                  | Chart<br>Number | Scan Date            | Doctor          | Case Type         | Status             |            |   |
| 9009374           | Patient Name<br>Branch, David |                 | Scan Date 09/21/2016 |                 |                   | Status<br>Complete | ed         | ^ |
|                   |                               | Number          |                      |                 | Case Туре         |                    | ed         |   |
| 9009374<br>Viewer |                               | Number          | 09/21/2016           |                 | Case Туре         |                    | ed         |   |
| 9009374<br>Viewer | Branch, David                 | Number<br>CN002 | 09/21/2016           | Invisalign, Ort | Case Туре         |                    |            |   |

#### **Correct Axis Lines (optional)**

| < | Progr    | ess Asses   | sme  |
|---|----------|-------------|------|
| C | 1<br>NUM | UPPER LOWER | МАХ  |
|   |          | Please o    | heck |
|   |          |             |      |

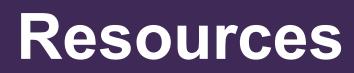

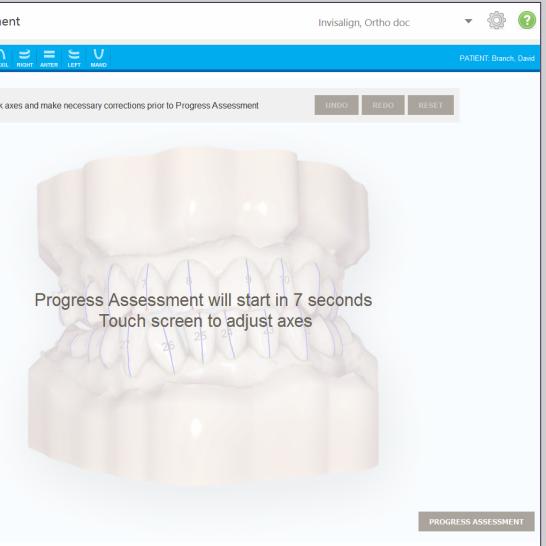

#### **Progress Assessment**

#### **Access IDS Database**

#### **Select the ClinCheck**

| Progress Assessment                                                                                                    | Dr. Wilson, Jill 🛛 👻 🙆                     | Progress Assessment                                                                                                    | Dr. W |
|----------------------------------------------------------------------------------------------------|--------------------------------------------|----------------------------------------------------------------------------------------------------|-------|
| Progress Assessment    Choose a patient and current treatment stage   Upper stage 10   Upper stage 10   Choose a patient and current treatment stage   Upper stage 10   Patients list   Patients list   Smith, Bill   Arrieta, Jose   Count cash treatment read | PATIENT: 3643119, Test: VERSION: Version 2 | Progress Assessment   Image: Progress Assessment     Image: Progress Assessment     Image: Progress Assessment <td>Dr. W</td> | Dr. W |
| DOWINI OAD TREATMENT PLAN                                                                                                    |                                            |                                                                                                    | I     |

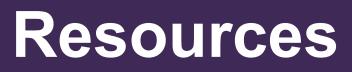

123

#### Analyzing progress assessment

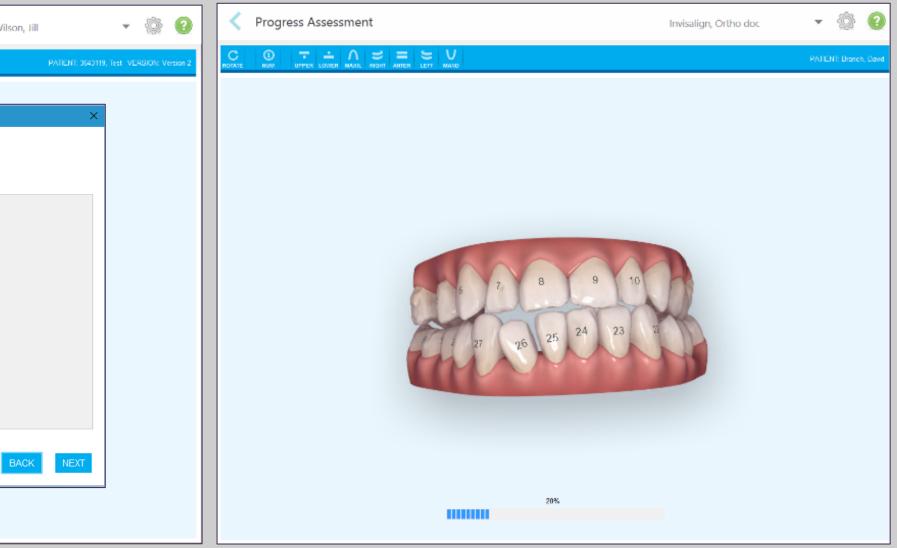

#### **Progress Assessment**

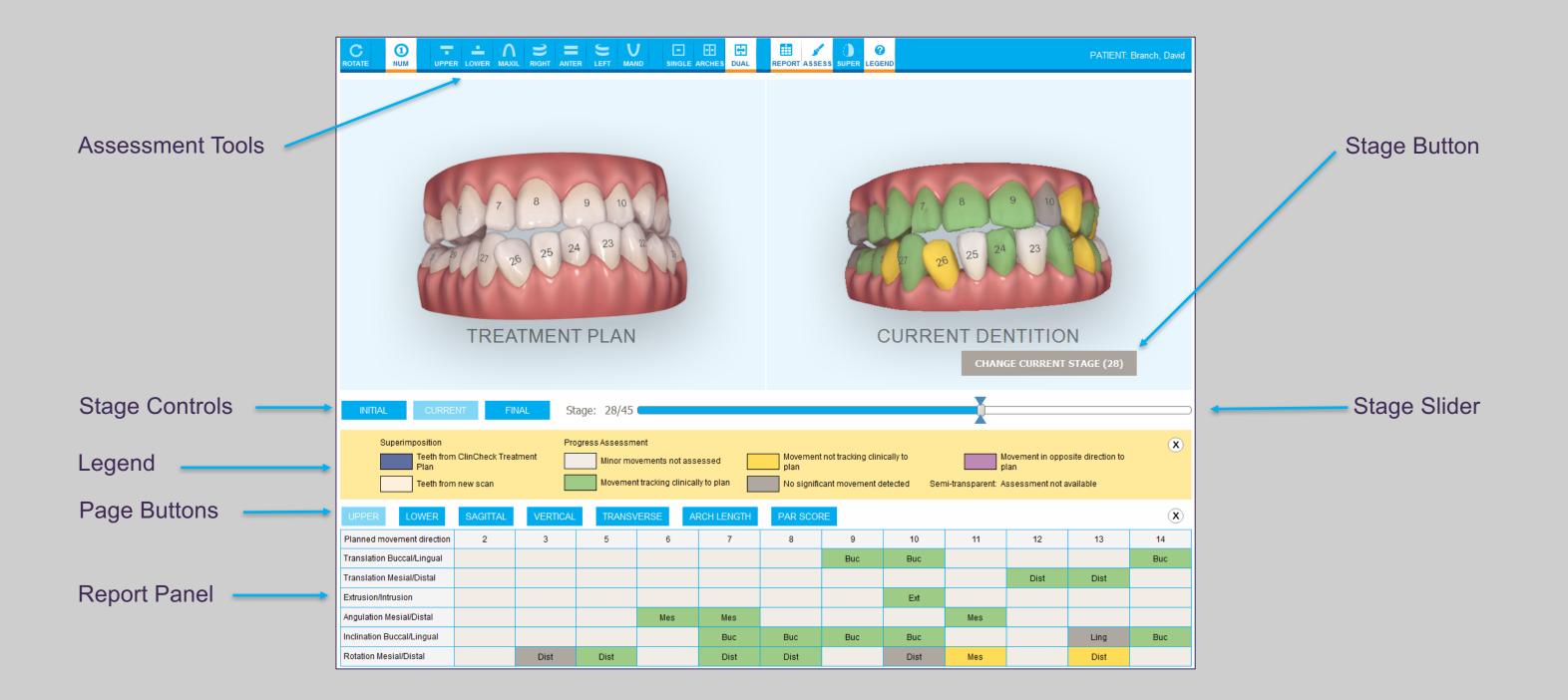

The Progress Assessment tool includes a report that is a color-coded tooth movement table to assist the doctor in making treatment decisions to track the patient's progress to their **ClinCheck treatment plan.** 

#### Resources

#### **Invisalign Go System**

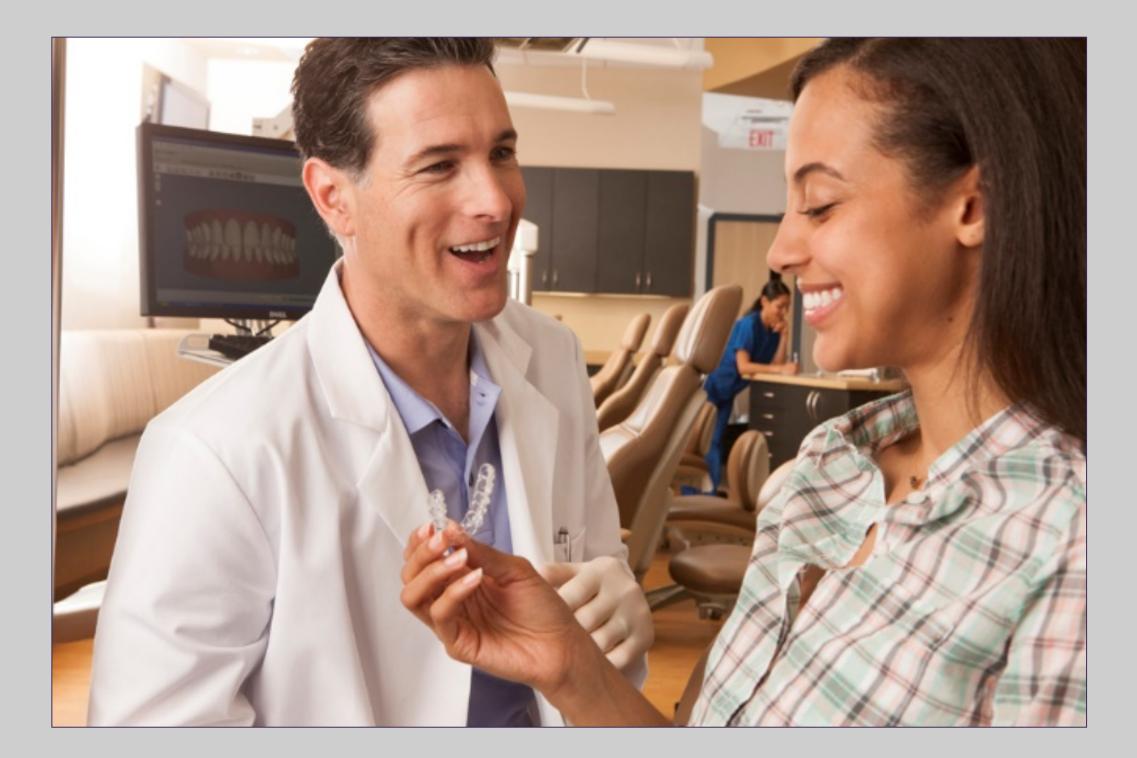

125

Invisalign Go is a clear aligner system innovatively designed by Align Technology uniquely for general dentists.

See treatment through to completion in as little as 14 weeks

Obtain a decision on patient's complexity and suitability for Invisalign Go treatment in just 90 seconds

Receive guidance and support from start to finish through Case Assessment and treatment planning and Progress Assessment

## Invisalign Go System – Case Submission

| Rx Details             |                 | • 🔯 •        | Dr. Test, Test 🔹 🎯   |
|------------------------|-----------------|--------------|----------------------|
| Doctor: Dr. Test, Test | License * 12345 |              |                      |
| First Name: * Test     |                 | Case Type: * | Invisalign           |
| Last Name: * Test      |                 | Due Date:    | iCast                |
| Chart #:               |                 | Ship To:     | iRecord              |
| Notes                  |                 |              | Invisalign           |
| Add Notes              |                 |              | Realine              |
|                        |                 |              | Vivera               |
|                        |                 |              | Vivera Pre-Debond    |
|                        |                 |              | Invisalign + iRecord |
|                        |                 |              | Chair Side Milling   |
|                        |                 |              | Restorative          |
|                        |                 |              |                      |
|                        |                 |              |                      |
|                        |                 |              |                      |
|                        |                 |              |                      |
|                        |                 |              |                      |

**1.** Complete the patient Rx. **Choose Invisalign case type** 

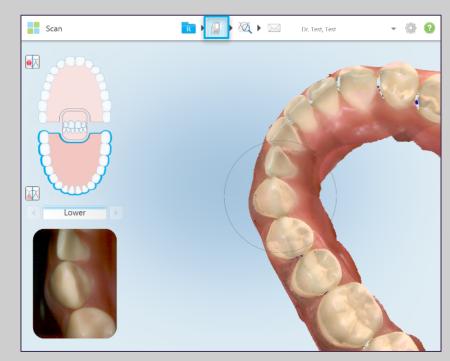

2. Scan both arches and bilateral bite

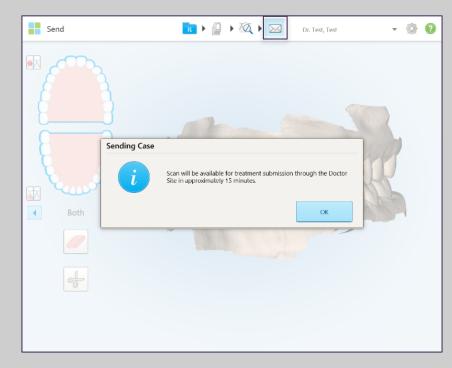

- 4. Send Invisalign scan
- 🕞 🕨 🏳 🕨 🏹 🕨 🖂 Dr. Test, Test - 🌝 💮 😧 View 4
- **3.** Confirm capture of the required anatomy in view mode

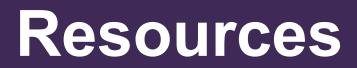

126

**Steps for Invisalign Go** case submission

# Invisalign Go System – Case Assessment

| Patient: Patient, Awesom            | ıe                                                    | acc                       | essdemo, accessdemo | - | Ô |   |
|-------------------------------------|-------------------------------------------------------|---------------------------|---------------------|---|---|---|
| Name<br>Patient, Awesome            | Orders                                                |                           |                     |   |   | 1 |
| Chart Number                        | ID 🔍 Scan Date                                        | Case Type                 | Status              |   |   |   |
|                                     | 11018610 01/20/2017                                   | Invisalign                | Completed           |   |   |   |
| Last Scan<br>01/20/2017<br>New Scan | View Rx     Viewer       Invisalign Outcome Simulator | Add Rx<br>Case Assessment | Progress Assessment |   |   |   |
| New Scall                           |                                                       |                           |                     |   |   |   |

The Invisalign Go case assessment feature delivers a detailed analysis, based on the patient's chief complaint, of whether the case is appropriate for Invisalign Go therapy. If the analysis determines that the chief complaint cannot be treated with the Invisalign Go product the case assessment report will recommend that the case be referred for full Invisalign consultation.

To access the Case Assessment, first scan the patient and send the case.

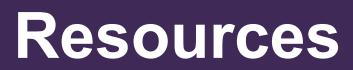

# Invisalign Go System – Case Assessment / Treat

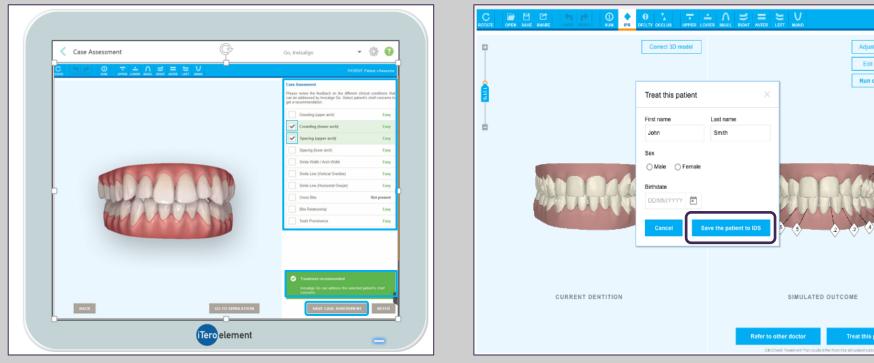

Case assessment report. Case is easy, proceed with treatment

**Complete the patient** information

Cases that can be fully resolved within the clinical protocol of Invisalign Go treatment are categorized as Easy. To continue with the scan submission, save the case assessment.

#### Resources

128

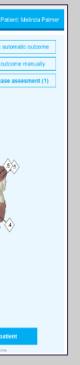

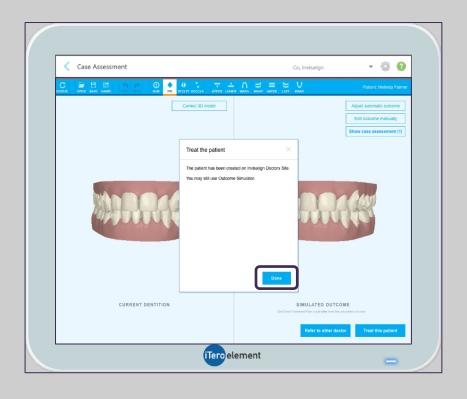

Save the Case Assessment. The patient information will be available at **Invisalign Doctor Site** 

# Invisalign Go System – Invisalign Outcome Simulator

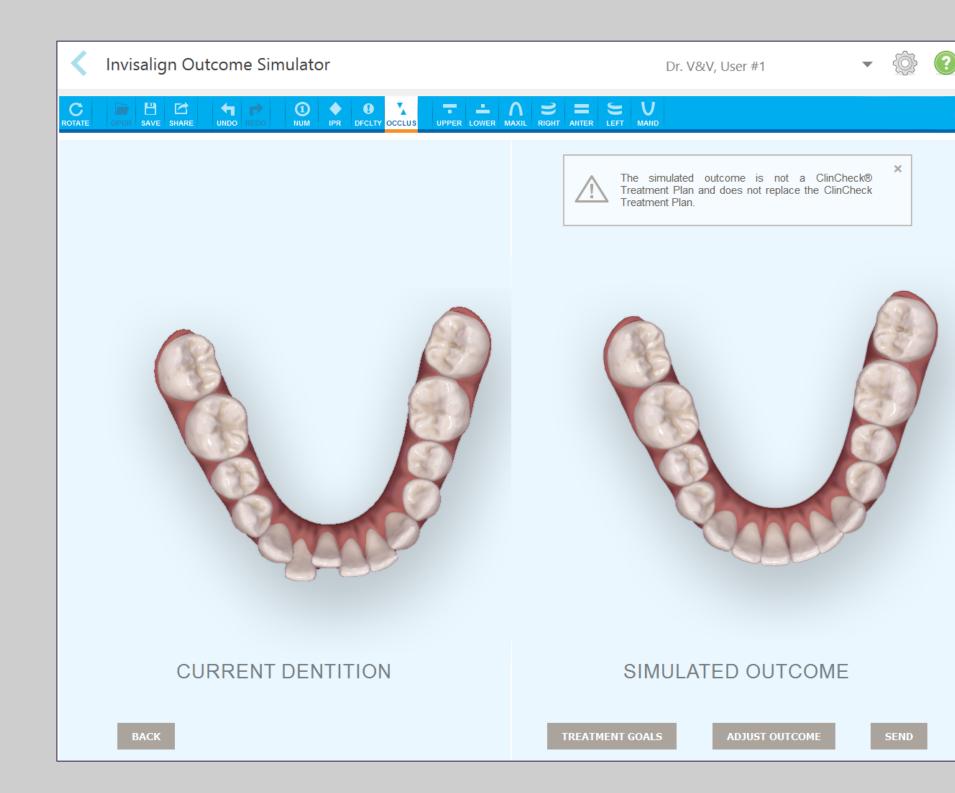

#### Resources

129

The Invisalign Outcome Simulator will provide a simulated outcome of how a patient's teeth may look after treatment with the Invisalign Go aligner system.

This tool supports communication and education with the patient about their treatment options and provides a visual tool that inspires patients to accept treatment.

# Invisalign Go System – Case Assessment / Referral

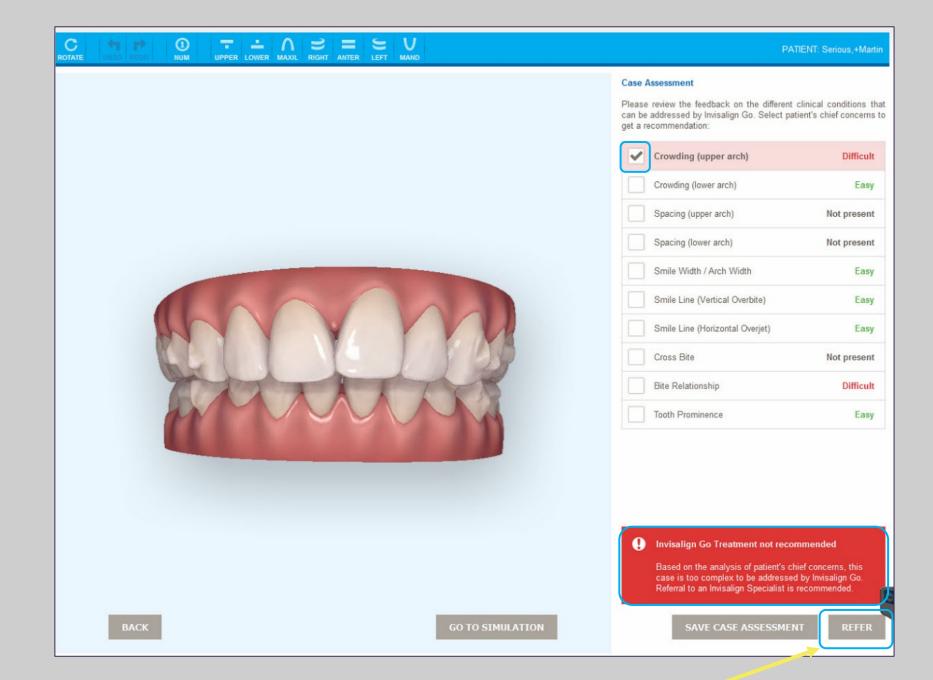

If the patient agrees to consult with a specialist, the dentist can inform the new doctor of this referral by sending it off right from the scanner.

#### Resources

130

If the patients chief concern cannot be treated with the Invisalign Go system, the case will be referred to an Invisalign Specialist

## Invisalign Go System – Case Assessment / Referral

| Case Assessment |                                                                        | (so, invisition 🔹 🛞 🙆                                                                                       |  |
|-----------------|------------------------------------------------------------------------|----------------------------------------------------------------------------------------------------|--|
|                 |                                                                        |                                                                                                    |  |
|                 | UN UN DECTY COCUM LARGE LOUIS MAN, ROW ANT                             | Adjust sutomatic outcome<br>Edit outcome manually                                                           |  |
|                 | Treat this patient<br>First name Last name<br>John Smith               | Kun case assesment (1)                                                                                      |  |
|                 | Sex O Male O Fenale Bithdate Dotawyyyy  Cancel Eave the patient to SDS |                                                                                                    |  |
| CURRENT DENT    | Refer                                                                  | SIMULATED OUTCOME r to other doctor Treat this patient. Chicks however the out of the two the munded states |  |
|                 | iTeroelement                                                           | -                                                                                                    |  |

#### **Complete Patient Information**

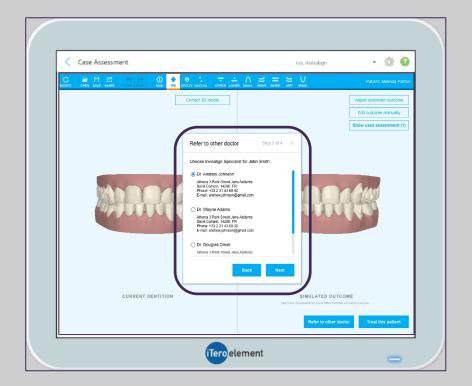

Or, select from the dropdown list you built in IDS

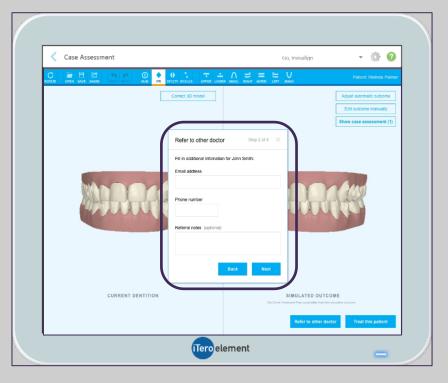

#### Complete the referral doctor information

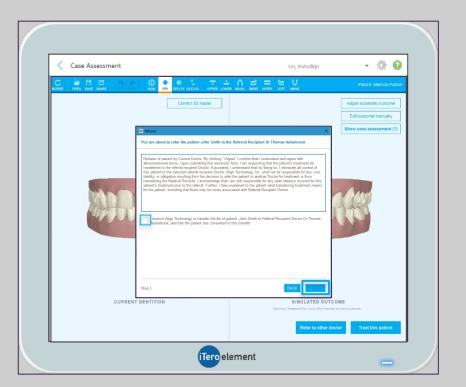

#### Agree to release agreement

## Resources

131

The doctor can choose a referral recipient from the displayed list. This list contains the saved referral recipient the doctor has defined on the Invisalign Doctor Site.

In order to add referrals to the list, please visit the Invisalign Doctor Site, select Account tab > Dr. Profile > Add Referral and save the changes to the referral list

| Orders                             |                                                 |                 |                          |                          | Go, Ir                  | visalign     | •          | Ô |
|------------------------------------|-------------------------------------------------|-----------------|--------------------------|--------------------------|-------------------------|--------------|------------|---|
| In Progress                        | s                                               |                 |                          |                          |                         |              |            |   |
| ID 🗖                               | Patient Name                                    | Chart Number    | Scan Da                  | ate D                    | octor                   | Case Type    | Status     |   |
|                                    | Case07, Cp                                      |                 |                          | G                        | o, Invisalign           | Restorative  | Rx Created |   |
|                                    | Gorokhov, Fedor                                 |                 |                          | G                        | o, Invisalign           | Invisalign   | Rx Created |   |
| Pact Order                         | 5                                               |                 |                          | 6                        | earch                   |              | ×          |   |
| Past Order                         |                                                 | Chart           |                          |                          | earch                   | Citabas      |            | Q |
| Past Order                         | Patient Name                                    | Chart<br>Number | Scan Date                | Doctor                   | Case Type               | Status       |            | Q |
| ID 9009478                         | Patient Name InvIR-AXZ0RF, 001                  | Number<br>CN001 | 09/23/2016               | Doctor<br>Go, Invisalign | Case Type<br>Invisalign | + if Complet | ted        | Q |
| ID                                 | Patient Name                                    | Number          |                          | Doctor<br>Go, Invisalign | Case Type               |              | ted        | Q |
| ID 9009478                         | Patient Name<br>InvIR-AXZ0RF, 001<br>Stick, Joy | Number<br>CN001 | 09/23/2016               | Doctor<br>Go, Invisalign | Case Type<br>Invisalign | + if Complet | ted        | Q |
| ID<br>9009478<br>9009477<br>Viewer | Patient Name<br>InvIR-AXZ0RF, 001<br>Stick, Joy | Number<br>CN001 | 09/23/2016<br>09/23/2016 | Doctor<br>Go, Invisalign | Case Type<br>Invisalign | + if Complet | ted        | Q |

#### Resources

132

At any time during the treatment, you can take advantage of the progress assessment tool to monitor your patients Invisalign Go treatment by simply taking another scan of the patient. Like the Invisalign Outcome Simulator, the Progress Assessment tool is accessible in the Orders or Patients icon.

#### The patient's name is highlighted in dropdown list

**Select the ClinCheck your** would use to use for the **Progress Assessment** 

#### Resources

133

| son, Jill 🔹 🛞 😢                           | Progress Assessment                                                                             | Dr. Wilson, Jill 💌 🐇          | 2             |
|-------------------------------------------|-------------------------------------------------------------------------------------------------|-------------------------------|---------------|
| PATIENT: 9643119, Test VERSION: Version 2 |                                                                                                 | PATENT: 3040119, Test. VERSIO | IN: Version 3 |
|                                           | Progress Assessment<br>Current wearing aligner number<br>Please select current treatment stage: | 8 11                          |               |

#### **Select the current aligner** stage

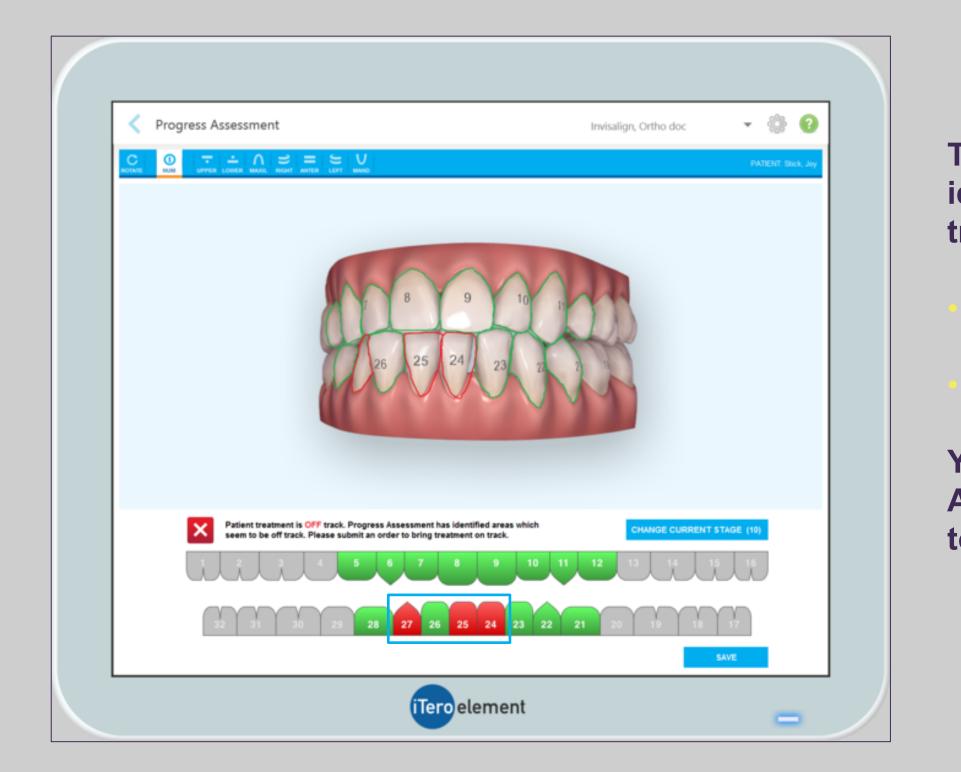

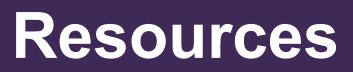

134

The Progress Assessment Report identifies whether if the patient's treatment is on track:

**Green – Patient treatment on track** 

**Red – Patient treatment is OFF track** 

You can submit an order of Additional Aligners on the Invisalign Doctor Site to bring treatment on track.

| C 0<br>NUM | UPPER LOWER MA     | AXIL RIGHT ANTER LE       | FT MAND              |                                                                          |
|------------|--------------------|---------------------------|----------------------|--------------------------------------------------------------------------|
|            |                    |                           |                      |                                                                          |
| 233%       |                    | 🕷 Save Progress As        | sessment             |                                                                          |
|            |                    |                           | Progress As<br>Site. | sessment results saved to the patient's history on the Invisalign Doctor |
|            |                    |                           |                      | DONE CANCEL                                                              |
|            | ON Patient tre     | eatment is ON track. Plea | ase proceed with t   | reatment as indicated on the treatment plan.                             |
|            | RIGHT              | 2 3 4                     | 5 6                  | 7 8 9 10 11 12 13 14 15 🗙                                                |
|            | ×                  | 31 30                     | 29 28 2              | 7 26 25 24 23 22 21 20 19 18 🗶                                           |
|            | Movements On Trac  | k Movem                   | ents Off Track       | Tooth missing in scan                                                    |
|            | Minor movements no | ot assessed 🥢 Assess      | sment not available  |                                                                          |

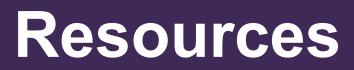

135

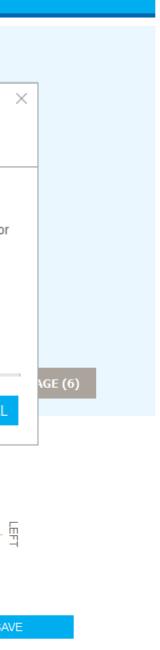

Selecting the "Save" button will save the progress assessment results to the patient's history on the **Invisalign Doctor Site.** 

# MyiTero.com

#### In your web browser, go to www.myitero.com

| The login       Login         Information is       doctor@me.com         the same you |
|---------------------------------------------------------------------------------------|
| information is                                                                        |
| use for your<br>scanner                                                               |

#### MyiTero.com brings the intuitive experience of the iTero® Element scanner online. Note the home screen icons are the same as the scanner

Image: State of the second second

iTero

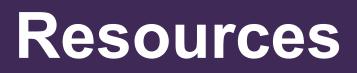

| P < ■ C     My iTero     ×       Image: UAT - SQA Testing     Pr. Number_ONE, UAT |                 |  | - | □ ×<br>☆☆☺☺ |
|-----------------------------------------------------------------------------------|-----------------|--|---|-------------|
| <b>R</b><br>New Scan                                                              | <b>Patients</b> |  |   |             |
| Orders                                                                            | Messages        |  |   |             |

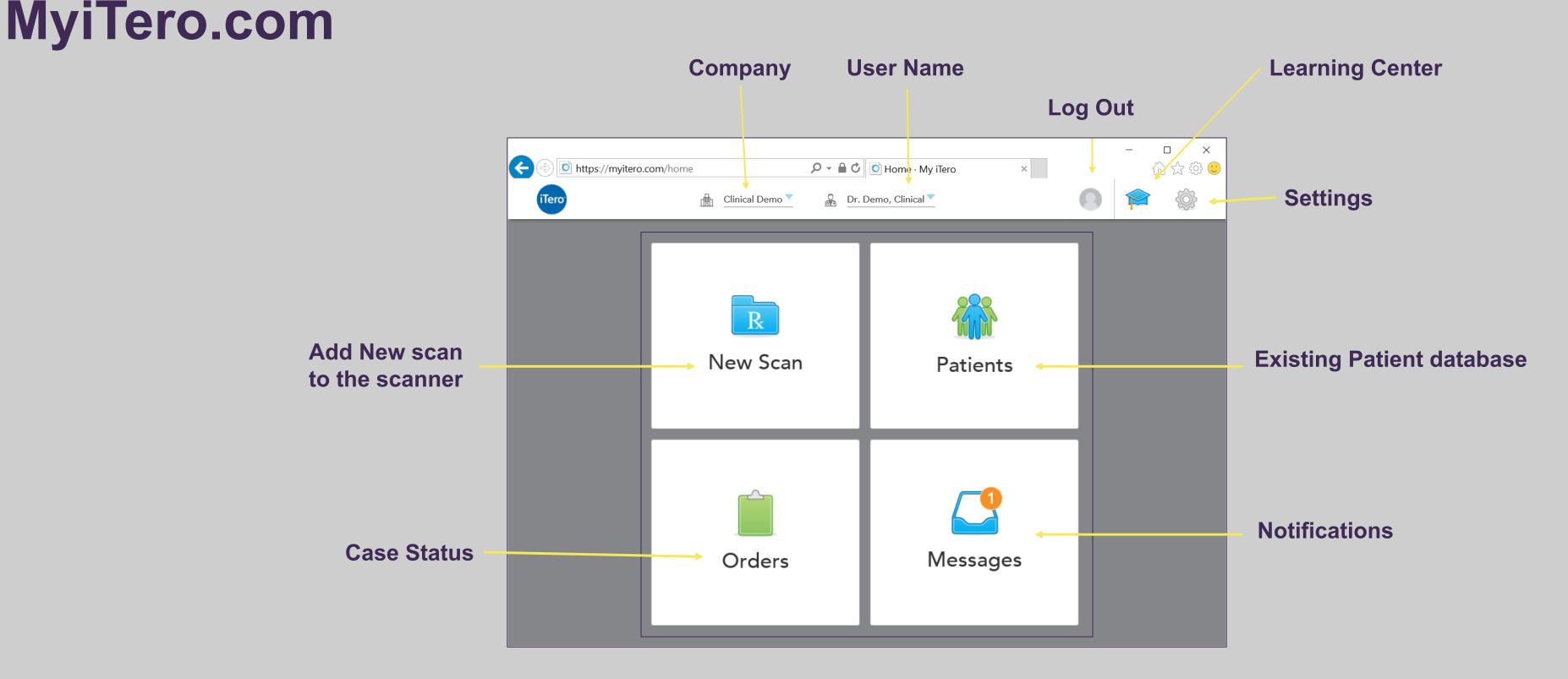

Extend the experience of visualizing the virtual models for patient education, treatment planning, administrative tasks and STL export you can view iTero Element scans both from the scanner and from any computer or tablet, through myitero.com.

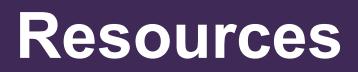

#### MyiTero.com – Available Workflows

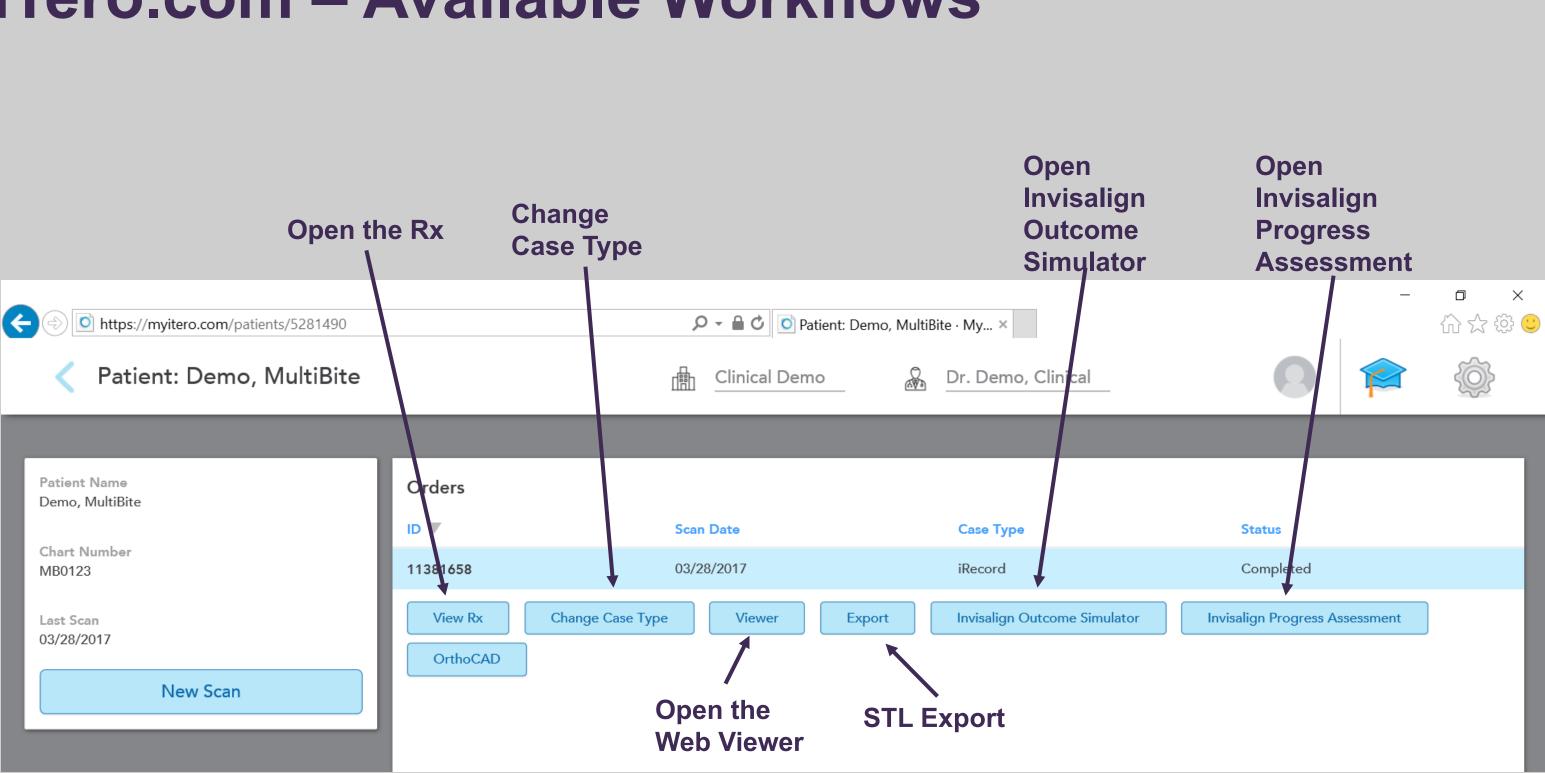

#### Resources

### **iTero Customer Advocacy**

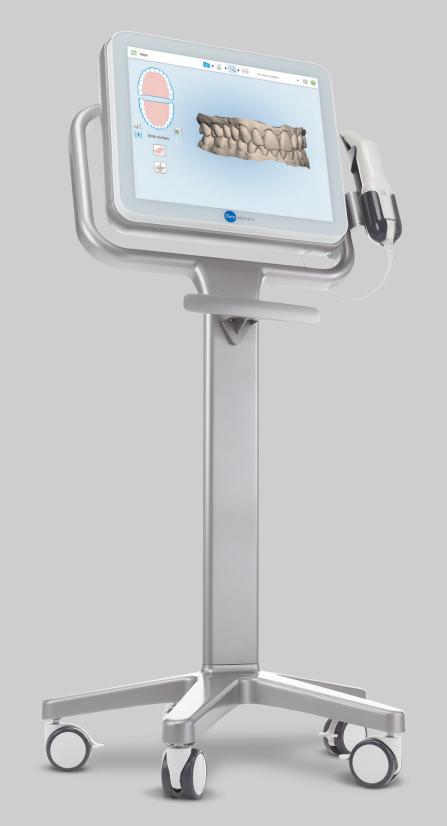

Order disposable scanner sleeves, articulators, and patient brochures online at the iTero Store (www.store.itero.com) or click on the iTero Store tab in MyAligntech.

**Check MyAligntech and Messages for upgrade** notifications and information on the monthly iTero **Advanced Training Webinars.** 

Align Technology, Inc. **2560 Orchard Parkway San Jose, CA 95131** 

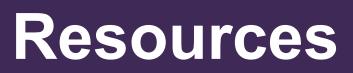

139

Contact iTero Customer Advocacy at 1 800 577 8767.

#### **PDF Files**

#### **iTero Element Operation Manual**

**Invisalign Outcome Simulator Quick Reference Guide** 

**STL Export Instructions** 

**iTero Element Video** 

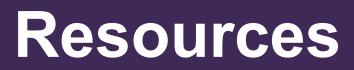

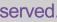

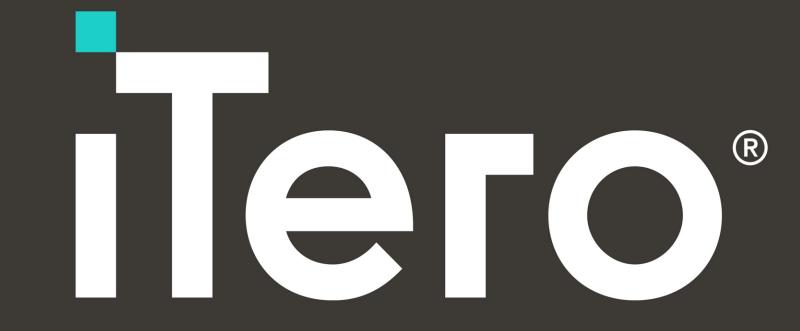

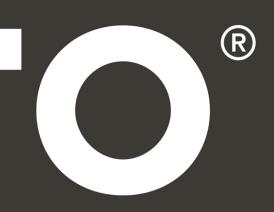